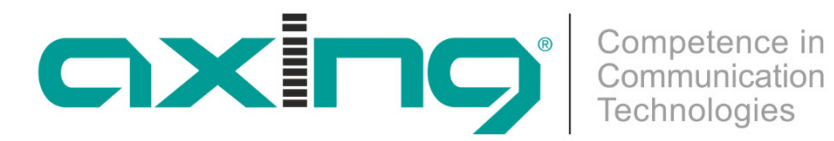

# **SKM 40-00M | SKM 40-04M | SKM 80-00M Multituner | DVB-C/DVB-T Betriebsanleitung**

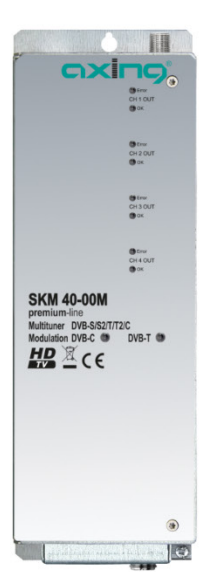

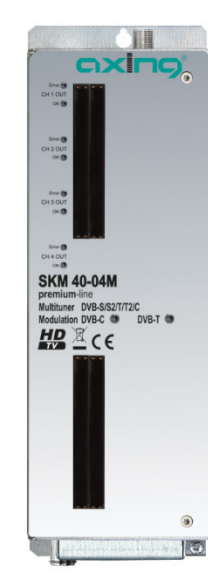

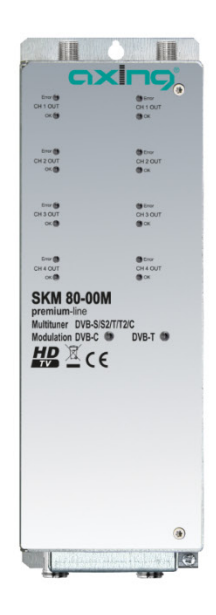

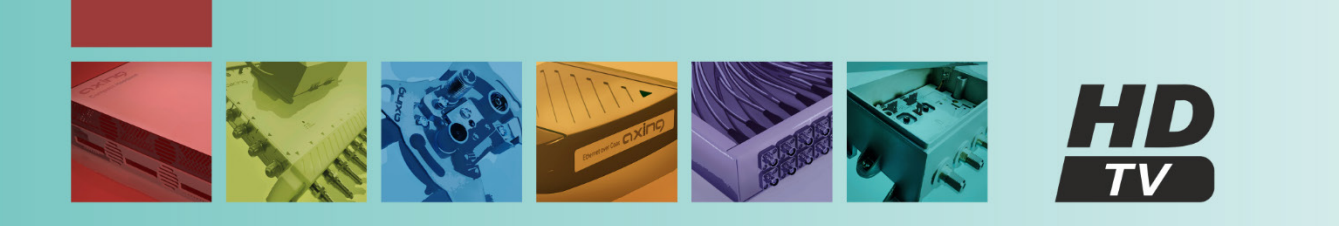

# Inhaltsverzeichnis

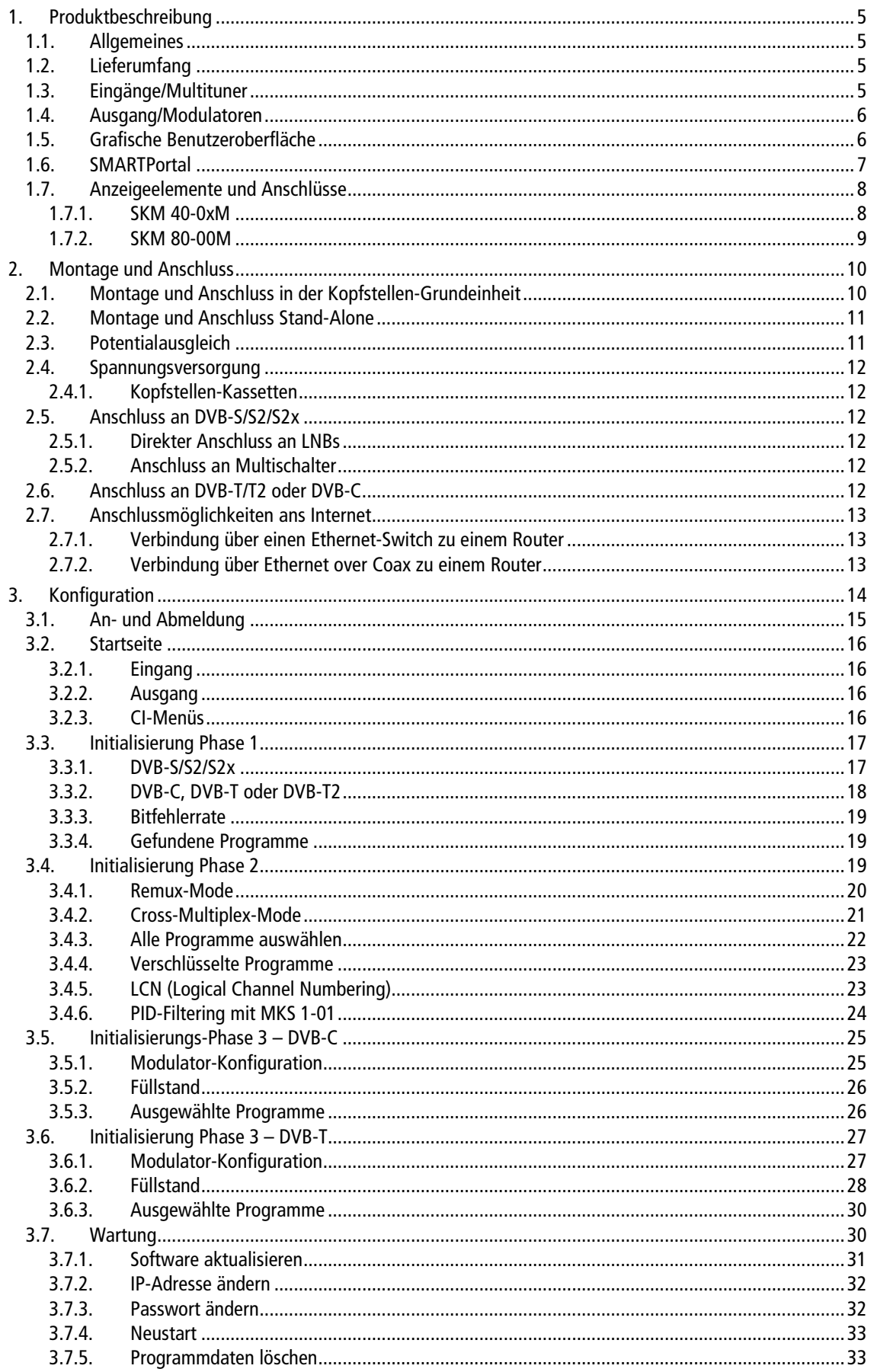

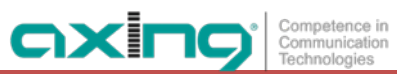

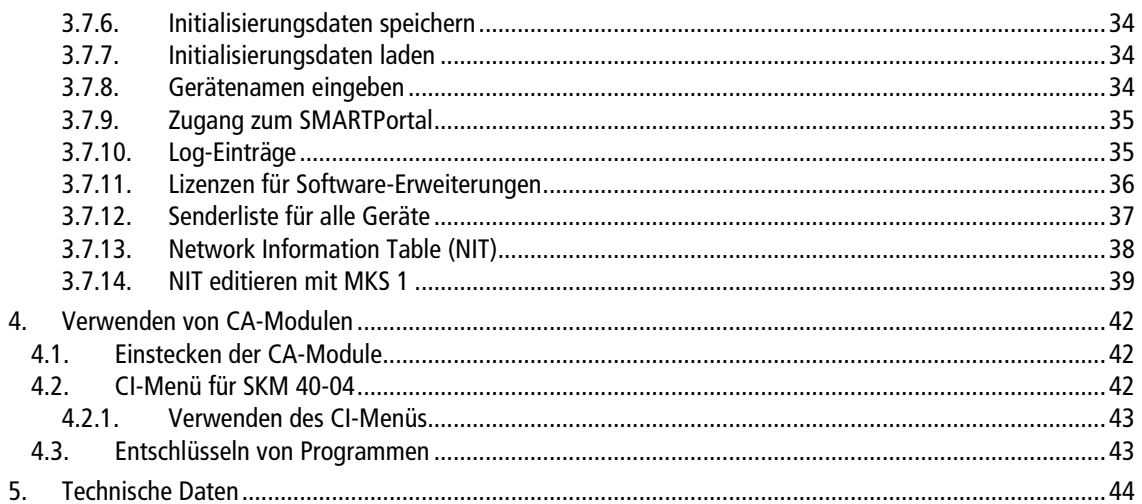

## **WARNUNG**

#### **Sicherheits- und Warnhinweise**

- Die Installation des Gerätes und Reparaturen am Gerät sind ausschließlich vom Fachmann unter Beachtung der geltenden VDE-Richtlinien durchzuführen. Bei nicht fachgerechter Installation und Inbetriebnahme wird keine Haftung übernommen.
- Das Gerät niemals öffnen. Es befinden sich keine vom Benutzer zu wartende Teile im Geräteinnern, jedoch tödliche Spannungen. Dies gilt auch, wenn Sie das Gerät reinigen oder an den Anschlüssen arbeiten.
- Verwenden Sie unbedingt ein Netzteil mit genügend Ausgangsleistung für Ihre Anwendung!
- Verwenden Sie ausschließlich das dem Gerät beiliegende Netzkabel. Es dürfen am Netzkabel auf keinen Fall Teile ausgetauscht oder Veränderungen vorgenommen werden. Es besteht sonst Lebensgefahr.
- Wenn Sie beabsichtigen das Gerät für längere Zeit nicht zu verwenden, empfehlen wir Ihnen aus Sicherheitsgründen sowie zur Energieeinsparung das Gerät vollständig vom Netz zu trennen, indem Sie den Netzstecker ziehen.
- Lassen Sie das Gerät vor der Inbetriebnahme der Raumtemperatur angleichen, insbesondere wenn das Gerät betaut oder starken Temperaturschwankungen ausgesetzt war.
- Das Gerät darf nur in gemäßigtem Klima betrieben werden.
- Das Gerät darf nur in trockenen Räumen betrieben werden. In feuchten Räumen oder im Freien besteht die Gefahr von Kurzschlüssen (Achtung: Brandgefahr) oder elektrischen Schlägen (Achtung: Lebensgefahr).
- Planen Sie den Montage- bzw. Aufstellort so, dass Sie in Gefahrensituationen den Netzstecker leicht erreichen und den Stromkreis unterbrechen können. Wählen Sie den Montage- bzw. Aufstellort so, dass Kinder nicht unbeaufsichtigt am Gerät und dessen Anschlüssen spielen können. Der Montage- bzw. Aufstellort muss eine sichere Verlegung aller angeschlossenen Kabel ermöglichen. Stromversorgungskabel sowie Zuführungskabel dürfen nicht durch irgendwelche Gegenstände beschädigt oder gequetscht werden.
- Das Gerät nur auf ebenem, festen Untergrund betreiben und gegen unbeabsichtigte Bewegungen entsprechend sichern.
- Setzen Sie das Gerät niemals direkter Sonneneinstrahlung aus und vermeiden Sie die direkte Nähe von Wärmequellen (z. B. Heizkörper, andere Elektrogeräte, Kamin etc.) Bei Geräten, die Kühlkörper oder Lüftungsschlitze haben, muss daher unbedingt darauf geachtet werden, dass diese keinesfalls abgedeckt oder verbaut werden.
- Sorgen Sie für eine großzügig bemessene Luftzirkulation um das Gerät. Damit verhindern Sie mögliche Schäden am Gerät sowie Brandgefahr durch Überhitzung. Achten Sie unbedingt darauf, dass Kabel nicht in die Nähe von Wärmequellen (z.B. Heizkörper, andere Elektrogeräte, Kamin etc.) kommen.
- Bei 19-Zoll-Rack-Montage muss mindestens einen Freiraum von 5 cm vor und hinter dem Gerät gegeben sein.
- Insbesondere ist die Gewährleistung und Haftung ausgeschlossen für die Folgen fehlerhafter Benutzung, bei unsachgemäß vorgenommenen Änderungen oder Instandsetzungsarbeiten durch den Kunden. Benutzen Sie das Gerät ausschließlich wie in der Betriebsanleitung vorgegeben und insbesondere nach dem Stande der Technik.
- Die Antennenanlage muss gemäß der aktuellen Norm laut DIN EN 60728-11 aufgebaut und entsprechend geerdet werden.

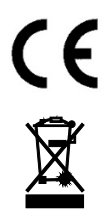

Hiermit erklärt die AXING AG, dass die gekennzeichneten Produkte den geltenden Richtlinien entsprechen. Sie finden die vollständige EU-Konformitätserklärung zum Download indem Sie auf www.axing.com im Suchfeld den Artikel

WEEE Nr. DE26869279 | Elektrische und elektronische Komponenten nicht mit dem Restmüll, sondern separat entsorgen.

# <span id="page-4-0"></span>**1. Produktbeschreibung**

### <span id="page-4-1"></span>**1.1. Allgemeines**

SKM 40-00M Wandelt DVB-S/S2/S2x/T/T2/C in DVB-C oder DVB-T (abhängig von der installierten Firmware, siehe [3.7.1](#page-30-0) auf Seite [31\)](#page-30-0).

Vier Multituner, vier Modulatoren und ein HF-Ausgang.

- SKM 40-04M Wie SKM 40-00M, zusätzlich mit 4 CI-Steckplätzen für CA-Module ausgestattet.
- SKM 80-00M Wandelt DVB-S/S2/S2x/T/T2/C in DVB-C oder DVB- T (abhängig von der installierten Firmware, siehe [3.7.1](#page-30-0) auf Seite [31\)](#page-30-0). Zwei voneinander getrennte Einheiten mit je vier Multituner, vier Modulatoren und je einem HF-Ausgang.

### <span id="page-4-2"></span>**1.2. Lieferumfang**

1 × Kopfstellenkassette

1 × DC-Verbindungskabel SKZ 40-00

 $1 \times$  Quickstartanleitung

Hinweis: Das Netzteil und die Grundeinheit sind nicht im Lieferumfang der Kassetten enthalten. Diese sind optional erhältlich. Die Montage der Kassetten in einer Grundeinheit wird empfohlen.

### <span id="page-4-3"></span>**1.3. Eingänge/Multituner**

Geräte mit Multitunern können DVB-S/S2/S2x, DVB-T/T2 oder DVB-C empfangen. **Für den Empfang von DVBT/T2 oder DVB-C, müssen Sie, bevor Sie ein Antennenkabel an den HF-Eingängen anschließen, die LNB-Spannungsversorgung abschalten (siehe Abschnitt [3.3.2](#page-17-0) auf Seite [18\)](#page-17-0).**

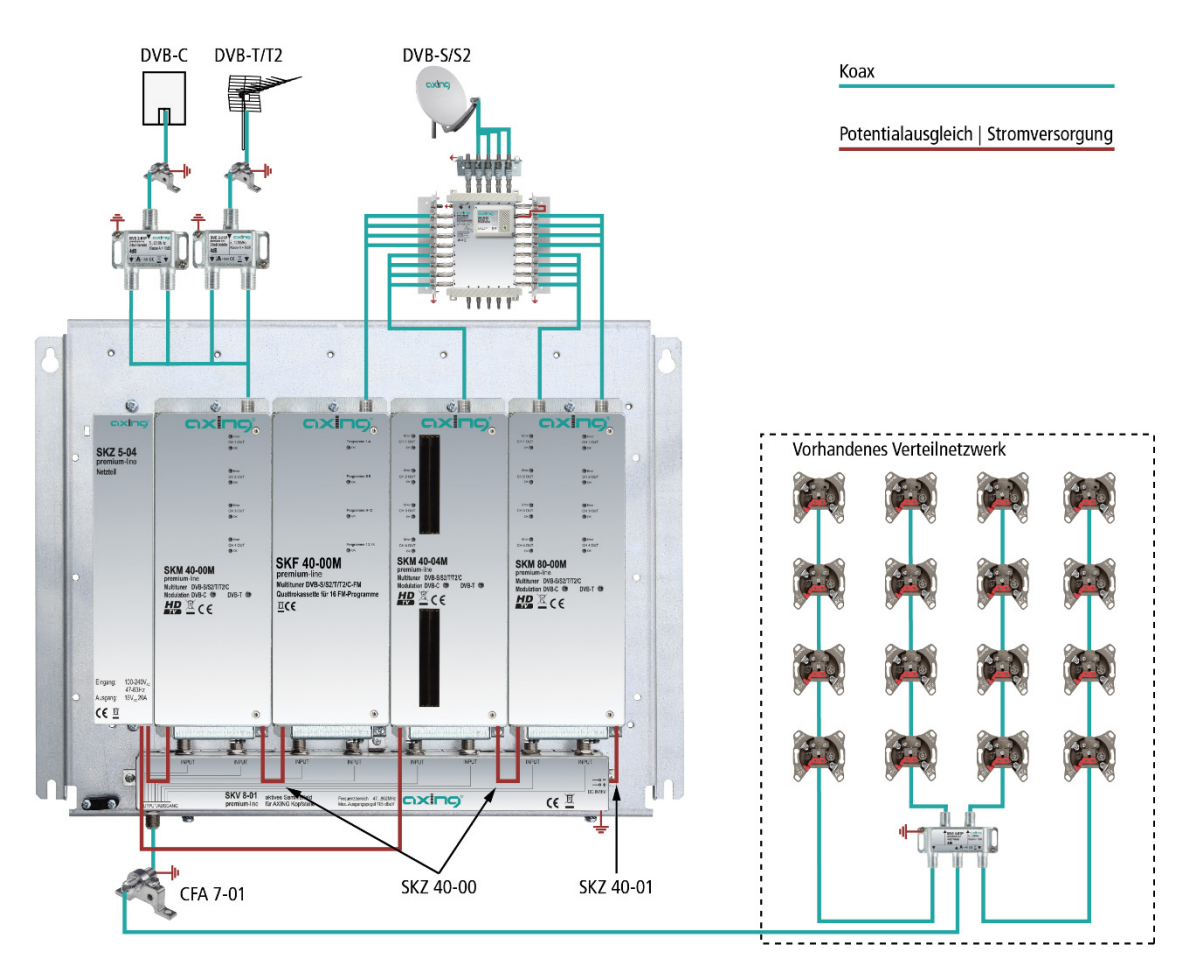

#### **Direkter Anschluss an den LNBs**

Die Geräte verfügen an den Eingängen über eine Fernspeisespannung für den LNB und über DiSEqC 1.0- Funktionalitäten. Die Eingänge können direkt an den LNB angeschlossen werden.

#### **Multischalter**

Optional lassen sich auch Multischalter als Eingangsverteiler verwenden. Diese Lösung hat den Vorteil, dass sowohl die SAT-ZF-Ebene als auch der Satellit über die Benutzeroberfläche eingestellt werden können. Änderungen in der Programmliste können ohne das Abändern oder Umbauen der Eingangsverteilung vor Ort erfolgen.

#### **Demodulation**

In den Tunern erfolgt die Auswahl der Empfangsfrequenz und die Demodulation des Datenstroms.

Im Remux-Verfahren können die Programme aus dem Datenstrom bei Bedarf gefiltert werden.

Im Cross-Multiplexverfahren können FTA-Programme (Free to Air) aus den Datenströmen mehrerer Tuner für einen gemeinsamen Ausgangskanal gefiltert und neu gebündelt werden.

<span id="page-5-0"></span>Der aufbereitete Datenstrom wird an die Modulatoren weitergegeben.

### **1.4. Ausgang/Modulatoren**

#### **Die Ausgangskanäle der Modulatoren sind Zwangsnachbarkanäle.**

Die **Quattrogeräte** verfügen über vier Modulatoren und über einen HF-Ausgang.

Der erste Modulator lässt sich auf einen beliebigen Ausgangskanal einstellen. Die drei nachfolgenden Modulatoren werden automatisch auf die drei nächsten Kanäle eingestellt.

Beispiel: Modulator 1  $=$  Kanal 21

Modulatoren 2, 3 und 4  $=$  Kanäle 22, 23 und 24

Die **Octogeräte** verfügen über acht Modulatoren. Diese sind in zwei Modulator-Gruppen mit jeweils vier Modulatoren aufgeteilt. Die **Octogeräte** verfügen über zwei HF-Ausgänge (einer pro Modulatorgruppe).

In beiden Gruppen kann der erste Modulator auf einen beliebigen Ausgangskanal eingestellt werden. Die drei nachfolgenden Modulatoren werden automatisch auf die drei nächsten Kanäle eingestellt.

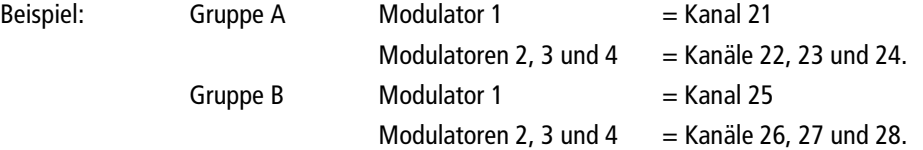

### <span id="page-5-1"></span>**1.5. Grafische Benutzeroberfläche**

Die Einstellungen werden über eine grafische Benutzeroberfläche vorgenommen. Für den Zugriff auf die Benutzeroberfläche benötigen sie einen handelsüblichen PC/Laptop inklusive Netzwerkschnittstelle mit der aktuellen Version des installierten Webbrowsers (links).

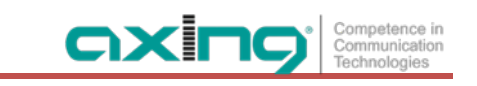

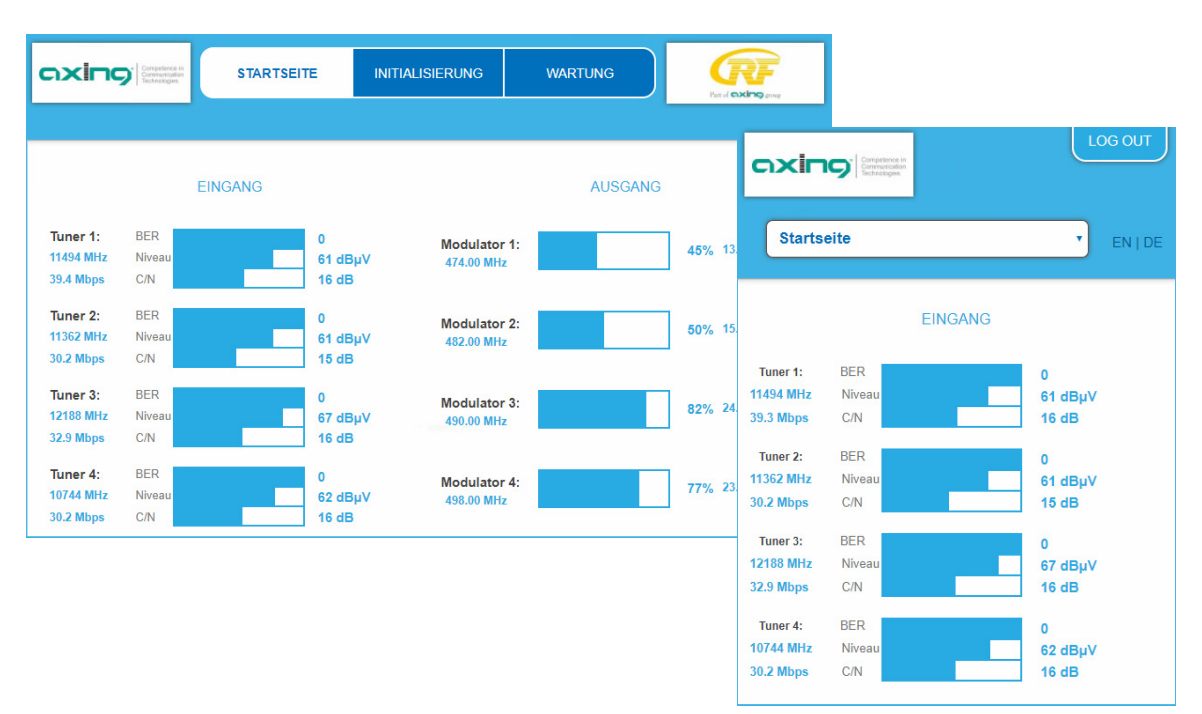

Die Konfigurationsoberfläche ist "Mobile Ready" und kann deswegen auch vom Smartphone oder Tablet aus verwendet werden (rechts).

### <span id="page-6-0"></span>**1.6. SMARTPortal**

Das AXING SMARTPortal verbindet jede AXING-Kopfstelle mit einem Cloud-basierten Portal und verschafft dadurch weltweiten Zugriff auf die Geräte. Die Verbindung ist passwortgeschützt und verschlüsselt. Voraussetzungen vor Ort ist lediglich Internetverbindung für die Kopfstelle z. B. via LAN, EoC, EoC-WLAN-Bridge, 3G/LTE-Router (siehe z. B. [2.7](#page-12-0) auf Seite [13\)](#page-12-0).

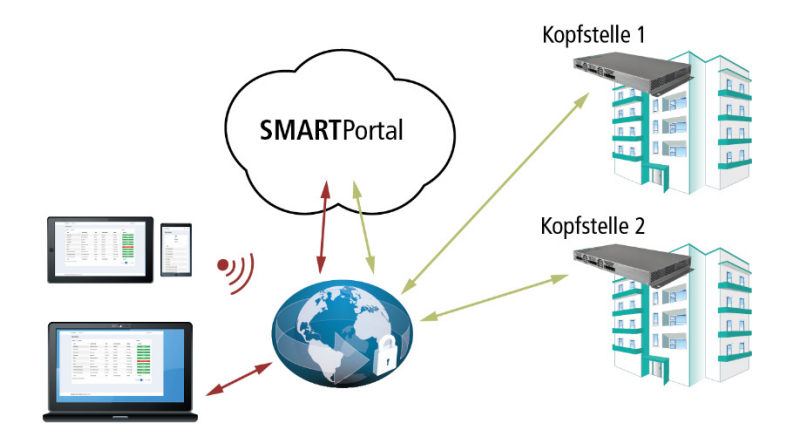

Durch das SMARTPortal sind die Konfiguration der Einstellungen oder Software-Updates von überall möglich. In Problemfällen oder auf Kundenwunsch ist auch eine Unterstützung und Fehleranalyse durch den AXING Support möglich.

### <span id="page-7-0"></span>**1.7. Anzeigeelemente und Anschlüsse**

#### <span id="page-7-1"></span>**1.7.1. SKM 40-0xM**

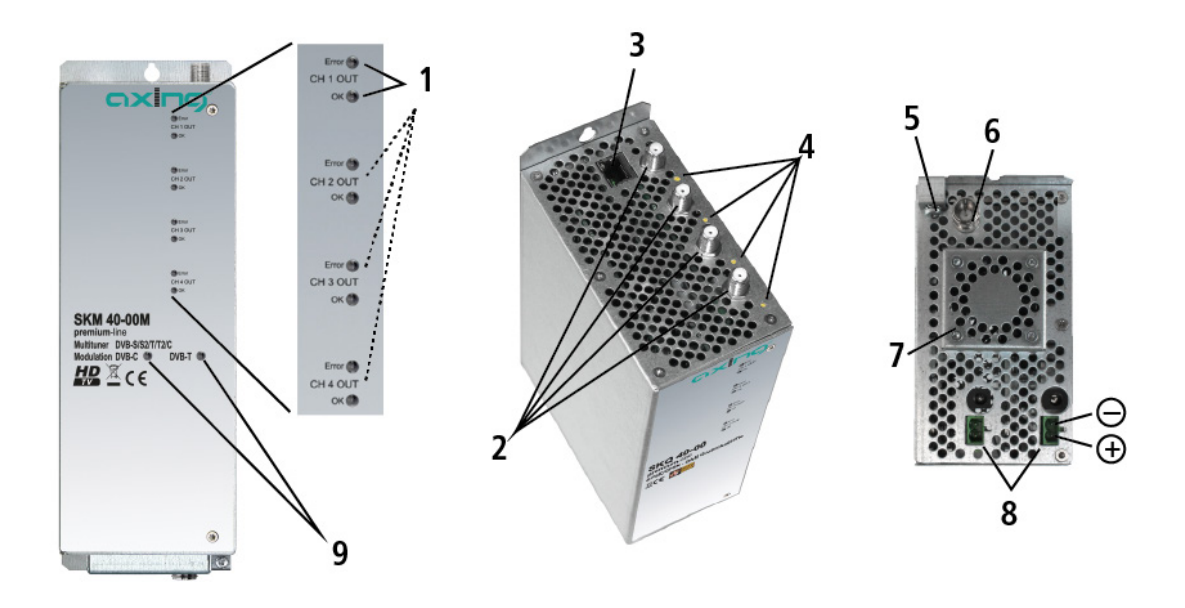

- 1. 4 × LED-Anzeigen MPEG-Datenstrom Modulator (mit je zwei LEDs) Error (rot) = Modulator Stream zu groß (Füllstand >95%, siehe Abschnitt) OK (grün) = Füllstand OK.
- 2.  $4 \times H$ F-Eingang
- 3. RJ-45-Ethernet-Anschluss
- 4. 4 × HF-Eingangs-LED Anzeige: Orange = MPEG-Datenstrom vorhanden, Aus = MPEG-Datenstrom nicht vorhanden
- 5. Potentialausgleichsanschluss
- 6. 1 x HF-Ausgang
- 7. Lüfter
- 8. 2 × DC Ein-/Ausgang
- 9. Markierung für das Ausgangssignal
- 10. 4 x CI-Schacht für CAM1, 2, 3 und 4

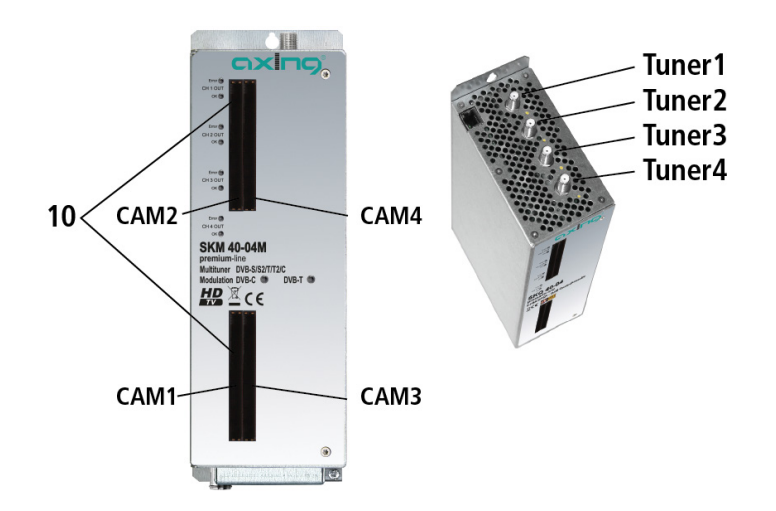

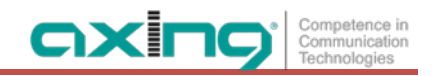

#### <span id="page-8-0"></span>**1.7.2. SKM 80-00M**

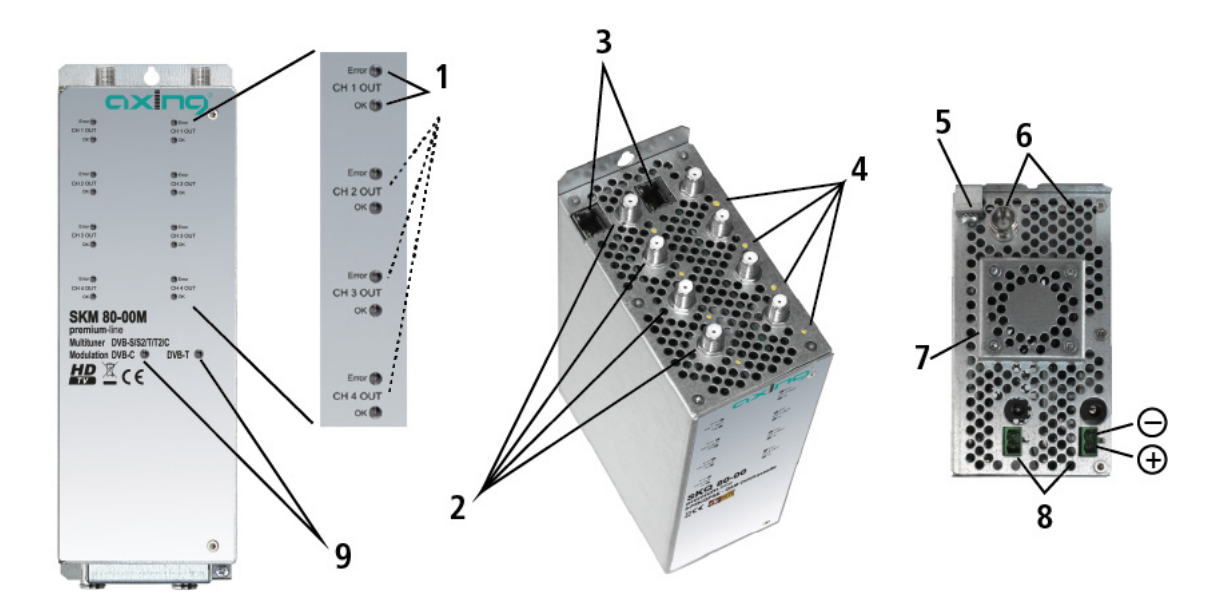

- 1. 8 × LED-Anzeige MPEG-Datenstrom Modulator (mit je zwei LEDs) Error (rot) = Modulator-Stream zu groß (Füllstand >95%) OK (grün) = Füllstand OK.
- 2.  $8 \times H$ F-Eingang
- 3. 2 × RJ-45-Ethernet-Anschluss
- 4. 8 × HF-Eingangs-LED Anzeige: Orange = MPEG-Datenstrom vorhanden, Aus = MPEG-Datenstrom nicht vorhanden
- 5. Potentialausgleichsanschluss
- 6. 2 × HF-Ausgang
- 7. Lüfter
- 8.  $2 \times DC$  Ein-/Ausgang
- 9. Markierung für das Ausgangssignal

# <span id="page-9-0"></span>**2. Montage und Anschluss**

Die Kopfstellen-Kassetten können entweder in einer Kopfstellen-Grundeinheit oder Stand-Alone mit einem externen Netzteil betrieben werden.

- Montage und Anschluss sind nur von autorisierten Elektrofachkräften durchzuführen.
- Vor Montage und Anschluss Netzteile vom Netz trennen!
- Beachten Sie die Betriebsanleitung der Kopfstellen-Grundeinheit!
- Beachten Sie die Betriebsanleitung des Netzteils!
- Die Antennenanlage muss gemäß DIN EN 60728-11 aufgebaut und entsprechend geerdet werden.

### <span id="page-9-1"></span>**2.1. Montage und Anschluss in der Kopfstellen-Grundeinheit**

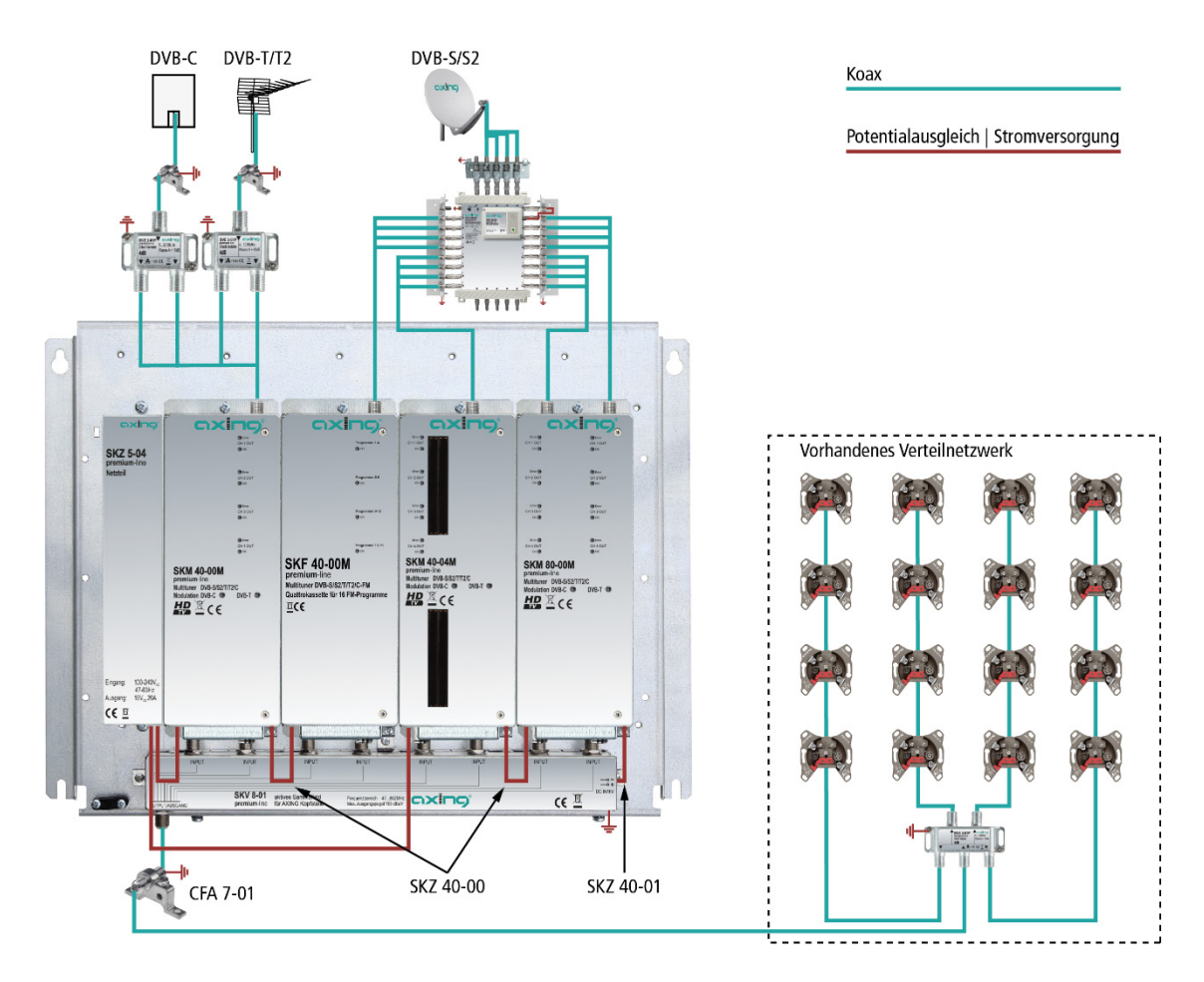

Beachten Sie die Betriebsanleitung der Kopfstellen-Grundeinheit.

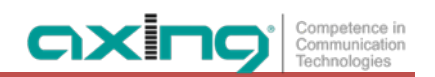

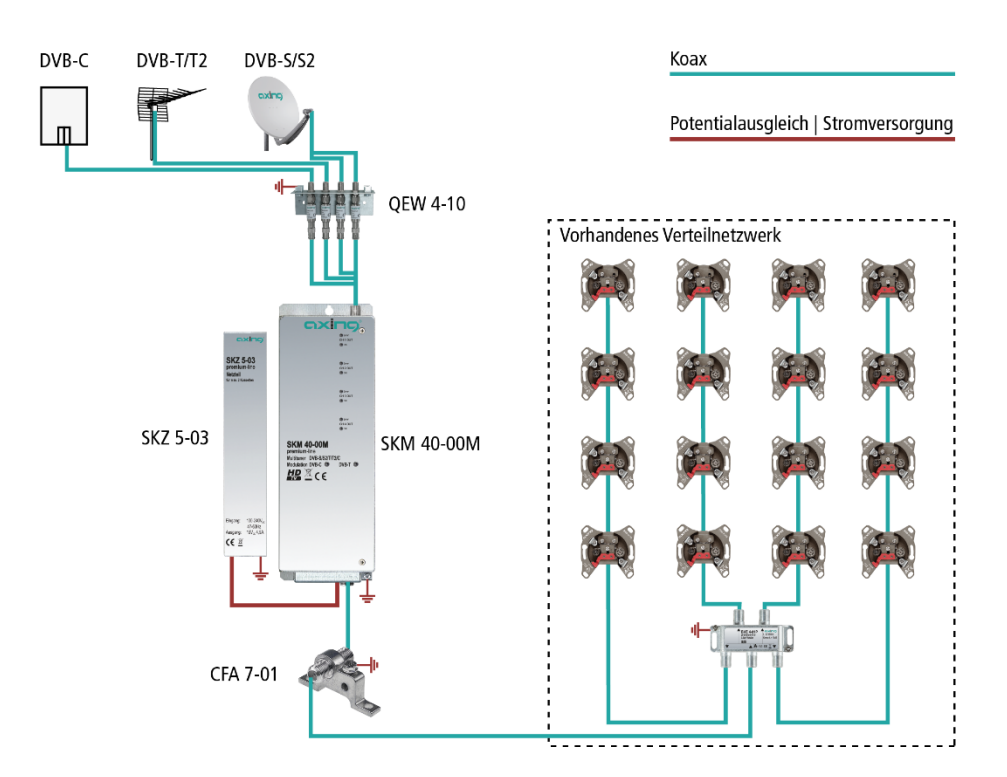

### <span id="page-10-0"></span>**2.2. Montage und Anschluss Stand-Alone**

- Gerät und Netzteil müssen auf einer senkrechten, ebenen Fläche montiert werden. Unebenheiten müssen ggf. ausgeglichen werden.
- Montieren Sie die Geräte mit zwei passenden Schrauben.
- → Installieren Sie das Gerät gemäß den Sicherheitsbestimmungen der Norm EN 60728-11.
- Verbinden Sie den Ausgang mit dem vorhandenen Verteilnetz. Verwenden Sie hierfür ein hochgeschirmtes Koaxialkabel mit einem F- Anschlussstecker.
- Wenn Sie Geräte mit mehreren Ausgängen oder mehrere Geräte verwenden, dann müssen die Ausgänge mit geeigneten Weichen verbunden werden.

### <span id="page-10-1"></span>**2.3. Potentialausgleich**

- → Bei der Montage in der Kopfstellen-Grundeinheit wird der Potentialausgleich über die Grundeinheit hergestellt. Beachten Sie die Betriebsanleitung der Kopfstellen-Grundeinheit!
- → Bei der Montage als Stand-Alone-Gerät müssen Sie sowohl die Kassette als auch das Netzteil gemäß EN 60728-11 am Potentialausgleich anschließen. Verwenden Sie den Potenzialausgleichsanschluss am Gerät.
- → Um den Außenleiter der Koaxialkabel am Potentialausgleich anzuschließen, verwenden Sie z. B.QEW Erdungswinkel oder CFA 7-01 Erdungsblöcke am Eingang und Ausgang der Kassette.

### <span id="page-11-0"></span>**2.4. Spannungsversorgung**

#### <span id="page-11-1"></span>**2.4.1. Kopfstellen-Kassetten**

Für die Spannungsversorgung verfügen die Kassetten über zwei identische Anschlussbuchsen an der Unterseite. Diese sind intern miteinander verbunden. Eine der beiden Anschlussbuchsen wird für die Zuführung der Betriebsspannung vom Netzteil oder von einer anderen Kassette verwendet. Die zweite Anschlussbuchse kann für die Durchschleifung der Betriebsspannung zur nächsten Kassette oder zum Ausgangssammelfeld der Grundeinheit verwendet werden. Mit dem im Lieferumfang enthaltenen DC-Patchkabel (SKZ 40-00) lassen sich die Kassetten miteinander verbinden.

### **WARNUNG**

Bei Durchschleifung der Spannung dürfen maximal 3 x SKM 80-0x/M oder maximal 4 x SKM 40-0x/M **miteinander verbunden werden.** 

**Beachten Sie den maximalen Ausgangsstrom des verwendeten Netzteils! Beachten Sie, dass das Netzteil ggf. auch die LNBs versorgen muss!**

### <span id="page-11-2"></span>**2.5. Anschluss an DVB-S/S2/S2x**

#### <span id="page-11-3"></span>**2.5.1. Direkter Anschluss an LNBs**

Die Kopfstellen-Kassetten verfügen an den Eingängen über eine Fernspeisespannung für den LNB und über DiSEqC 1.0-Funktionalitäten. Die Eingänge können direkt an den LNB angeschlossen werden.

#### <span id="page-11-4"></span>**2.5.2. Anschluss an Multischalter**

Optional lassen sich auch Multischalter als Eingangsverteiler verwenden. Diese Lösung hat den Vorteil, dass sowohl die SAT-ZF-Ebene als auch der Satellit über die Benutzeroberfläche eingestellt werden können. Änderungen in der Programmliste können ohne das Abändern oder Umbauen der Eingangsverteilung vor Ort erfolgen.

### <span id="page-11-5"></span>**2.6. Anschluss an DVB-T/T2 oder DVB-C**

#### **VORSICHT**  $\bigwedge$

Bevor Sie ein Antennenkabel anschließen, müssen Sie die LNB-Spannungsversorgung abschalten (siehe Abschnitt [3.3.2](#page-17-0) auf Seite [18\)](#page-17-0). Aktive DVB-T Antennen müssen extern mit DC versorgt werden. Der Eingangspegel von 45-85 dBµV muss eingehalten werden.

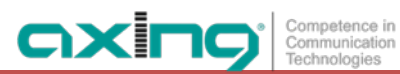

### <span id="page-12-0"></span>**2.7. Anschlussmöglichkeiten ans Internet**

#### <span id="page-12-1"></span>**2.7.1. Verbindung über einen Ethernet-Switch zu einem Router**

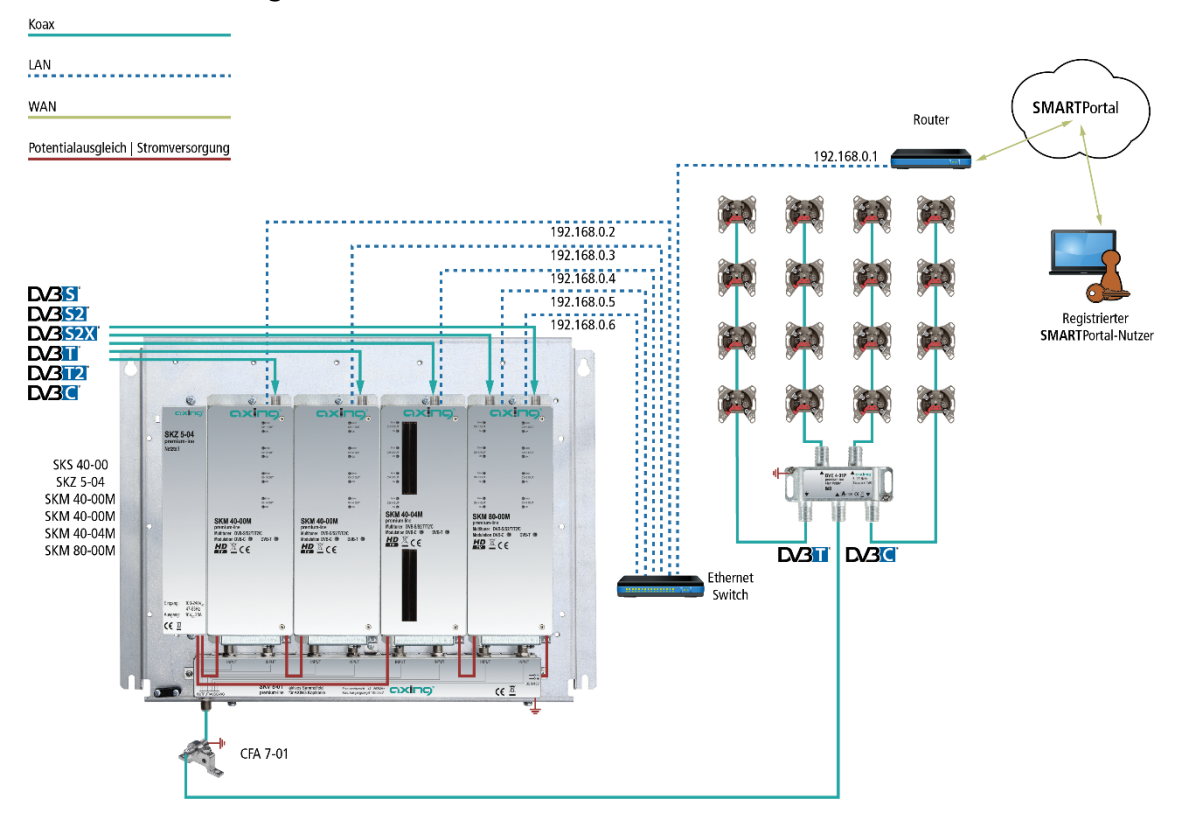

#### <span id="page-12-2"></span>**2.7.2. Verbindung über Ethernet over Coax zu einem Router**

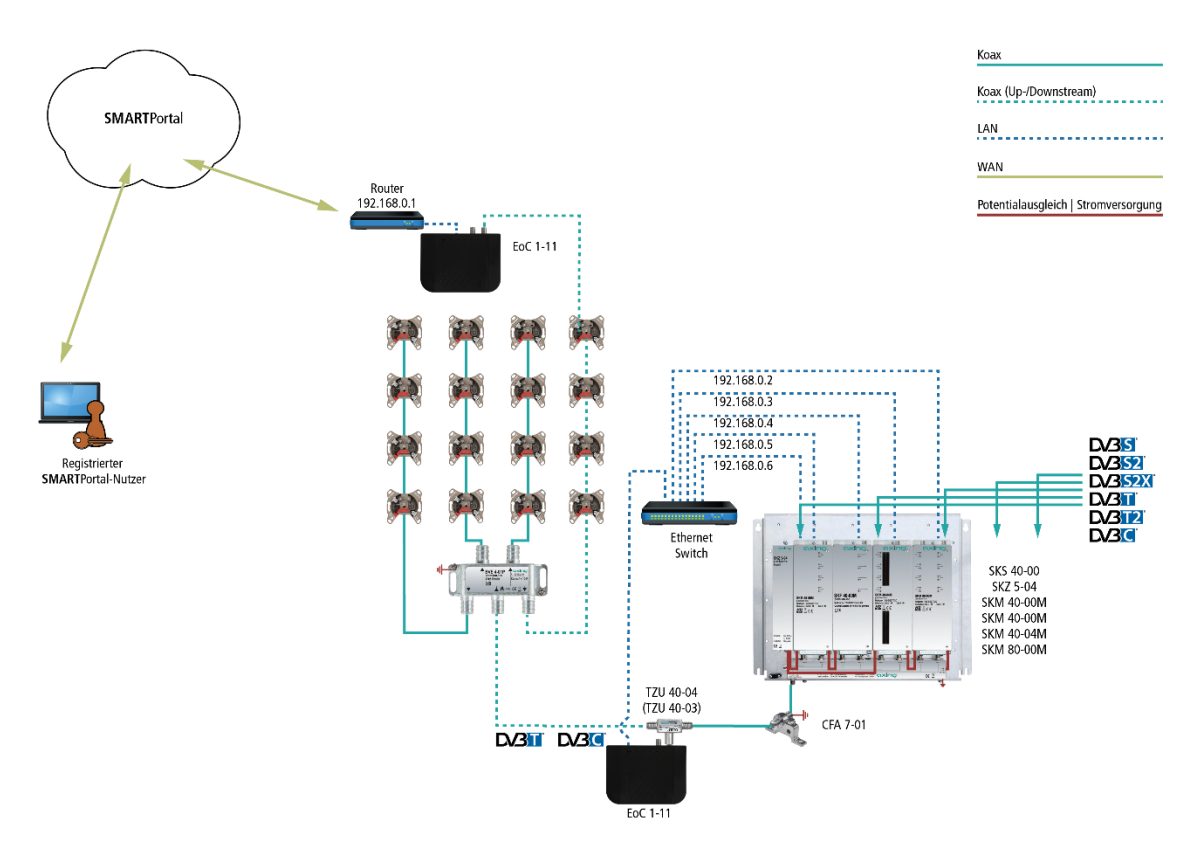

# <span id="page-13-0"></span>**3. Konfiguration**

Die Konfiguration der Geräte erfolgt über die grafische Benutzeroberfläche der integrierten Webschnittstelle.

Für den Zugriff auf die Benutzeroberfläche benötigen sie einen handelsüblichen PC/Laptop inklusive Netzwerkschnittstelle und die aktuelle Version des installierten Webbrowsers. Für die Anbindung der Netzwerkschnittstelle der Kassette an den Computer benötigen sie ein handelsübliches Netzwerkkabel. Die Kommunikation erfolgt via HTTP-Protokoll, was eine weltweite Fernwartung der Anlagen über das Internet,

an unterschiedlichen Standorten ermöglicht. Der Zugriffsschutz wird mittels Passwortabfrage realisiert.

Die Octokassette hat zwei voneinander getrennte Einheiten. Jede Einheit verfügt über eine eigene Webschnittstelle und eine eigene statische IP-Adresse. Ab Werk sind folgende Werte voreingestellt:

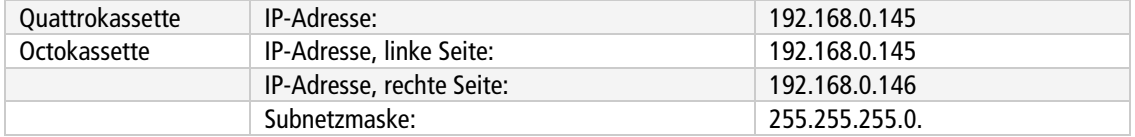

Der Computer und die Kassette müssen sich im gleichen Teilnetz befinden. Der Netzanteil der IP-Adresse des Computers muss auf 192.168.0. und die Subnetzmaske muss auf 255.255.255.0 eingestellt werden.

Der Hostanteil der Netzwerkadresse ist für die Identifikation der Geräte zuständig und kann nur einmal im Teilnetz vergeben werden. Für den Computer können sie eine noch nicht vergebene Host-Adresse zwischen 0 und 255 vergeben.

Ändern sie die IP-Adresse und die Subnetzmaske ihres Computers entsprechend (z.B.: IP-Adresse:192.168.0.11 und Subnetzmaske: 255.255.255.0).

*Systemsteuerung > Netzwerkverbindungen > LAN Verbindung > Eigenschaften >*

*Internetprotokoll Version 4 TCP/IPv4 > Eigenschaften > Folgende IP-Adresse verwenden:*

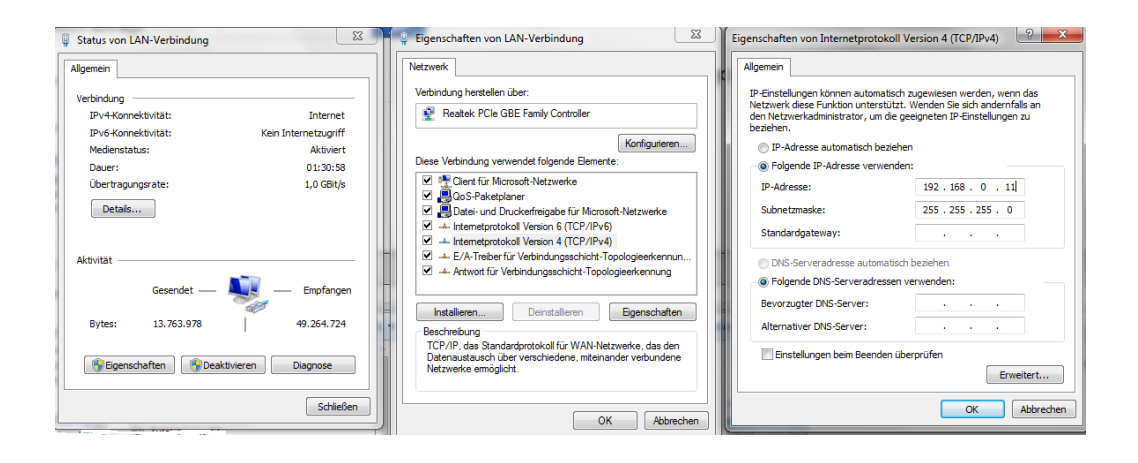

**→ Klicken Sie auf OK zum Speichern.** 

→ Starten sie ihren Webbrowser und geben sie die IP-Adresse der Kassette ein: z.B. 192.168.0.145.

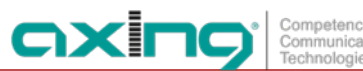

### <span id="page-14-0"></span>**3.1. An- und Abmeldung**

Die Benutzeroberfläche ist gegen unbefugten Zugriff geschützt. Beim Zugriff auf die Benutzeroberfläche erfolgt als erstes die Passwortabfrage.

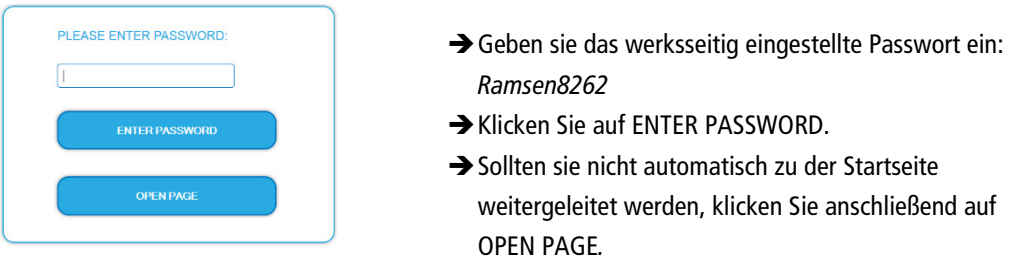

Die Standardsprache für die Benutzeroberfläche ist Englisch. In der Kopfzeile der Seite kann die Sprache der Benutzeroberfläche geändert werden. Zur Auswahl stehen Deutsch (DE) und Englisch (EN). Die hier getroffene Sprachauswahl gilt für die Dauer der Sitzung. Г

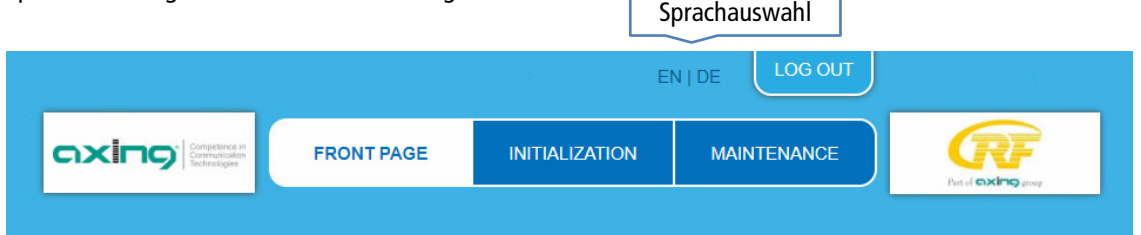

→ Um sich abzumelden klicken Sie auf ABMELDEN (bzw. auf LOG OUT, falls Sie nicht auf Deutsch umgeschaltet haben).

#### **Hinweise:**

- Wird der Browser ohne vorherige Abmeldung geschlossen erfolgt nach ca. 2,5 Minuten eine automatische Abmeldung.
- Bleibt das Browserfenster geöffnet, erfolgt keine automatische Abmeldung. Dadurch wird die Überwachnung der Anlage über den Webbrowser ermöglicht.

#### **Passwort ändern:**

- Ändern Sie das Passwort sofort nach der ersten Inbetriebnahme und achten Sie auf ein ausreichend sicheres Passwort. Bewahren Sie dieses Passwort an einem sicheren Ort auf.
- Menüpunkt: WARTUNG > NEUES PASSWORT EINSTELLEN (sieh[e 3.7.3](#page-31-1) auf Seite [32\)](#page-31-1).

#### IP-Adresse ändern:

Die Kassetten lassen sich bei Bedarf in ein Netzwerk einbinden. Für diese Anwendung müssen Änderungen an der Netzwerkkonfiguration vorgenommen werden.

→ Menüpunkt WARTUNG > SYSTEMOPTIONEN (siehe [3.7.2](#page-31-0) auf Seite [32\)](#page-31-0).

### <span id="page-15-0"></span>**3.2. Startseite**

Auf der Startseite werden die, für die Funktion des Systems maßgeblichen Informationen angezeigt. Entscheidend ist die Signalqualität am EINGANG und die Auslastung der Modulatoren am AUSGANG.

#### <span id="page-15-1"></span>**3.2.1. Eingang**

Für alle Tuner wird die Bitfehlerrate BER angezeigt. Es wird die Anzahl der der fehlerhaften Bits von 1.000.000 übertragenen Bits ermittelt.

Zusätzlich wird der Eingangspegel (NIVEAU) und das C/N-Verhältnis angezeigt.

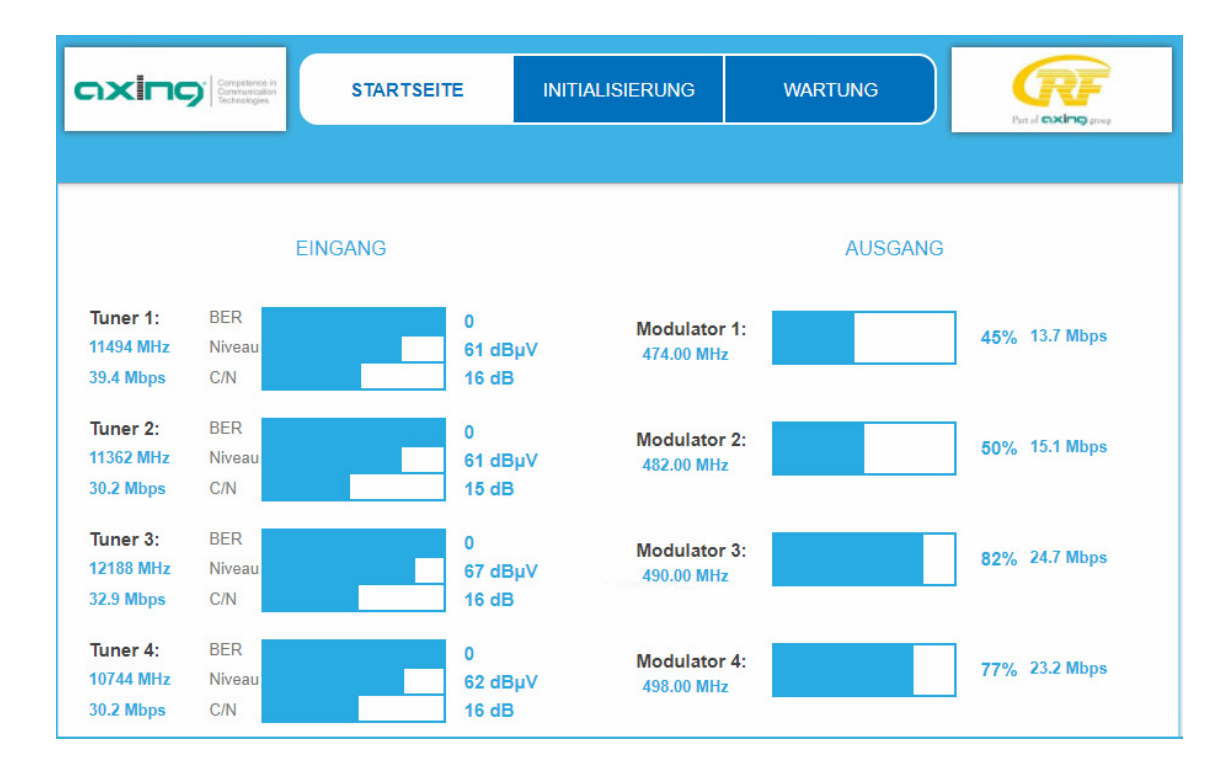

#### <span id="page-15-2"></span>**3.2.2. Ausgang**

Auf der rechten Seite werden die FÜLLSTÄNDE der vier Modulatoren angezeigt. 100% Modulator-Füllstand entsprechen der maximalen Netto-Datenrate des Ausgangskanals.

Wird der maximale Füllstand überschritten kann es zu Bildstörungen wie z. Bsp. Mosaikbilder kommen.

Die Datenrate der Sender kann, abhängig vom Bildinhalt und Übertragungsqualität variieren. Um den störungsfreien Empfang zu gewährleisten ist unbedingt eine Reserve einzuhalten.

**Wir empfehlen einen maximalen Füllstand von 90%.** 

Ab einem Füllstand von 95% wird dieser rot angezeigt.

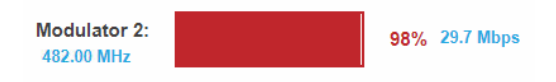

Die Anzahl der ausgewählten Programme (siehe [3.3](#page-16-0) auf Seite [17\)](#page-16-0) und die Konfiguration der Modulatoren (sieh[e 3.4](#page-18-2) auf Seit[e 19\)](#page-18-2) haben Einfluss auf den Füllstand.

#### <span id="page-15-3"></span>**3.2.3. CI-Menüs**

Wenn bei Kassetten mit CI-Schacht CA-Module eingesteckt sind, dann werden auf der Startseite die Schaltflächen zu den CI-Menüs aktiviert (siehe Abschnitt [4.2](#page-41-2) auf Seit[e 42\)](#page-41-2).

### <span id="page-16-0"></span>**3.3. Initialisierung Phase 1**

Wählen Sie im Hauptmenü INITIALISIERUNG.

In der ersten Phase der Initialisierung werden die für den Sendersuchlauf nötigen Tuner-Einstellungen vorgenommen und der Sendersuchlauf durchgeführt. Die vier Tuner arbeiten unabhängig voneinander und nach dem gleichen Prinzip.

#### <span id="page-16-1"></span>**3.3.1. DVB-S/S2/S2x**

Wählen Sie mit TUNER 1…4 einen Tuner aus.

→ Nehmen Sie die nachfolgend beschriebenen Einstellungen für alle Tuner durch.

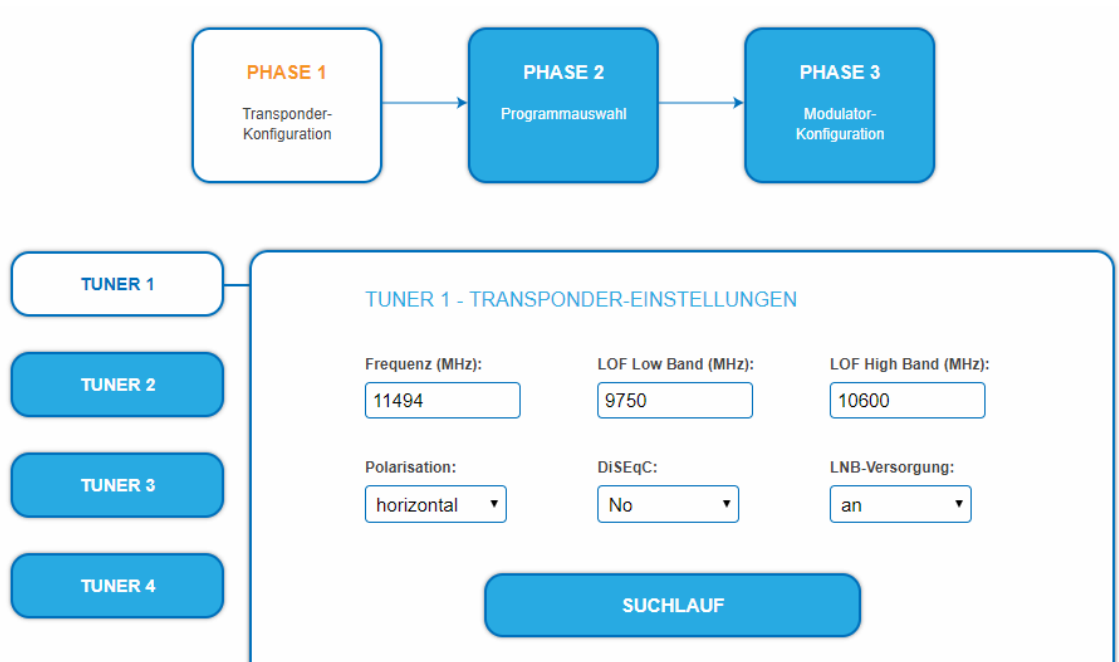

Im Eingabefeld **Frequenz (MHz)** die SAT-ZF-Frequenz des Transponders eingegeben.

Die Eingabefelder LOF Low Band (MHz) und **LOF High Band (MHz)** beziehen sich auf die Oszillator-Frequenzen des LNB im Low- und High-Band. Ab Werk sind die Oszillatorfrequenzen 9.750 MHz für das Low-Band und 10.600 MHz für das High-Band eingestellt.

Im Optionsfeld **Polarisation** wird zwischen horizontal und vertikal umgeschaltet.

Im Optionsfeld **DiSEqC** können die DiSEqC-Steuersignale ausgeschaltet werden oder für die Umschaltung eines DiSEqC-fähigen Multischalters zwischen den Positionen 1 bis 4 eingestellt werden.

Die Betriebsspannung für den LNB kann bei Bedarf über das Optionsfeld **LNB-Versorgung** ausgeschaltet werden.

**→ Klicken Sie anschließend auf SUCHLAUF.** 

Während des Suchlaufs wird ein rotierender Kreis angezeigt.

#### <span id="page-17-0"></span>**3.3.2. DVB-C, DVB-T oder DVB-T2**

### **VORSICHT**

Bevor Sie ein Antennenkabel anschließen, müssen Sie die LNB-Versorgung ausschalten.

**→ Wählen Sie mit TUNER 1...4 einen Tuner aus.** 

Wählen Sie im Feld **LNB-Versorgung** die Option **aus**.

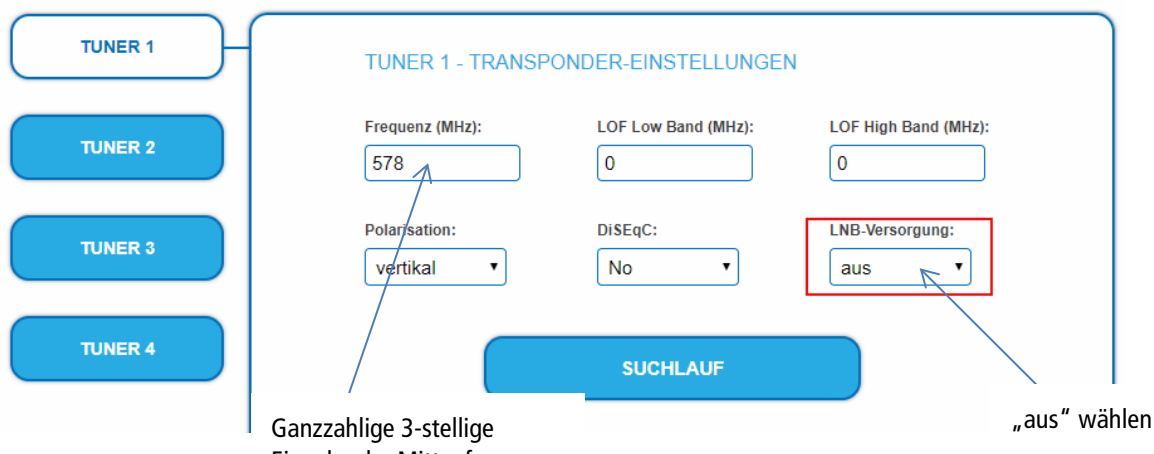

Eingabe der Mittenfrequenz

Geben Sie im Feld FREQUENZ (MHZ) die Mittenfrequenz des Empfangskanals ganzzahlig ein (siehe

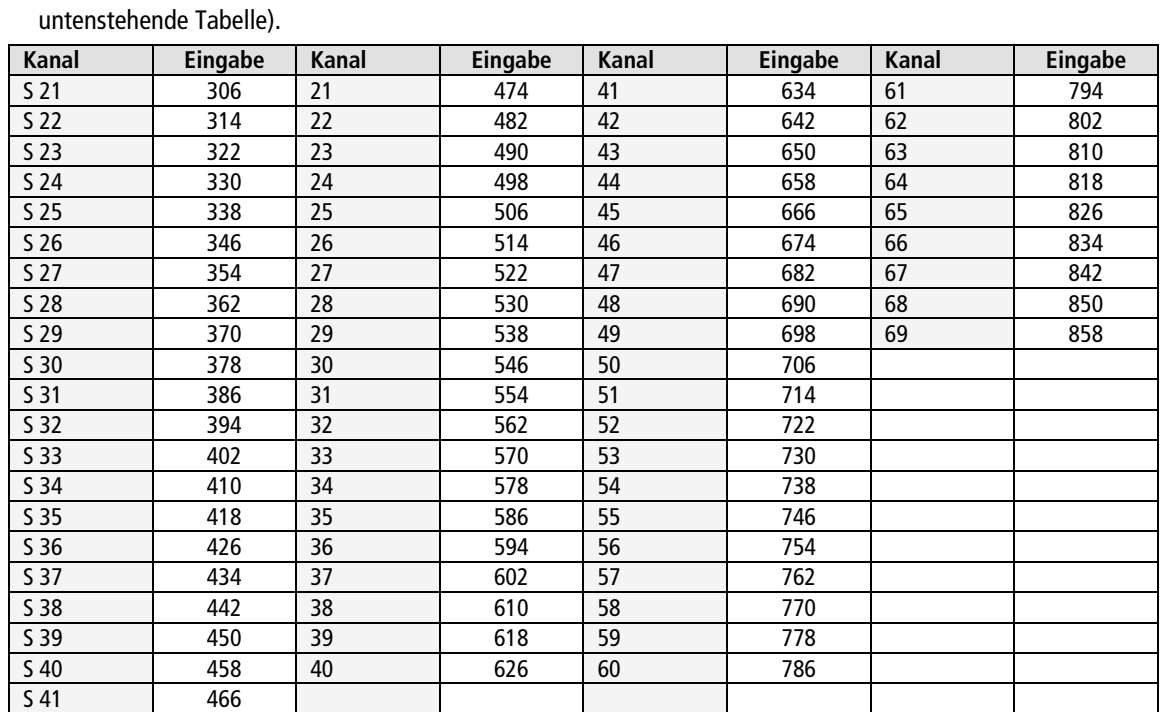

**Hinweis**: Nicht ganzzahlige Mittenfrequenzen von Kanälen mit 7 MHz Bandbreite werden auf die nächst kleinere Zahl abgerundet. Bsp. Die Mittenfrequenz von Kanal 5 ist 177,5 MHz, die Eingabe ist folglich = 177.

**Hinweis:** Alle anderen Eingabefelder sind nicht relevant. Der Multituner erkennt automatisch die Modulationsart und alle anderen für den Empfang wichtigen Parameter.

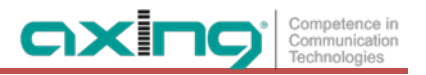

#### <span id="page-18-0"></span>**3.3.3. Bitfehlerrate**

Im mittleren Bereich wird die BITFEHLERRATE angezeigt. Es wird die Anzahl der fehlerhaften Bits von 1.000.000 übertragenen Bits ermittelt.

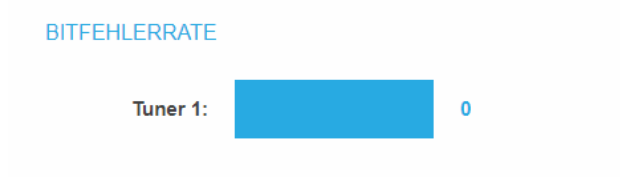

#### <span id="page-18-1"></span>**3.3.4. Gefundene Programme**

Nach einem erfolgreichen Suchlauf werden im Bereich GEFUNDENE PROGRAMME die Radio- und TV-Sender angezeigt.

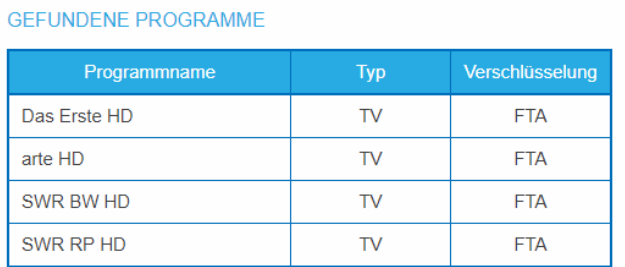

### <span id="page-18-2"></span>**3.4. Initialisierung Phase 2**

In der Phase 2 werden die gefundenen Programme nach Tunern gegliedert aufgelistet. Klicken Sie auf Phase 2, um zur Programmauswahl zu gelangen.

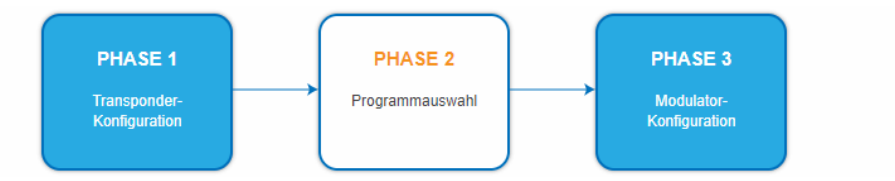

Nach dem Sendersuchlauf in Phase 1 sind zunächst keine Programme aktiviert.

Die Zuordnung der Schaltflächen ist in der Legende FARBCODES angegeben. Durch Anklicken der jeweiligen Schaltflächen können Programme deaktiviert oder auch wieder aktiviert werden.

Programme können Sie im REMUX MODE oder im CROSS MULTIPLEX MODE den Ausgangsmodulatoren zuordnen.

**WICHTIG** 

- → Je mehr Programme Sie einem Modulator zuordnen, desto höher wird die Datenrate. Nach der Zuordnung der Programme in Phase 2 muss in Phase 3 der Füllstand überprüft werden.
- Klicken Sie, nachdem Sie Änderungen durchgeführt haben auf ÄNDERUNGEN SPEICHERN. Erst dadurch werden die Änderungen gespeichert und tatsächlich übernommen.

#### <span id="page-19-0"></span>**3.4.1. Remux-Mode**

Wenn die **Netzwerk-ID** auf den Wert **auto** eingestellt ist, befindet sich das Gerät im REMUX MODE. In diesem Modus werden die IDs der eingestellten Transponder und Satelliten übernommen und unverändert an die Modultoren weitergeleitet. Die **TS ID1** bis **TS ID4** der vier Modulatoren stehen dann ebenfalls auf **auto**.

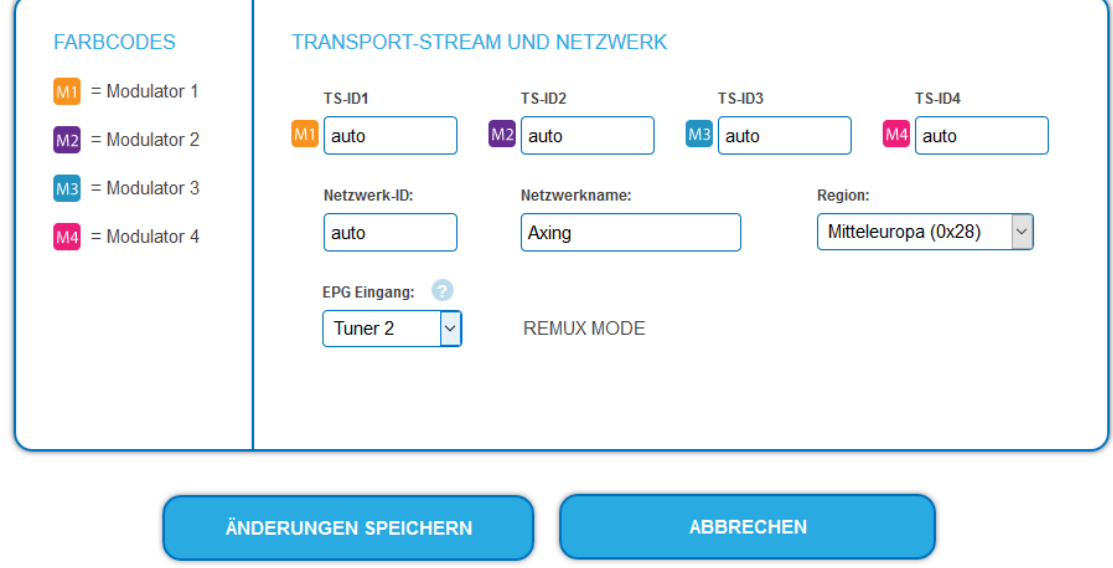

**Hinweis:**

- Wenn das Gerät sich im CROSS MULTIPLEX MODE befindet, dann tippen Sie ins Feld **Network ID** den Wert **auto**.
- Klicken Sie auf ÄNDERUNGEN SPEICHERN.

Das Gerät wechselt in den REMUX MODE.

#### **Auswahl der Programme**

Im Remux-Mode ist jeder Tuner einem Modulator fest zugeordnet. Die Programme des Tuners können ausschließlich dem zugeordneten Modulator zugewiesen werden.

Klicken Sie z. B. in der Tabelle TUNER 1 auf die Modulator-Schaltflächen M1.

Das Programm wird dem Modulator 1 zugeordnet. Die Modulator-Schaltfläche wird farblich hervorgehoben (durch erneutes Klicken wird die Zuordnung wieder aufgehoben. Die Modulator-Schaltfläche verblasst).

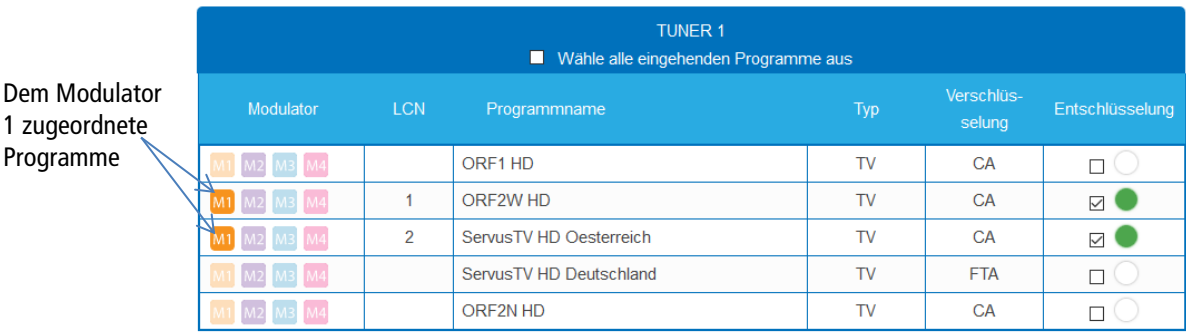

→ Wählen Sie für TUNER 1 bis TUNER 4 die gewünschten Programme aus

Klicken Sie auf ÄNDERUNGEN SPEICHERN.

Die Zuordnung der Programme wird im Gerät gespeichert.

#### **Eingang für Electronic Program Guide (EPG)**

**Nur im Remux-Mode möglich:** Wenn ein Satellit den EPG auf einem speziellen Transponder zur Verfügung stellt, dann kann der Tuner, der diesen Transponder empfängt, als **EPG-Eingang** ausgewählt werden.

Wählen Sie dazu im Feld **EIT-Eingang** den entsprechenden Tuner aus.

#### <span id="page-20-0"></span>**3.4.2. Cross-Multiplex-Mode**

Der Cross-Multiplex-Mode dient

- zum Splitten von Transpondern
- zum Zusammenführen von Programmen aus mehreren Transpondern in einem gemeinsamen Ausgangskanal

Dadurch werden die vorhandenen Übertragungskapazitäten besser genutzt.

Ändern Sie die **Netzwerk-ID** auf einen Wert größer Null.

Klicken Sie auf ÄNDERUNGEN SPEICHERN.

Die Transportstrom-IDs **TS ID1** bis **TS ID4** werden automatisch von eins bis vier hochgezählt. Der Cross-Multiplex-Mode wird aktiviert.

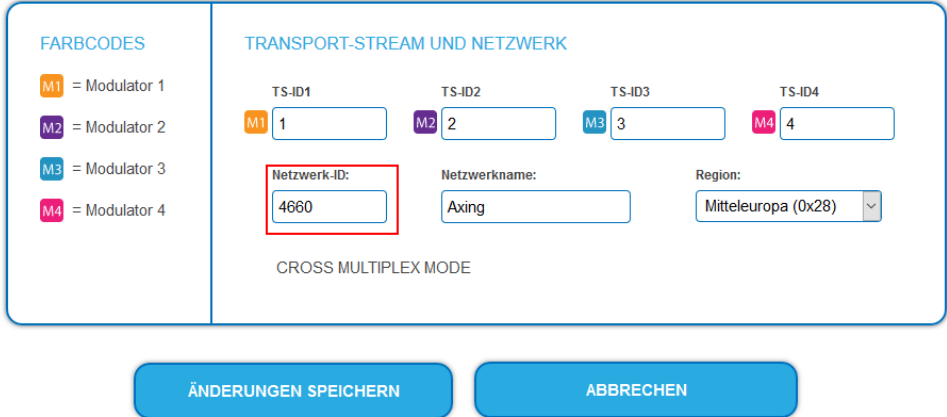

#### **Wichtig:**

Wenn Sie mehrere SKM in einem Netzwerk verwenden, dann müssen die Netzwerk-IDs gleich sein und auch der Netzwerkname sollte gleich sein. Transportstream-Ids hingegen dürfen jeweils nur einmal im Netzwerk vergeben werden.

#### **Zusammenführen von Programmen in gemeinsamen Modulatoren**

Im Cross-Multiplex-Mode ist die Zuordnung der Tuner zu den Modulatoren aufgehoben.

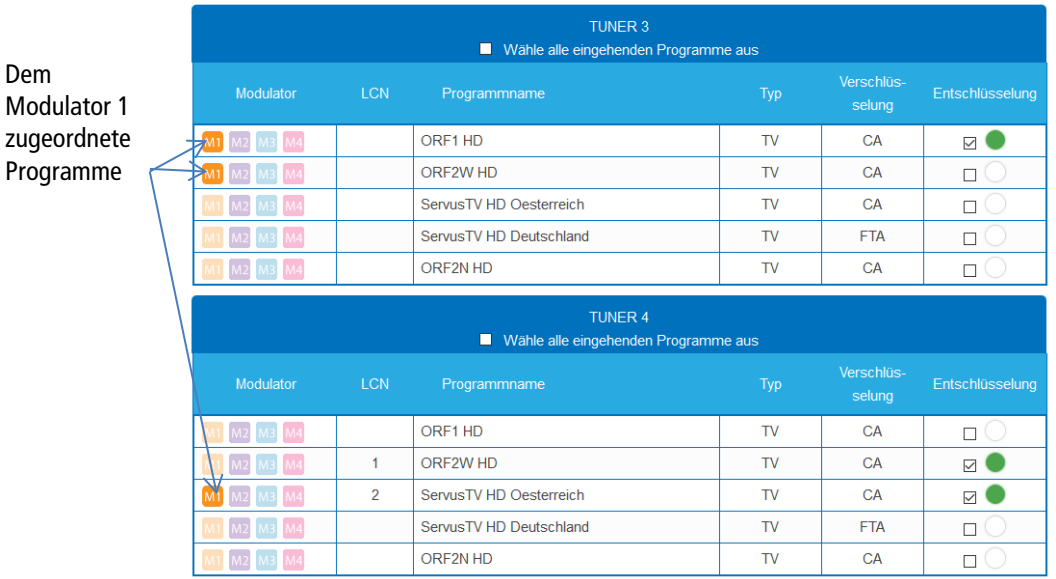

→ Klicken Sie z. B. in der Tabelle TUNER 1 bis TUNER 4 auf M1.

Die Programme werden dem Modulator 1 zugeordnet.

#### **Aufteilen der Programme eines Transponders**

Wenn sich zu viele Programme auf einem Transponder befinden. Dann können die Programme auf mehrere Modulatoren aufgeteilt werden.

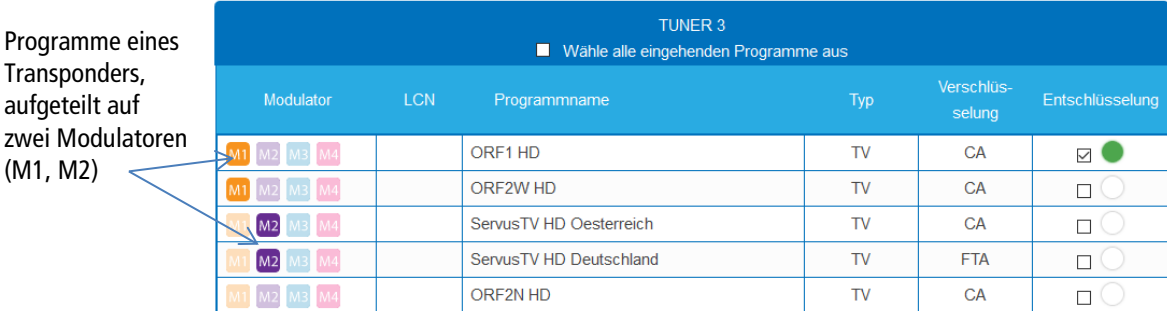

→ Wählen Sie z. B. für zwei Programme den Modulator M1 und für zwei Programme den Modulator M2 aus.

#### <span id="page-21-0"></span>**3.4.3. Alle Programme auswählen**

Aktivieren Sie die Option **Wähle alle eingehenden Programme aus**, bei jedem Programm des Tuners wird die Modulator-Schaltfläche aktiviert.

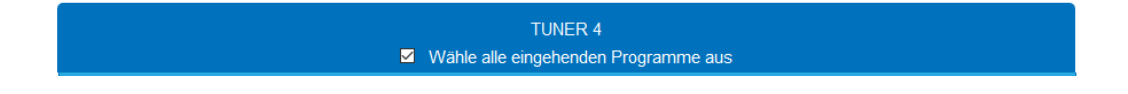

**Hinweis:** Wenn die Option aktviert ist, dann können keine Einstellungen in den Spalten **LCN**, **Entschlüsselung** etc. vorgenommen werden.

#### <span id="page-22-0"></span>**3.4.4. Verschlüsselte Programme**

Verschlüsselte Programme erkennen Sie am Kürzel **CA** in der Spalte **Verschlüsselung**. Diese können Sie verschlüsselt weiterleiten (Option Entschlüsselung = No) oder mit Hilfe eines integrierten CA-Moduls in den SKM 4x-04M entschlüsseln (Option Entschlüsselung = Yes, siehe Abschnitt [4.3](#page-42-1) auf Seite [43\)](#page-42-1).

#### <span id="page-22-1"></span>**3.4.5. LCN (Logical Channel Numbering)**

In der Regel werden die TV-Programme beim Sendersuchlauf in der Reihenfolge der Kanallisten von Tuner 1-4 abgespeichert. Die LCN-Funktion ermöglicht eine individuelle Programmplatz-Zuordnung für den Sendersuchlauf des TV-Gerätes. Dazu müssen die angeschlossenen TV-Geräte zwingend die LCN-Funktion unterstützen.

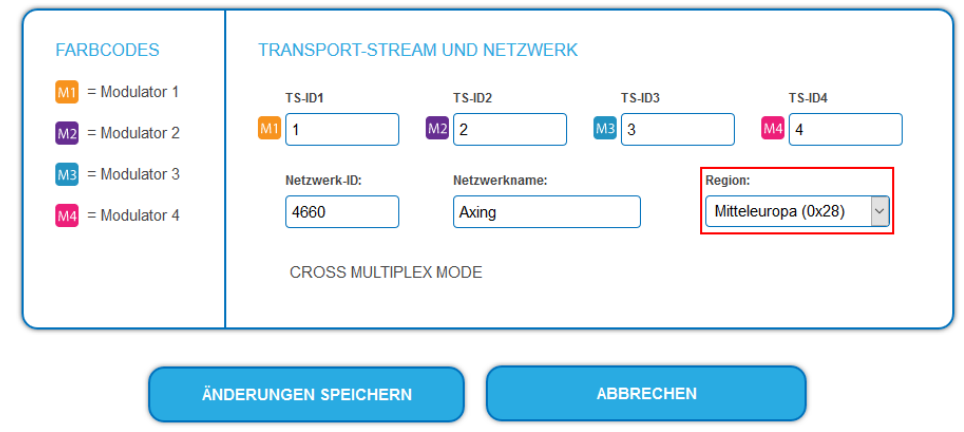

- Die angeschlossenen TV-Geräte müssen die LCN-Funktion unterstützen.
- Unterschiedliche LCN-Standards können mit dem Auswahlfeld Region eingestellt werden. Der gewählte LCN-Standard muss mit den angeschlossenen Geräten übereinstimmen, damit LCN funktioniert.
- Eine LCN kann nur für Programme eingegeben werden, die einem Modulatoren zugeordnet sind.
- Klicken Sie beim entsprechenden Programm in die Spalte **LCN**.

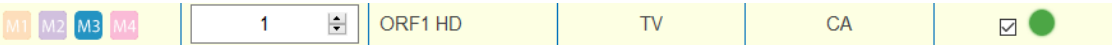

→ Geben Sie die LCN mit der Tastatur ein oder erhöhen/veringern Sie die LCN mit den Pfeiltasten.

Geben für jeden gewünschten Programmplatz eine separate LCN ein.

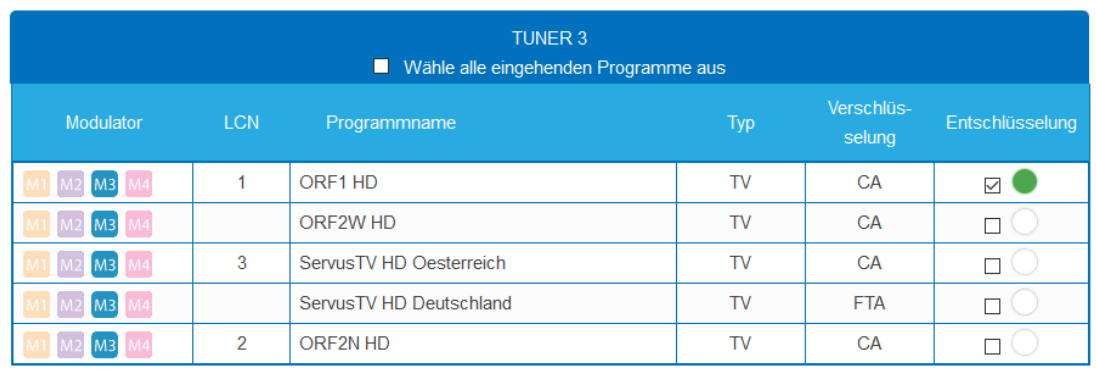

- → Um die LCN wieder zu löschen, geben Sie in der Spalte LCN eine 0 ein.
- Klicken Sie auf ÄNDERUNGEN SPEICHERN.

Die Programmplätze werden in das Gerät gespeichert.

#### <span id="page-23-0"></span>**3.4.6. PID-Filtering mit MKS 1-01**

Mit der kostenpflichtigen Softwareerweiterung MKS 1-01 können einzelne Pakete anhand des PID (Packet Identifier) aus dem Transportstrom gefiltert werden. Die MKS 1-01 muss durch den AXING-Support installiert werden (dazu ist eine Internet-Verbindung für die Kopfstelle nötig).

**→ Klicken Sie auf eines der Programme.** 

Die Tabelle mit den Paketen wird geöffnet. Diese enthält den Namen, den PID und ein Auswahlhäkchen. Per Default sind zunächst alle PIDs ausgewählt.

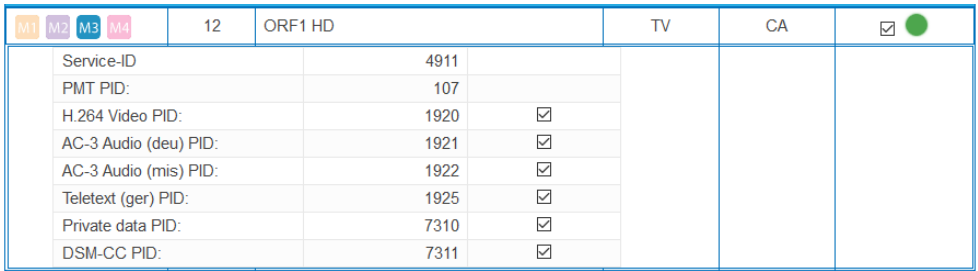

**→** Enfernen Sie, wenn gewünscht, das jeweilige Häkchen.

Das Paket wird nicht mehr im Transportstrom übertragen.

#### **Service-ID bearbeiten (nur im Crosmultiplex-Modus)**

Im Crosmultiplex-Modus können Sie zusätzlich die Service-ID bearbeiten.

#### **VORSICHT** ∕N

#### **Nicht abgesprochene Änderungen führen in der Regel zu Problemen!**

Änderungen der **Service ID** sind nur für STB mit einer voreingestellten IDs notwendig. Diese STB werden von einigen Providern verwendet damit kein Empfang mit Fremd-Geräten möglich ist. Änderungen bitte nur nach Rücksprache mit dem Provider.

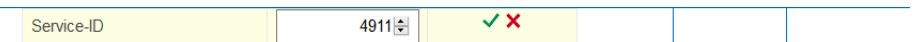

- → Geben Sie die Service-ID mit der Tastatur ein oder erhöhen/veringern Sie sie mit den Pfeiltasten.
- → Klicken Sie auf den grünen Haken um die ID zu übernehmen oder auf das rote Kreuz, um die Eingabe zu verwerfen.

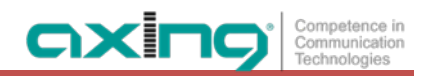

### <span id="page-24-0"></span>**3.5. Initialisierungs-Phase 3 – DVB-C**

**Hinweis:** Abhängig von der installierten Firmware werden die Signale DVB-C oder DVB-T moduliert (siehe [3.6](#page-26-0) auf Seit[e 27](#page-26-0) bzw. [3.7.1](#page-30-0) auf Seite [31\)](#page-30-0).

In der Phase 3 wird die Konfiguration der Modulatoren vorgenommen.

→ Klicken Sie auf Phase 3, um zur Modulator-Konfiguration zu gelangen.

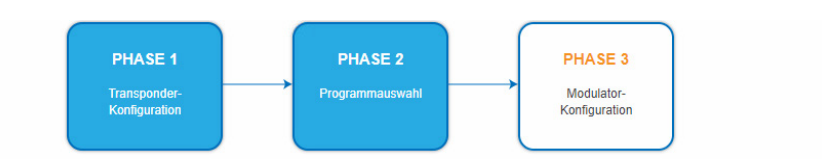

#### <span id="page-24-1"></span>**3.5.1. Modulator-Konfiguration**

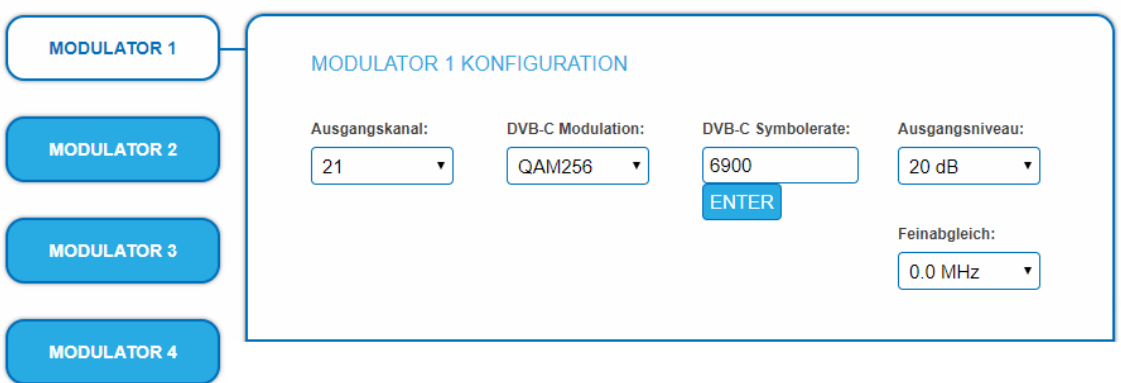

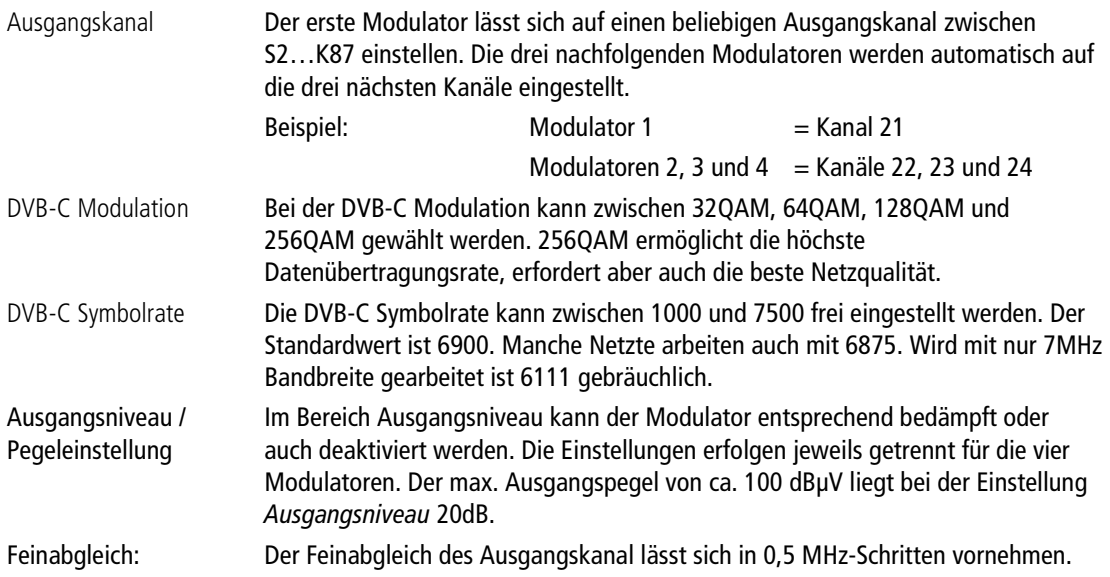

#### <span id="page-25-0"></span>**3.5.2. Füllstand**

Der Füllstand richtet sich nach der Anzahl der aktivierten Programme in der Programmtabelle (Menüpunkt Phase 2). Bei der Einstellung CROSS MULTIPLEX MODE ist besonders darauf zu achten, dass nicht zu viele Programme in einem Modulator aktiviert werden.

Die Datenrate der Sender auf den DVB-S/S2/S2x-Transpondern kann, abhängig vom Bildinhalt und Übertragungsqualität variieren.

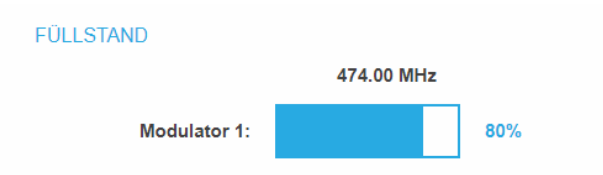

Um den störungsfreien Empfang zu gewährleisten ist unbedingt eine Reserve einzuhalten. Wir empfehlen einen maximalen Füllstand von 95%. Wird der maximale Füllstand überschritten kann es zu Bildstörungen wie z. Bsp. Mosaikbilder kommen. Die LEDs auf der Frontseite leuchten in diesem Fall rot.

Die Datenrate eines DVB-C Kanals hängt von der gewählten Kanalbandbreite (7 oder 8 MHz), der eingestellten Symbolrate und der DVB-C Modulation (QAM 32;64;128;256) des Modulators ab.

Wenn die angezeigte Datenrate mehr als 95% beträgt gibt es verschiedene Möglichkeiten dies zu verändern:

- → In einen Kanal mit 8 MHz Bandbreite wechseln, wenn zuvor ein 7 MHz Kanal ausgewählt war.
- → DVB-C Modulation auf einen grösseren Wert stellen z. Bsp. Von OAM 64 auf OAM 128 wechseln
- → In der PHASE 2 die Anzahl der ausgewählten Programme reduzieren
- Falls die angeschlossenen Empfangsgeräte es zulassen, die Symbolrate erhöhen

#### <span id="page-25-1"></span>**3.5.3. Ausgewählte Programme**

In der Programmtabelle AUSGEWÄHLTE PROGRAMME werden die Programme angezeigt, die in PHASE 2 für den Modulator aktiviert wurden.

AUSGEWÄHLTE PROGRAMME

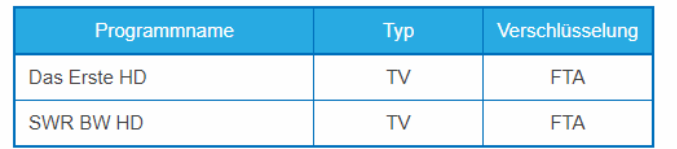

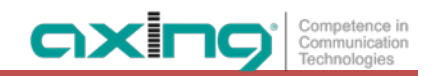

### <span id="page-26-0"></span>**3.6. Initialisierung Phase 3 – DVB-T**

**Hinweis:** Abhängig von der installierten Firmware werden die Signale DVB-T oder DVB-C moduliert (siehe [3.5](#page-24-0) auf Seit[e 25](#page-24-0) bzw. [3.7.1](#page-30-0) auf Seite [31\)](#page-30-0).

In der Phase 3 wird die Konfiguration der Modulatoren vorgenommen.

→ Klicken Sie auf Phase 3, um zur Modulator-Konfiguration zu gelangen.

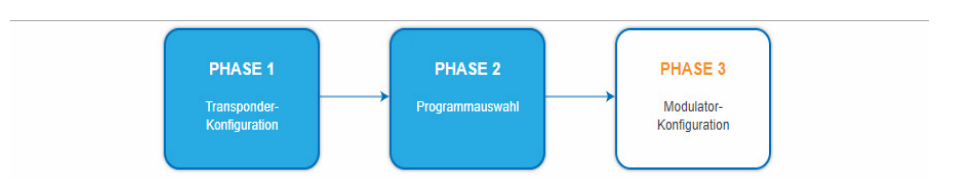

#### <span id="page-26-1"></span>**3.6.1. Modulator-Konfiguration**

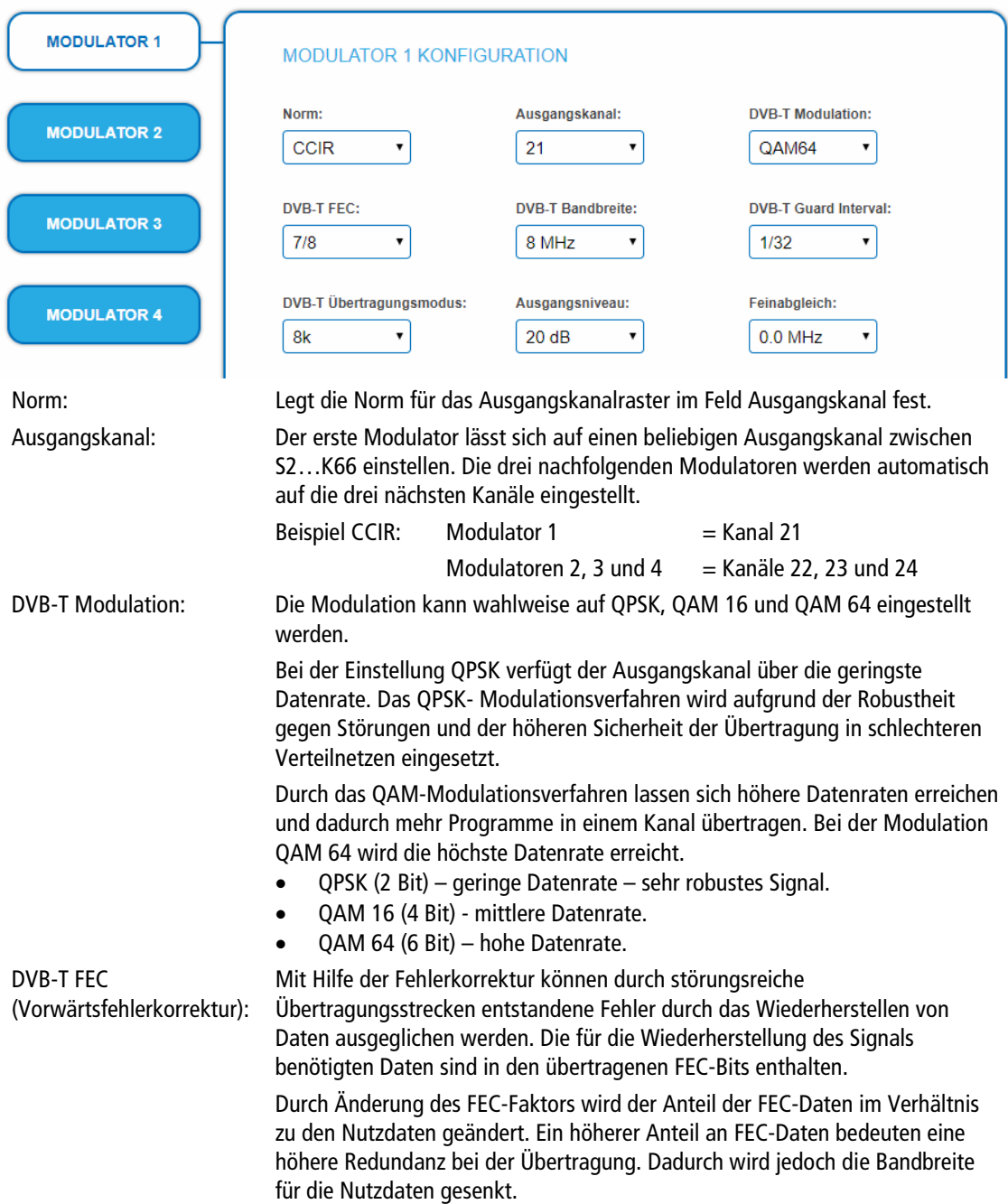

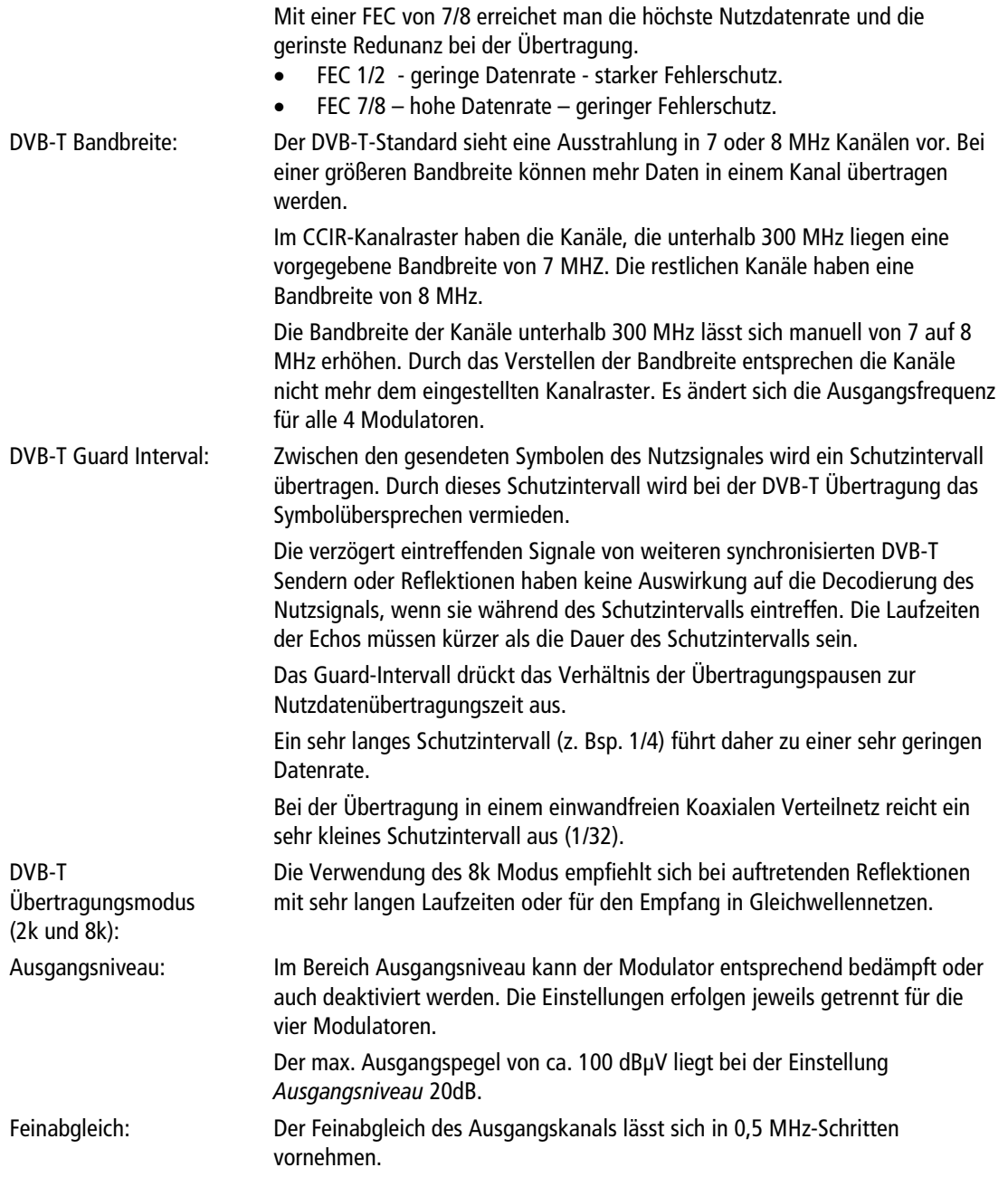

#### <span id="page-27-0"></span>**3.6.2. Füllstand**

Die Datenrate der Sender kann, abhängig vom Bildinhalt und Übertragungsqualität variieren. Um den störungsfreien Empfang zu gewährleisten, ist unbedingt eine Reserve einzuhalten.

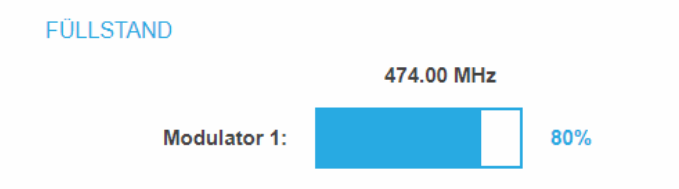

Wir empfehlen einen maximalen Füllstand von 90%.

Wird der maximale Füllstand überschritten kann es zu Bildstörungen wie z. Bsp. Mosaikbilder kommen.

Liegt die Netto-Datenrate des Signales oberhalb der maximalen Netto-Datenrate des Ausgangskanals kommt es im Modulator zu einem Überlauf. Dieser Überlauf führt zu Störungen. Der Überlauf des Modulators wird durch die Status-LED an der Front des Gerätes rot angezeigt.

Durch die Auswahl von weniger Programmen (siehe [3.4](#page-18-2) auf Seite [19\)](#page-18-2) wird die Datenrate des Eingangssignales verringert. Folglich wird auch die Datenrate des Ausgangssignales verringert.

Die Datenrate des DVB-T Kanals hängt zusätzlich von der gewählten Kanalbandbreite (7 oder 8 MHz), der eingestellten Fehlerkorrektur-Rate (FEC) und dem Modulationsgrad (QPSK, QAM16, QAM64) des Modulators ab.

Wenn die angezeigte Datenrate mehr als 90% beträgt gibt es verschiedene Möglichkeiten dies zu verändern:

- → In einen Kanal mit 8 MHz Bandbreite wechseln, wenn zuvor ein 7 MHz Kanal ausgewählt war.
- → Den Modulationsgrad auf 64 QAM erhöhen. QPSK entspricht dabei der niedrigsten, die Einstellung QAM64 der höchsten Ausgangs-Datenrate.
- → Die Vorwärtsfehlerkorrektur auf 7/8 einstellen. Mit dieser Einstellung erreicht man eine höhere Datenrate jedoch eine geringere Fehlerkorrektur. Eine geringe Fehlerkorrektur bedarf einer besseren Übertragungsqualität des Antennennetzes.
- → Das Guard-Intervall auf 1/32 einstellen. Durch kürzere Schutzintervalle werden höhere Datenraten erreicht.
- → In der Kanalliste die Anzahl der ausgewählten Programme reduzieren.

Die maximale Netto-Datenrate ist von den vorgenommenen Einstellungen abhängig. Die Bandbreite, die Modulation, Code-Rate und Schutzintervall wirken sich auf die Netto-Datenrate aus. COFDM-modulierte Kanäle ermöglichen Netto-Datenraten von 4,98 bis 31,67 Mbit/s (typisch 24).

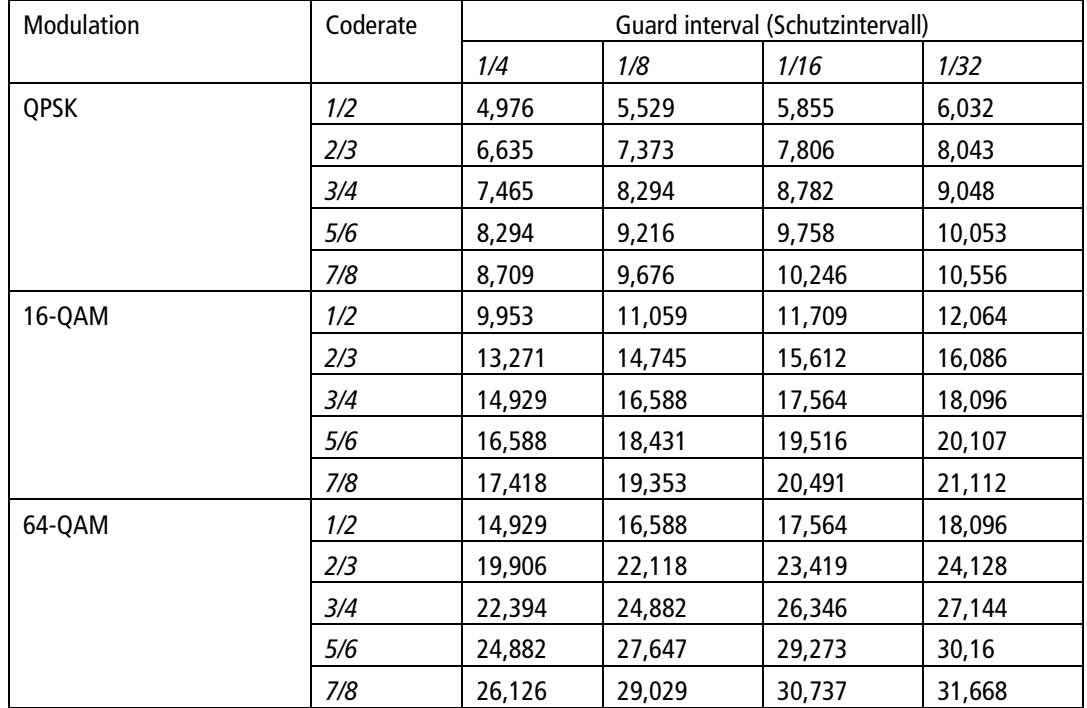

#### <span id="page-29-0"></span>**3.6.3. Ausgewählte Programme**

In der Programmtabelle AUSGEWÄHLTE PROGRAMME werden die Programme angezeigt, die in Phase 2 für den Modulator aktiviert wurden.

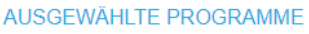

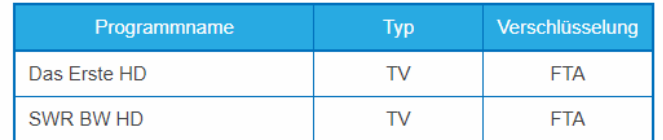

### <span id="page-29-1"></span>**3.7. Wartung**

In dem Menüpunkt WARTUNG kann ein Softwareupdate durchgeführt, die IP-Adresse geändert, ein neues Passwort vergeben, ein Neustart der Kassette durchgeführt und Programmdaten gelöscht werden.

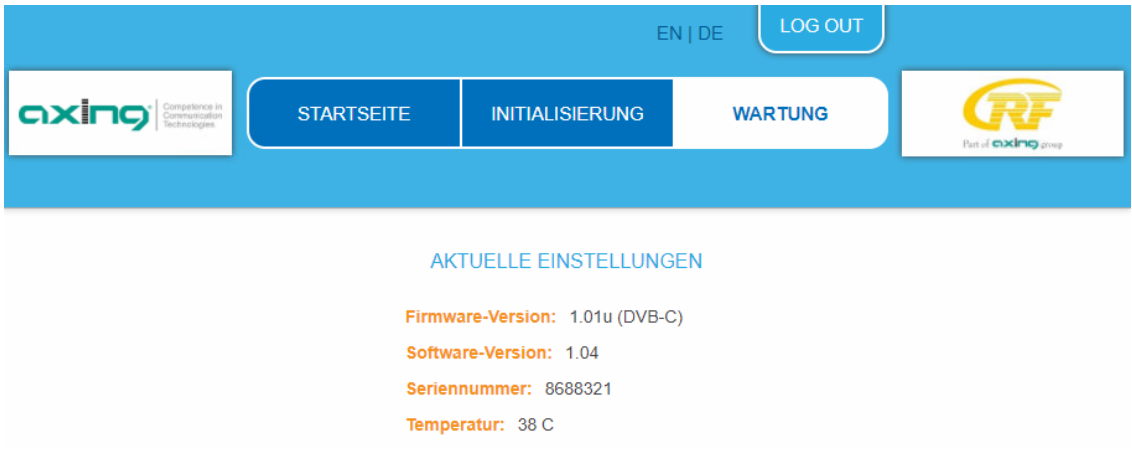

Unter AKTUELLE EINSTELLUNGEN finden Sie folgende Informationen:

- Firmware-Version: Zeigt die Version der Firmware und den Typ der Ausgangsmodulation an.
- Software-Version: Zeigt die Version der Oberfläche an
- Seriennummer des Geräts
- Betriebstemperatur (muss -10°C…+50°C betragen)

**Wichtig:** Ein Verbleib auf der Wartungsseite länger als 2,5 Minuten führt zu einem Logout und der Anmeldevorgang muss wiederholt werden.

# <span id="page-30-0"></span>**HINWEIS**

- → Nach einem Update können Initialisierungsdaten, die mit älteren Software-Versionen gespeichert wurden, in die Kopfstelle mit einer neueren Software-Version geladen werden.
- Initialisierungsdaten, die mit der gerade aktuellen Software-Versionen gespeichert wurden können **nicht** in Kopfstellen mit einer **älteren** Software-Version geladen werden.
- Nehmen Sie deswegen möglichst ein Software-Update aller Kopfstellen vor.

Wir empfehlen zum leicheren Handling und Überblick das AXING SMARTPortal (sieh[e 1.6](#page-6-0) auf Seit[e 7\)](#page-6-0).

#### **Download**

Sie finden Software/Firmware-Updates zum Download indem Sie auf www.axing.com im Suchfeld den Artikel eingeben. Auf der Produktseite befindet sich die jeweils aktuelle Software/Firmware im Reiter Downloads. → Laden Sie die aktuelle Version auf Ihren PC herunter und entpacken Sie diese.

#### **Update**

Unter SOFTWARE-DATEI kann eine neue Software installiert werden.

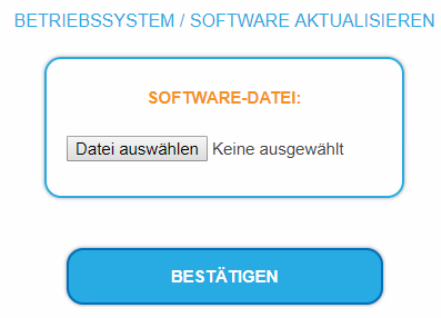

- → Klicken Sie unter SOFTWARE-DATEI auf "Datei auswählen...".
- Suchen Sie nach der Update-Datei auf Ihrem PC.
- Klicken Sie auf BESTÄTIGEN.

Die Datei wird in das Gerät geladen. Der Upload-Fortschritt wird angezeigt.

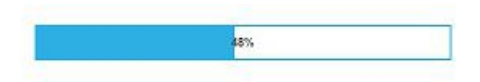

Anschließend beginnt das Update des Geräts. Die verbleibende Zeit wird angezeigt.

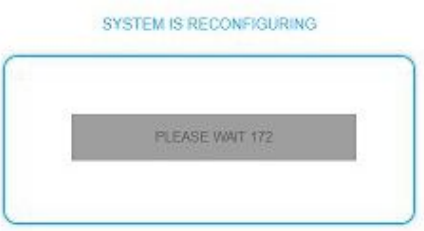

Nach einem Update wird die Kassette automatisch neu gestartet (eingestellte Parameter gehen nicht verloren). Melden Sie sich nach dem Neustart erneut an und wechseln Sie zur gewünschten Sprache.

#### <span id="page-31-0"></span>**3.7.2. IP-Adresse ändern**

Unter dem Menüpunkt WARTUNG > SYSTEMOPTIONEN werden die Netztwerkoptionen konfiguriert.

#### **Dynamische IP-Adresse**

Verwenden Sie **dynamische IP-Adresse**, um das Gerät in ein Netzwerk mit DHCP-Server einzubinden.

#### **Statische IP-Adresse**

Verwenden Sie **statische IP-Adresse**, um das Gerät mit einer fest vergebenen IP-Adresse in ein Netzwerk einzubinden. Hier kann die IP-Adresse, Netzmaske und das Gateway geändert werden. Zusätzlich können DNS-Server 1 und DNS-Server 2 eingetragen werden.

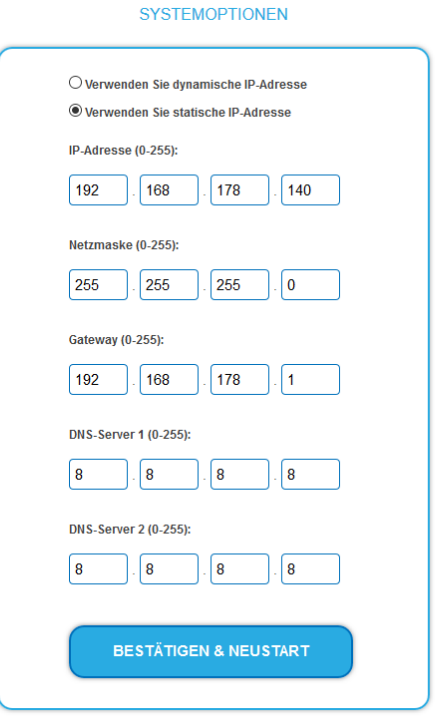

Klicken Sie auf BESTÄTIGEN & NEUSTART.

Nach dem die Änderungen gespeichert wurden, wird die Kassette automatisch neu gestartet.

Nach dem Neustart müssen Sie die **neue IP-Adresse** im Browser eingeben und sich erneut anmelden.

#### <span id="page-31-1"></span>**3.7.3. Passwort ändern**

Das werkseitig eingestellte Passwort lautet: *Ramsen8262*.

Nach der ersten Inbetriebnahme der Kassette sollte das werkseitig eingestellte Passwort sofort geändert werden.

Unter dem Menüpunkt WARTUNG > NEUES PASSWORT EINSTELLEN, kann das Passwort geändert werden.

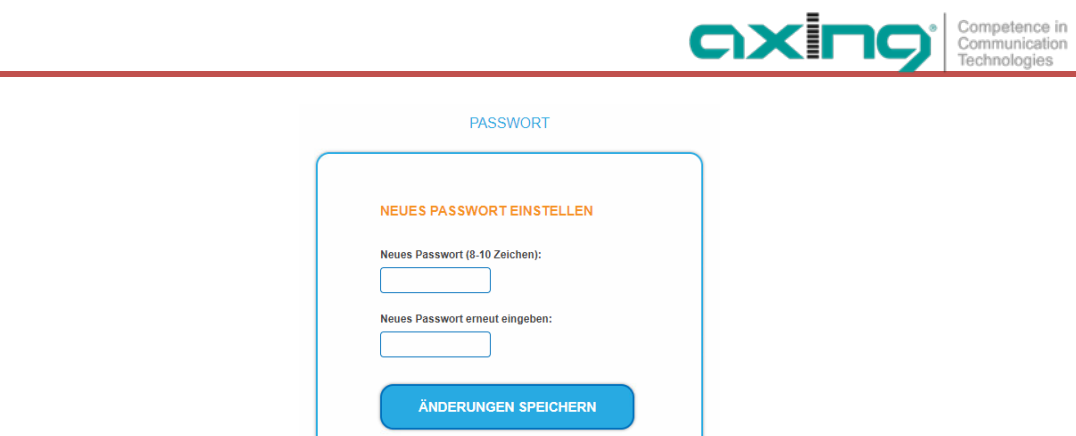

- Geben Sie ein neues Passwortes mit 8 bis 10 Buchstaben und/oder Zahlen ein.
- **→ Geben Sie das Passwort erneut ein.**
- Klicken Sie auf ÄNDERUNGEN SPEICHERN. Nach dem die Änderungen gespeichert wurden, wird die Startseite eingeblendet.

#### <span id="page-32-0"></span>**3.7.4. Neustart**

Unter Neustart kann das Gerät per Software neu gestartet werden

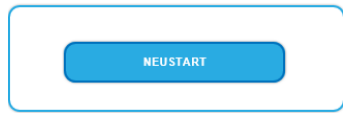

Klicken Sie auf NEUSTART

Das Gerät wird neu gestartet.

Nach dem Neustart müssen Sie sich erneut anmelden.

**Hinweis:** Wenn zeitweise kein SAT-Empfang möglich ist (z.B. bei Schneefall), dann startet die Kassette alle 10 Minutern automatisch neu. Dadurch wird sichergestellt, dass wenn der Empfang wieder möglich ist, alle konfigurierten Programme wieder zur Verfügung stehen.

#### <span id="page-32-1"></span>**3.7.5. Programmdaten löschen**

Unter PROGRAMMDATEN LÖSCHEN können die die Einstellungen der Phase2 gelöscht werden. Die eingestellten Transponder müssen mit einem Sendersuchlauf neu eingelesen werden.

Außerdem wird die Kassette in den Remux-Mode zurückgesetzt.

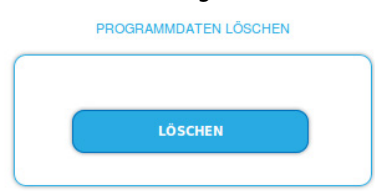

Klicken Sie auf Löschen.

Sie gelangen zurück zur Startseite

#### <span id="page-33-0"></span>**3.7.6. Initialisierungsdaten speichern**

Unter EINSTELLUNGEN DER INITIALISIERUNG ALS DATEI SPEICHERN können die aktuellen Einstellungen der Initialiserungsphasen 1 bis 3 übernommen und in einer Datei gespeichert werden.

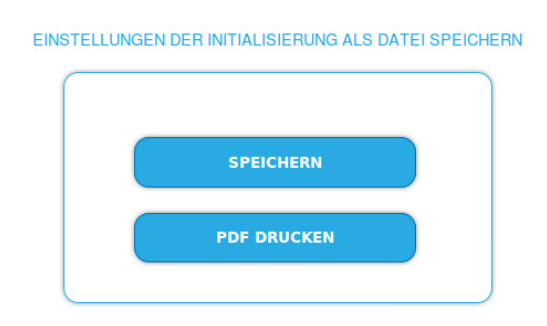

Klicken Sie auf SPEICHERN,

die Daten werden als Datei config.dat im Download-Ordner Ihres PCs gespeichert.

**→ Klicken Sie auf PDF DRUCKEN,** 

es wird ein PDF erzeugt und als Config.pdf im Download-Ordner Ihres PCs gespeichert.

<span id="page-33-1"></span>**Hinweis:** Passwort und IP-Adresse werden nicht gespeichert.

#### **3.7.7. Initialisierungsdaten laden**

Unter EINSTELLUNGEN DER INITIALISIERUNG AUS DATEI LADEN können Sie die gespeicherte Einstellungen der Initialiserungsphasen 1 bis 3 auf eine Kassette laden.

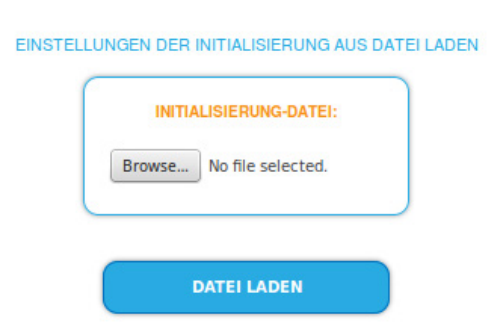

- **→ Wählen Sie eine INITIALISIERUNGS-DATEI aus.**
- Klicken Sie auf DATEI LADEN.

Das laden der Dateidaten dauert einige Sekunden.

<span id="page-33-2"></span>Nach dem Laden der Datei müssen Sie sich erneut anmelden.

#### **3.7.8. Gerätenamen eingeben**

Unter GERÄTENAME können Sie einen Namen für die Kassette eingeben.

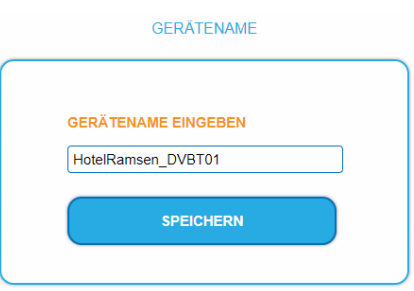

- Geben Sie ins Feld GERÄTENAMEN EINGEBEN einen Namen ein.
- **→ Klicken Sie auf Speichern.**

Der Gerätename wird auf der Anmeldeseite angezeigt.

#### <span id="page-34-0"></span>**3.7.9. Zugang zum SMARTPortal**

Wenn Sie registrierter Nutzer des SMARTPortals sind, dann können Sie die Kassette über das SMARTPortal fernwarten und ggf. Support von AXING erhalten.

axi

**Vorraussetzung ist eine Internetverbindung für die Kassette.** 

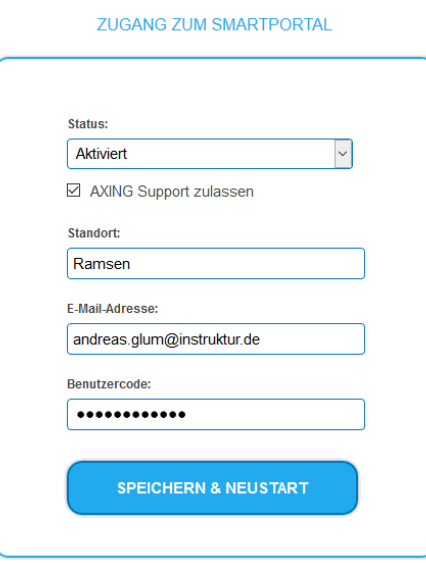

- Wählen Sie im Feld **Status** die Option **Aktiviert**.
- Aktivieren Sie, wenn gewünscht, die Option **AXING Support zulassen**.
- Geben Sie im Feld **Standort** eine Bezeichnung des Standorts der Kassette ein. Diese Bezeichnung erscheint später im SMARTPortal und hilft Ihnen dabei die Kassette zu identifizieren.
- Geben Sie im Feld **E-Mail-Adresse** die E-Mail-Adresse ein, mit der Sie sich im SMARTPortal registriert haben.
- Geben Sie im Feld **Benutzercode** den Benutzercode ein, den Sie bei der Registrierung am SMARTPortal erhalten haben.
- → Klicken Sie auf SPEICHERN & NEUSTART. Die Daten werden gespeichert, die Kassette neu gestartet und die Verbindung zum SMARTPortal wird hergestellt.

Ggf. müssen Sie die Verbindungsdaten anpassen (siehe [3.7.2](#page-31-0) auf Seite [32\)](#page-31-0).

<span id="page-34-1"></span>**3.7.10. Log-Einträge**

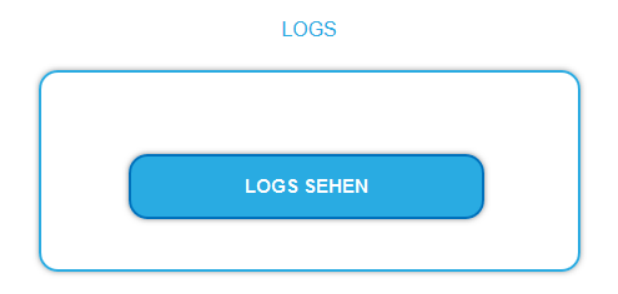

Unter LOGS können Sie sich die Log-Einträge der Kopfstelle anzeigen lassen.

- Der Statuslog wird ins RAM geschrieben und ist nach einem Neustart leer.
- Der Systemlog wird in den Flashspeicher geschrieben, ist also auch nach dem Neustart noch vorhanden.
- Wählen Sie **Statuslog**. Die Einträge des Statuslog werden angezeigt.
- Wählen Sie **Systemlog**.

Die Einträge des Systemlog werden angezeigt.

- → Klicken Sie auf LOG SPEICHERN, um die jeweilige Log-Einträge als txt-Datei zu speichern.
- → Klicken Sie auf LOG LÖSCHEN, um die jeweilige Log-Einträge zu löschen.

#### <span id="page-35-0"></span>**3.7.11. Lizenzen für Software-Erweiterungen**

Mithilfe von Software-Erweiterungen kann der Funktionsumfang einer Kopfstelle erweitert werden (z. B. PID-Filtering/Erstellen einer NIT). Für eine Software-Erweiterung benötigen Sie eine Lizenz.

#### **Lizenzen erwerben**

Eine Lizenz können Sie erwerben, in dem Sie die entsprechende Software-Erweiterung bei AXING kaufen. Beim Kauf müssen Sie die Seriennummer der Kopfstelle angeben. Passend zu genau dieser Seriennummer wird eine Lizenzdatei für Sie generiert. Wichtig: Die Lizenz ist an die Seriennummer gebunden und nicht auf andere Geräte übertragbar!

#### **Upload der Lizenzdatei**

Lizenzen können auf verschiedene Arten in die Kopfstelle hochgeladen werden:

#### **Durch den AXING-Support per Fernwartungssoftware (z. B. TeamViewer):**

- Die Kopfstelle muss mit einem PC/Notebook über Ethernet verbunden sein.
- Das Notebook benötigt einen Internetzugang.
- Sie benötigen eine gültige Software-Lizenz und die aktuelle Version der Fernwartungssoftware.

#### **Durch den Benutzer oder den AXING-Support per SMARTPortal:**

- Die Kopfstelle muss ins SMARTPortal eingebunden sein und benötigt einen Internetzugang.
- Wenn der AXING-Support die Lizenzdatei hochladen soll, dann muss die Option
- AXING-Support zulassen für die Kopfstelle aktiviert sein.

#### **Durch den Benutzer in der Konfigurationsoberfläche:**

- $\vee$  Sie haben eine Software-Erweiterung bestellt und eine Lizenzdatei per E-Mail erhalten.
- Sie laden die Lizenzdatei (SN.lic) in der Konfigurations-Oberfläche der Kopfstelle unter WARTUNG>LIZENZEN hoch.

Hinweis: Die Funktion ist erst nach einem Neustart der Kopfstelle verfügbar.

 $\rightarrow$  Klicken Sie auf LIZENZEN. Der Dialog AKTIVIERTE LIZENZEN wird geöffnet.

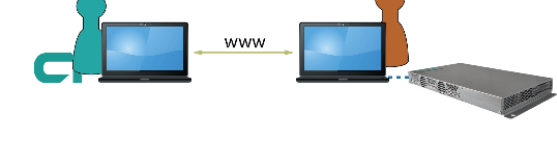

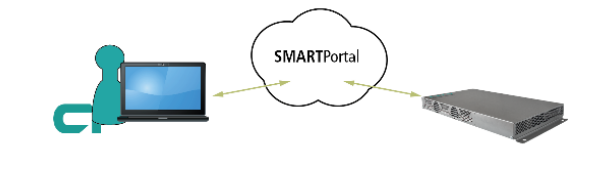

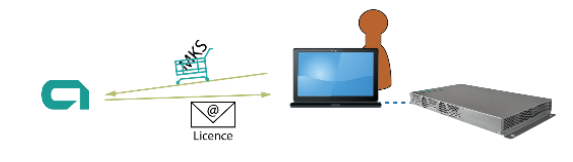

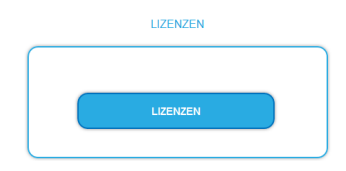
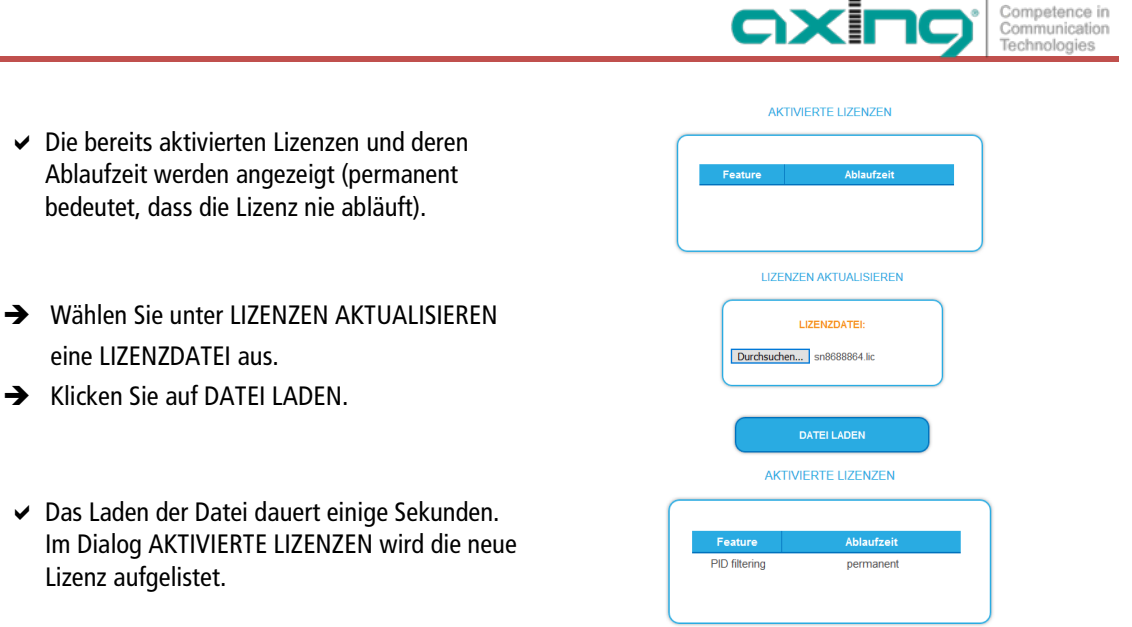

Starten Sie das Gerät neu, melden Sie sich nach dem Neustart erneut an und wechseln Sie zur gewünschten Sprache. **Die Funktion ist erst nach einem Neustart der Kopfstelle verfügbar.**

## **3.7.12. Senderliste für alle Geräte**

Sie können für alle Geräte, die sich im Netzwerk befinden und für die die selbe Ausgangsmodulation einsgestellt ist, eine gemeinsame Senderliste erstellen.

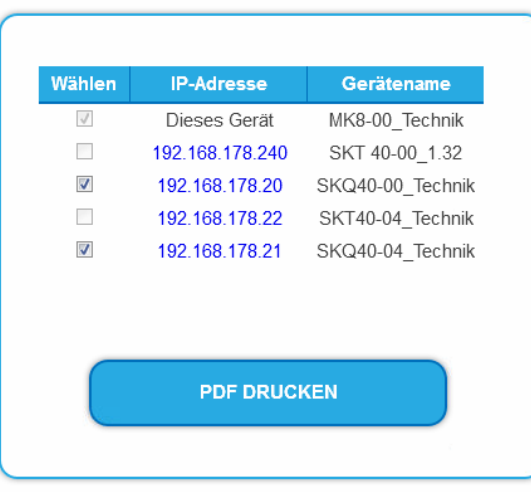

#### SENDERLISTE FÜR ALLE GERÄTE:

Wählen Sie die Kopfstellen aus, die in der Senderliste enthalten sind.

**Hinweis:** Sie können nur Kopfstellen mit gleicher Ausgangsmodulation auswählen.

Klicken Sie auf PDF DRUCKEN. Ein PDF der Senderliste wird generiert, das Sie öffnen oder speichern können.

## **3.7.13. Network Information Table (NIT)**

Die NIT enthält Informationen über die Signalkonfiguration einer Kopfstelle. Ein Endgerät benötigt diese Informationen für einen schnellen Programmsuchlauf. Die LCN (Logical Channel Numbering) befindet sich innerhalb der NIT, wodurch die Programme virtuell einem Platz zugeordnet werden.

Die Kopfstelle liefert ab Werk eine auto NIT, die alle Kanäle von 114 MHz bis 1002 MHz und lediglich die wichtigsten Parameter wie **Symbolrate** und **Modulation** beinhaltet.

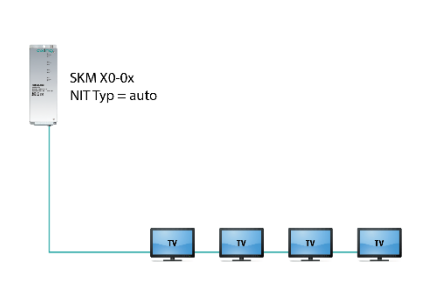

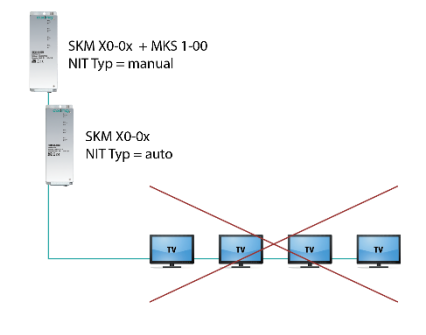

Betrieb mit auto NIT liefert alle Kanäle von 114 MHz bis 1002 MHz.

Betrieb führt zu einem Konflikt. Zwei NITs mit ON IDs und Network IDs.

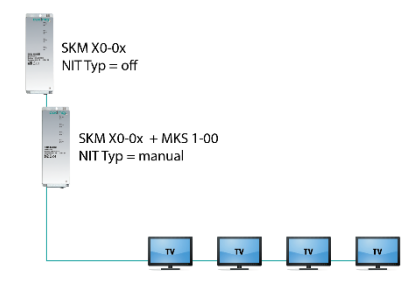

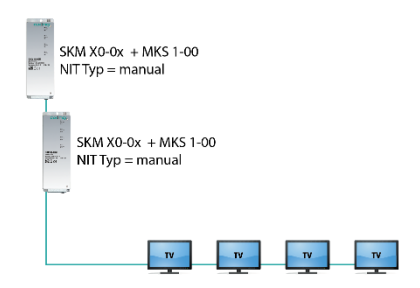

Betrieb führt zwar zu keinem Konflikt (eine NIT, ON ID, Network ID). Aber kein LCN von der Kopfstelle ohne MKS 1-00.

Ideale Lösung: Eine gemeinsame NIT, ON ID, Network ID und LCN von beiden Kopfstellen.

## **Einstellungen vornehmen**

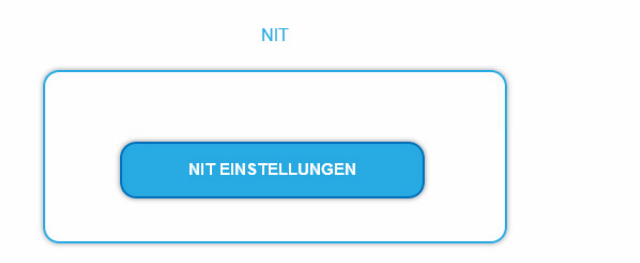

Klicken Sie auf NIT EINSTELLUNGEN, um den Einstelldialog zu öffnen.

#### **Typ auswählen**

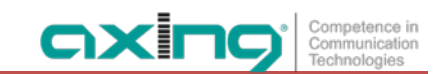

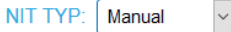

## Wählen Sie **Auto**.

Es wird eine NIT erstellt, die alle Kanäle beinhaltet (von 114 MHz bis 1002 MHz) Die nicht belegten Kanäle beinhalten lediglich die wichtigsten Parameter wie **Symbolrate** und **Modulation.**

Wählen Sie **Aus**.

Es wird keine NIT und somit auch kein LCN ausgegeben.

Wählen Sie **Manual**.

Die Eingabefelder zum Einlesen, Überprüfen und Hochladen der NIT werden eingeblendet. **Hinweis:** Nur mit der kostenpflichtigen Softwareerweiterung MKS 1-00 kann der Typ auf **Manua**l gestellt werden und eine Network Information Table (NIT) aus den Geräten ausgelesen, editiert und wieder in die Geräte hochgeladen werden. Die MKS 1-00 muss durch den AXING-Support installiert werden (dazu ist eine Internet-Verbindung für die Kopfstelle nötig).

## **3.7.14. NIT editieren mit MKS 1**

#### **NIT Einlesen**

Unter 1. SCHRITT: NIT EINLESEN (DVB-C) werden die Geräte im Netzwerk angezeigt.

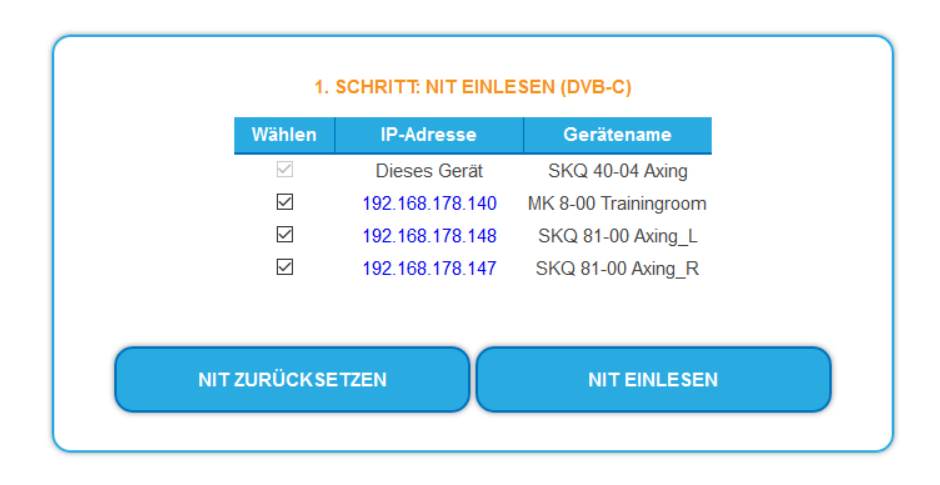

Wählen Sie die Geräte aus, aus denen die NIT ausgelesen werden soll.

Das Gerät, das Sie momentan konfigurieren (Dieses Gerät), ist immer ausgewählt.

→ Klicken Sie auf NIT EINLESEN.

Die Daten der Geräte werden eingelesen und unter 2. SCHRITT: NIT ÜBERPRÜFEN aufgelistet.

Hinweis: Gegebenenfalls müssen Sie die NIT vor dem Einlesen zurücksetzen (siehe ["NIT zurücksetzen"](#page-40-0) auf Seite [41\)](#page-40-0).

#### **NIT Überprüfen**

**Hinweis:** Wird die NIT bearbeitet, so schaltet die Kassette automatisch in den Cross-Multiplex-Mode.

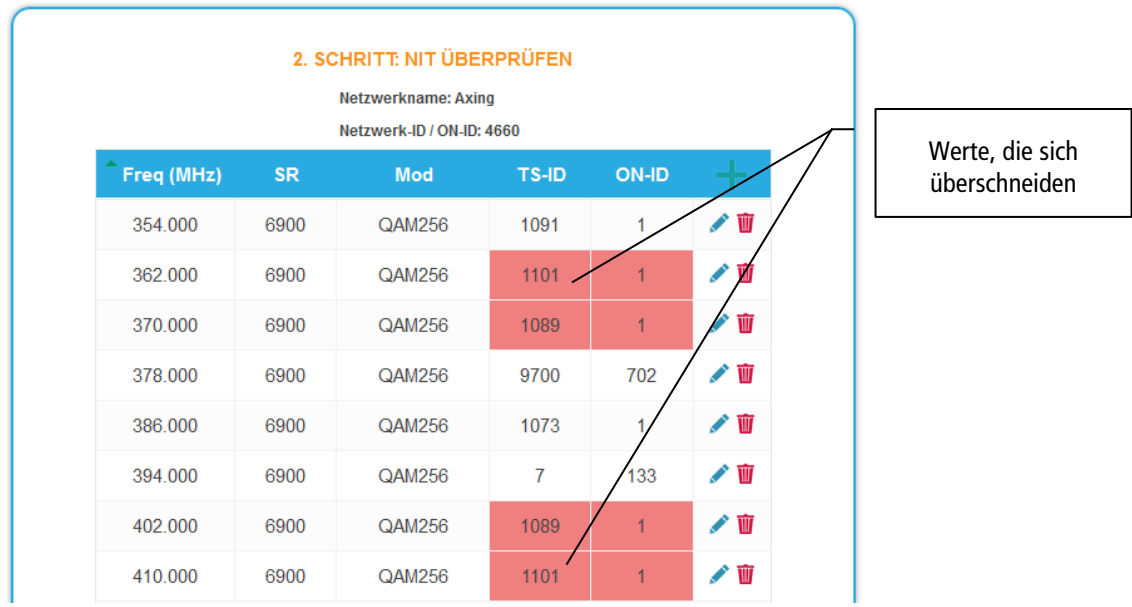

Werte, die sich ggf. überschneiden werden rot dargestellt. Diese Fehler müssen vor dem Hochladen bereinigt werden.

#### **Hinweise:**

- Es müssen immer unterschiedliche TS-IDs vergeben werden
- Die ON-ID muss bei allen Kopfstellen gleich sein

#### **NIT editieren**

- Klicken Sie auf das Stift-Sysmbol neben einer Zeile.
	- Die Felder können editiert werden.
- Klicken Sie auf das Plus-Zeichen im Spaltenkopf. Eine zusätzliche Zeile wird eingefügt.
- Geben Sie in die Felder plausible, zu den anderen Werten passende Daten ein.
- Klicken Sie auf das Plus-Zeichen neben der Zelle, die Zeile wird übernommen.

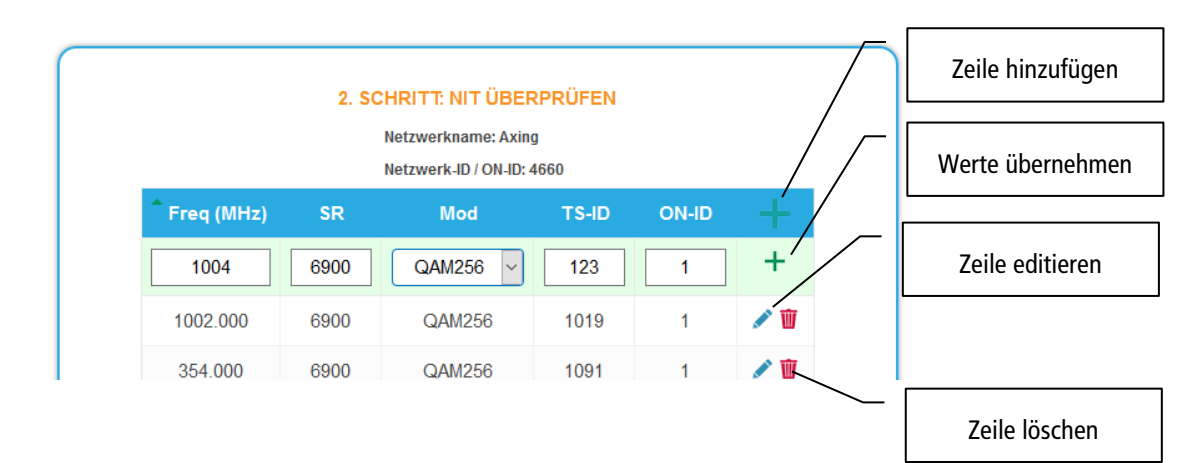

Klicken Sie auf das Mülleimer-Symbol neben einer Zeile. Die Zeile wird gelöscht.

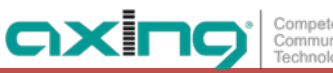

#### **Hochladen der NIT**

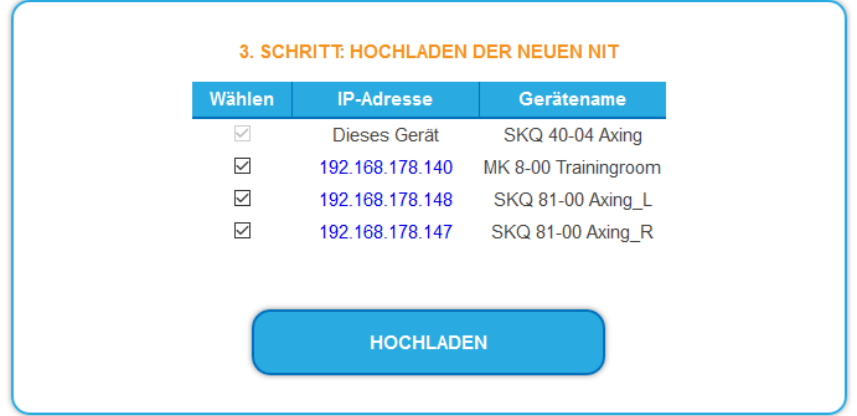

- Wählen Sie die Geräte aus, in die die NIT hochgeladen werden soll.
- → Klicken Sie auf HOCHLADEN.
- → Die Daten werden hochgeladen und in der Kopfstelle gespeichert.

#### <span id="page-40-0"></span>**NIT zurücksetzen**

Das Zurücksetzen der NIT ist unter bestimmten Umständen nötig.

#### **Beispiel:**

Es werden drei Geräte verwendet.

Im ersten Gerät wird die NIT editiert und auf alle Geräte hochgeladen. Anschließend werden im Modulatorausgang des ersten Gerätes Parameter, wie zum Beispiel die Kanalausgangsfrequenz geändert. Wird jetzt die NIT neu eingelesen, wird auch die alte Kanalausgangsfrequenz wieder mit eingelesen, da diese immer noch in Gerät 2 und 3 steht. Durch das Zurücksetzten werden alle früheren hochbeladenen NIT-Konfigurationen von den Geräte entfernt. Diese geben nun beim Einlesen nur ihre aktuellen konfigurierten Einstellungen zurück.

**→ Klicken Sie auf NIT ZURÜCKSETZEN.** Die NIT-Einträge der Geräte werden zurückgesetzt.

# **4. Verwenden von CA-Modulen**

## **4.1. Einstecken der CA-Module**

In die CI-Steckplätze (10) auf der Frontseite der SKM 40-04M können bis zu vier CA-Module (CAM1…CAM4) gesteckt werden.

→ Stecken Sie die CA-Module vorsichtig, ohne Kraftaufwand und seitenrichtig in den entsprechenden CI-

Steckplatz.

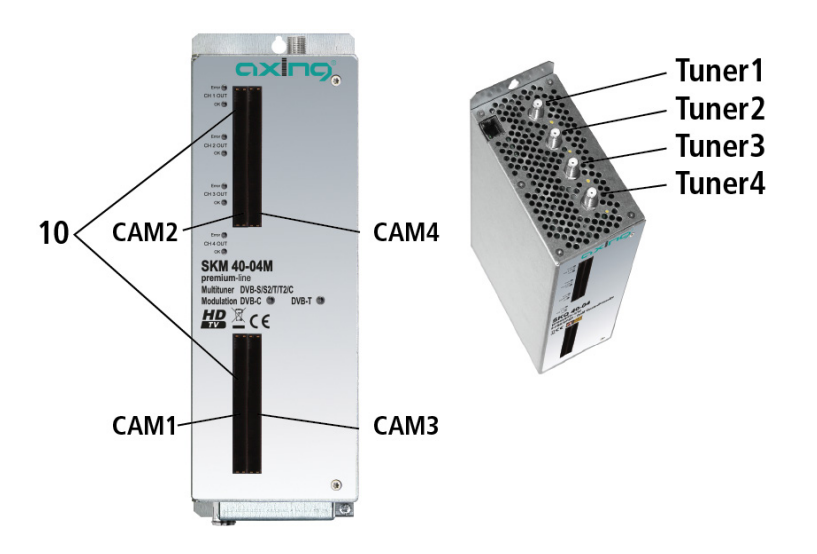

**Hinweis:** Jedes CAM ist nur dem dazugehörigen Tuner zugeordnet und hat darauf Zugriff:

- CAM 1 Tuner 1
- CAM 2 Tuner 2
- CAM 3 Tuner 3
- CAM 4 Tuner 4

## **4.2. CI-Menü für SKM 40-04**

Für die SKM 40-04M können in sogenannten CI-Menüs die Einstellungen für die CA-Module vorgenommen werden. Nach dem Einstecken und Initialisieren der Module sind die Schaltflächen zum Öffnen der CI-Menüs aktiv.

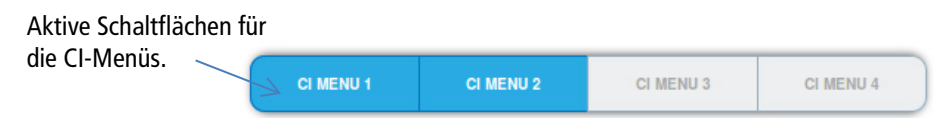

Klicken Sie auf eine der Schaltflächen.

Das entsprechende CI-Menü wird geöffnet.

## **4.2.1. Verwenden des CI-Menüs**

Der Inhalt des CI-Menüs ist vom CAM-Hersteller und der verwendeten Karte abhängig. Je nach Hersteller sind verschieden Einstellungen möglich. Am wichtigsten sind die Informationen über Gültigkeit und Berechtigungen.

axir

Communication

Beachten Sie die Bedienungsanleitung des Herstellers.

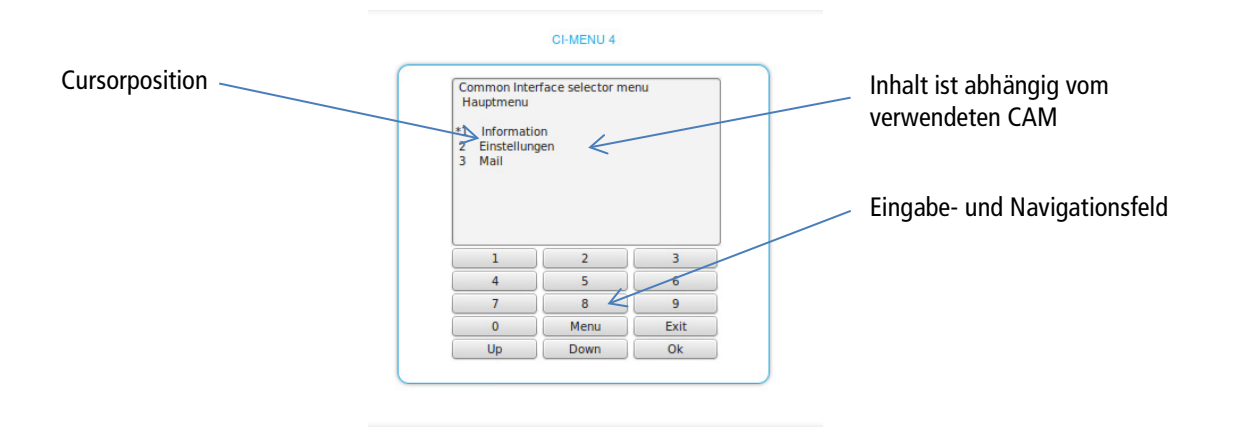

Das Eingabe- und Navigationsfeld darunter dient zur Navigation innerhalb des CI-Menüs.

- Verwenden Sie **Up** und **Down**, um zu einem Auswahlpunkt höher oder tiefer zu gelangen.
- Verwenden Sie **Ok**, um in ein entsprechendes Untermenü zu gelangen oder um eine Auswahl zu bestätigen.
- **→ Verwenden Sie Menu**, um in die nächst höhere Ebene zurück zu gelangen
- Verwenden Sie **Exit**, um das CI-Menü zu verlassen.

## **4.3. Entschlüsseln von Programmen**

Nach dem Sendersuchlauf erkennen Sie verschlüsselte Programme in den Tuner-Tabellen am Kürzel **CA** in der Spalte **Verschlüsselung**.

Werkseitig die **Entschlüsselung** nicht aktiviert. Das Programm wird verschlüsselt an den Modulator übergeben und es muss am Empfangsgerät entschlüsselt werden.

Wenn in den Kassetten CA-Module gesteckt sind, dann können die entsprechenden Programme entschlüsselt werden.

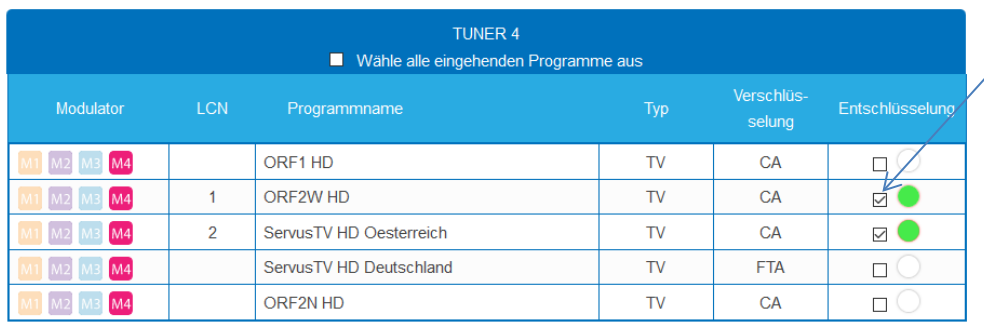

Entschlüsselung aktivieren

### Setzen Sie den Haken in der Spalte **Entschlüsselung**.

Der Punkt neben den Häkchen zeigt den Status:

- hellgrau = Status unbekannt, die Entschlüsselung wird noch geprüft
- grün = das Programm wird entschlüsselt an den Modulator übergeben.
- dunkelgrau = kein Abbonnement für das Programm verfügbar
- rot = das Programm bleibt verschlüsselt

# **5. Technische Daten**

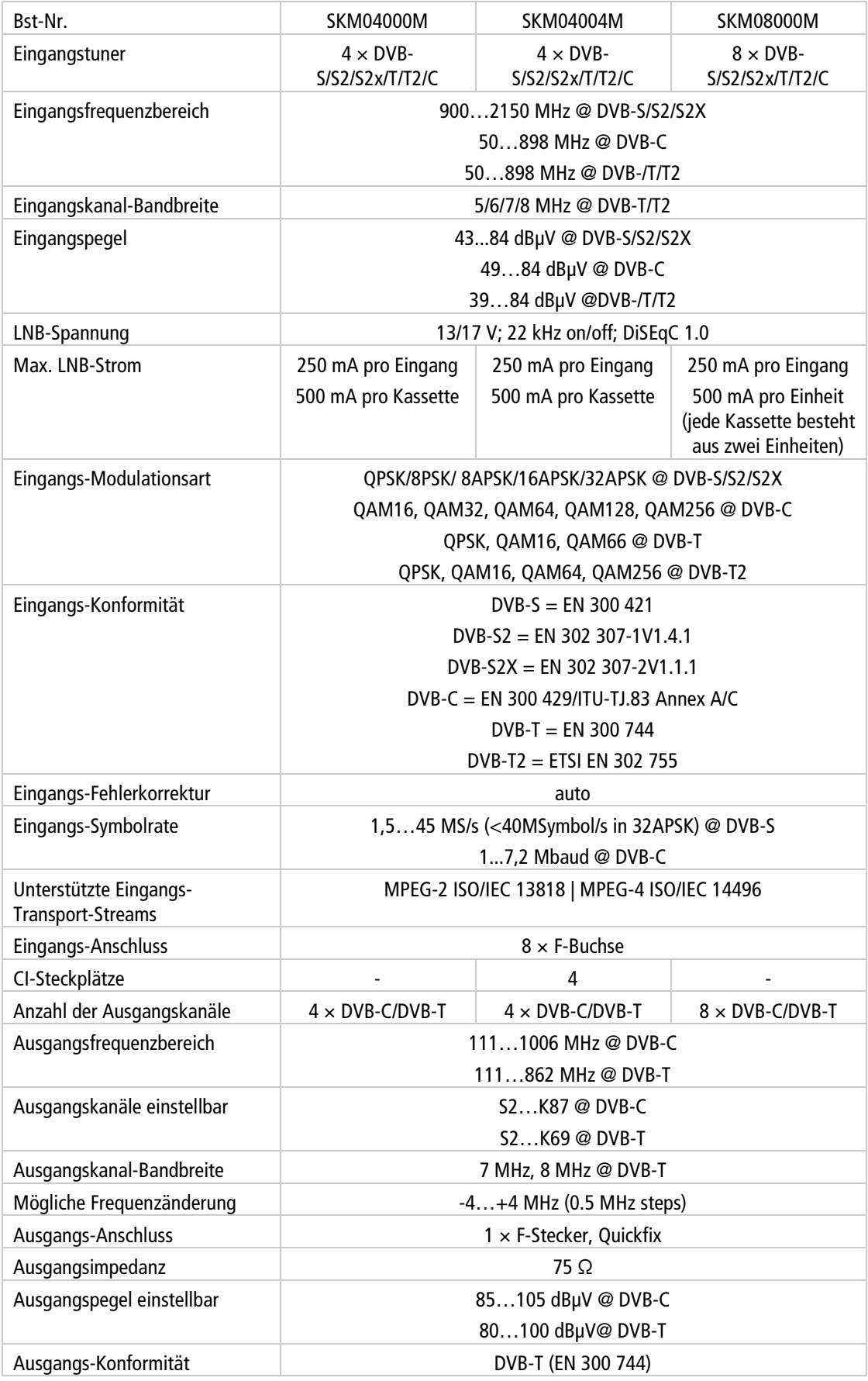

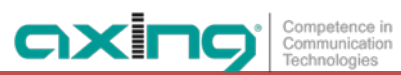

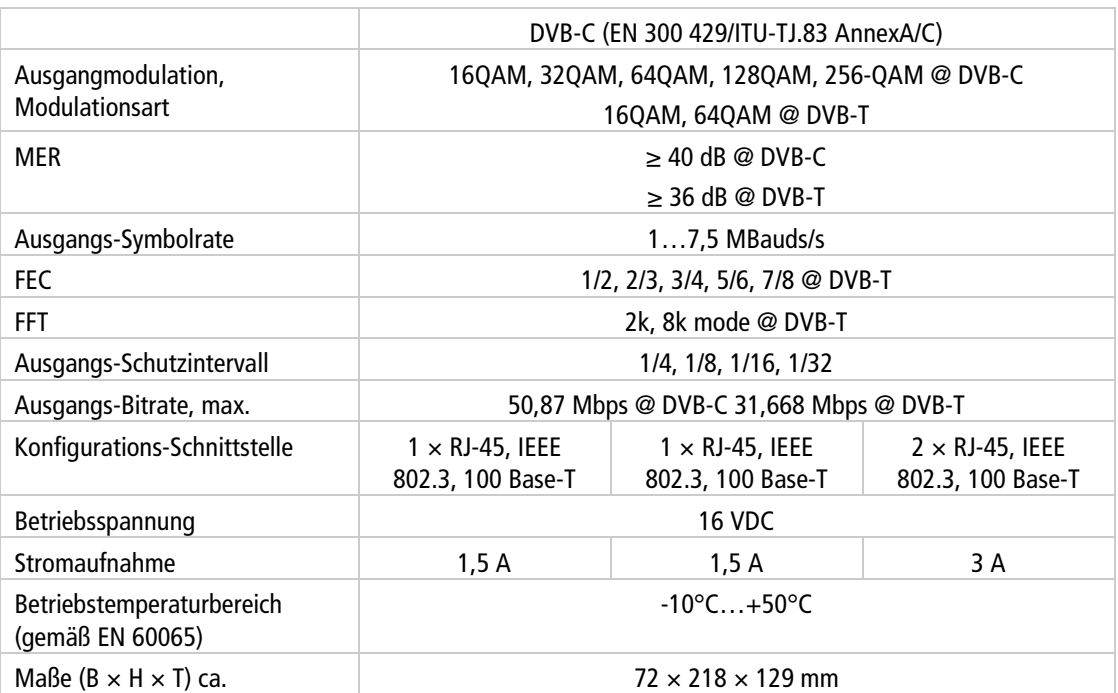

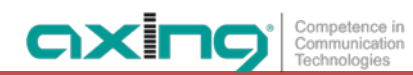

**Hersteller | Manufacturer AXING AG Gewerbehaus Moskau 1** 8262 Ramsen

**EWR-Kontaktadresse | EEA contact address Bechler GmbH** Am Rebberg 44 78239 Rielasingen

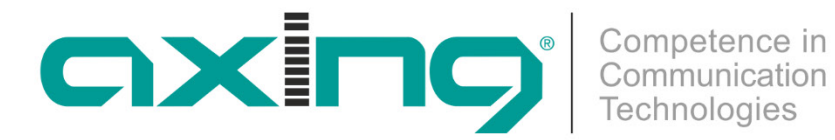

# **SKM 40-00M | SKM 40-04M | SKM 80-00M**

# **Multituner | DVB-C/DVB-T modules**

# **Operation instructions**

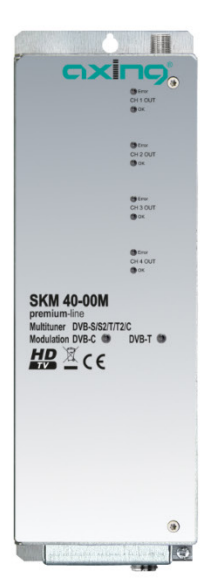

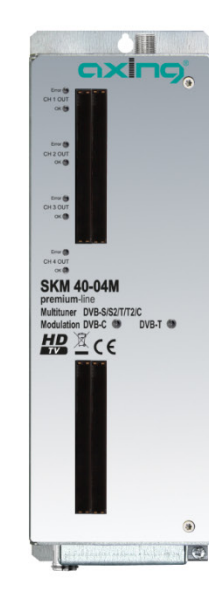

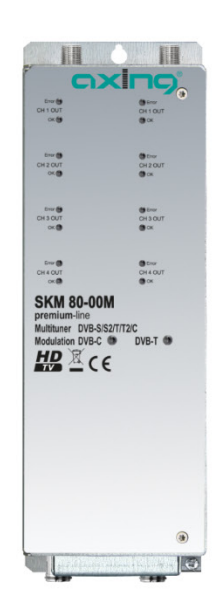

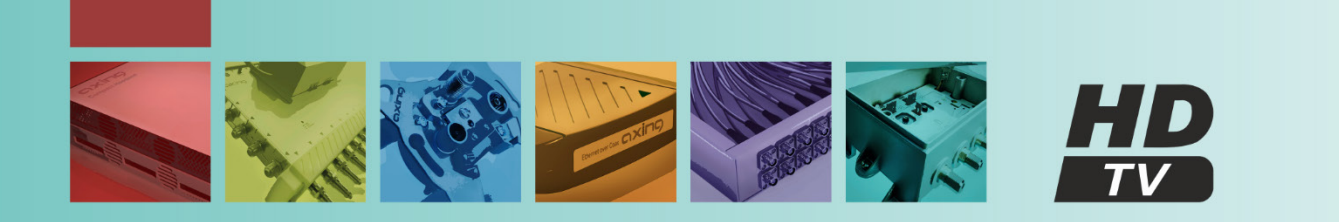

# **Table of contents**

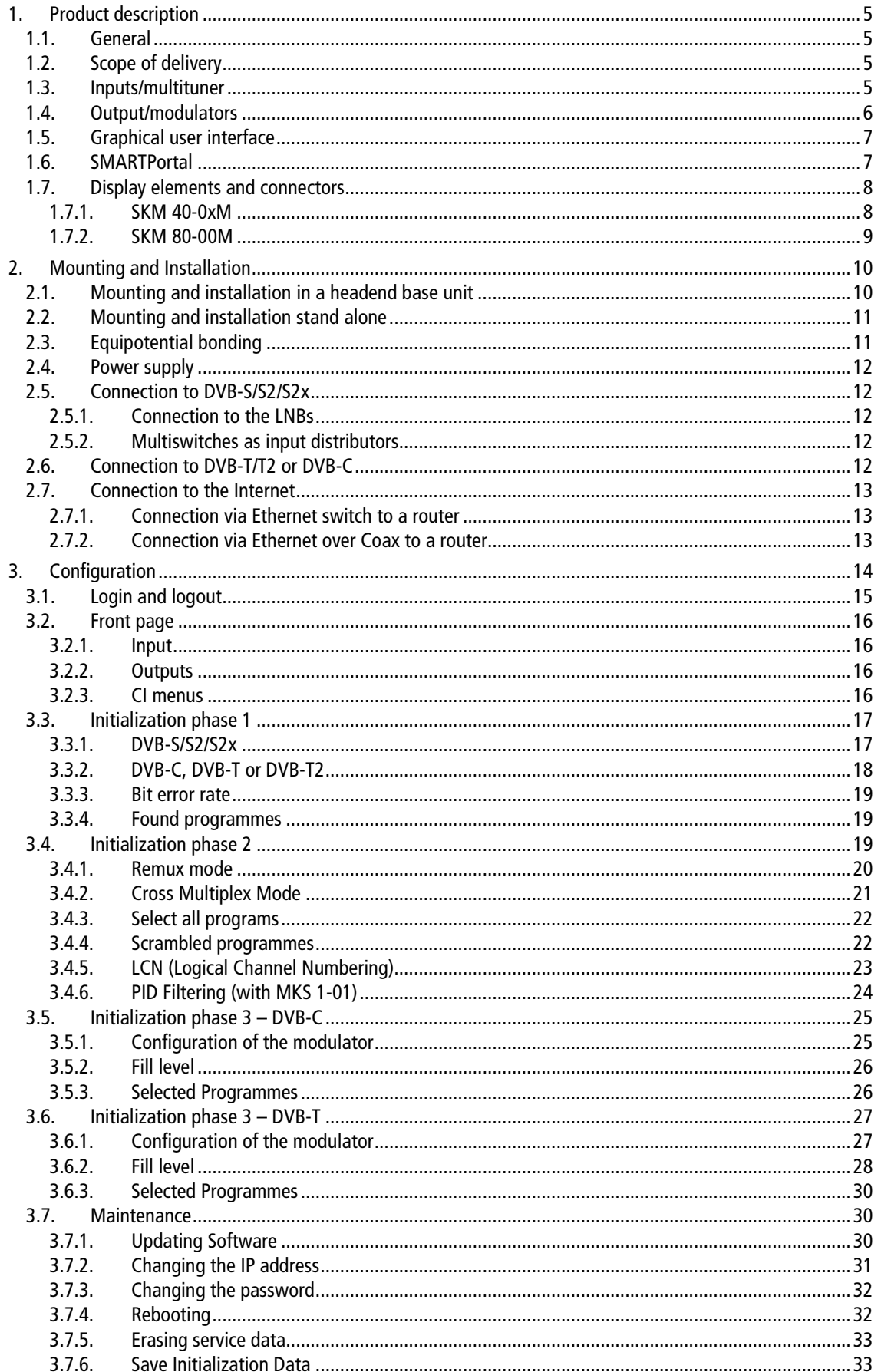

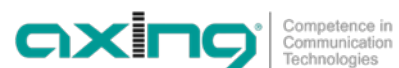

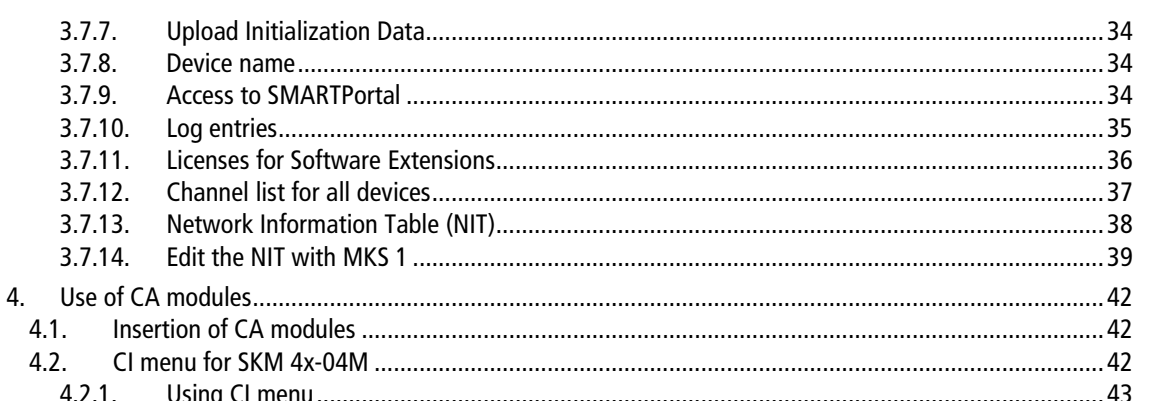

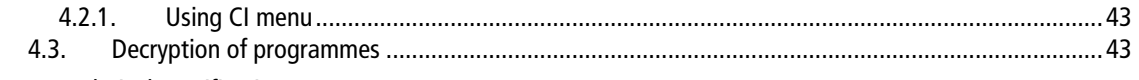

 $3.7.7.$  $3.7.8.$ 

## **WARNING**

#### **Safety instructions:**

- The installation of the device and repair work on the device must be carried out only by a professional in accordance with the applicable VDE directives. In case of incorrect installation, no liability is assumed.
- Never open the device. There are no parts to be maintained by the user inside the device, however, lethal voltages are present. This also applies to cleaning the device or working on the connections.
- It is imperative to use a power supply unit with sufficient output power for your application!
- Use only the mains cable enclosed to the device. Never replace any parts or make any modifications to the mains cable. Otherwise, there is a risk of death.
- If you intend not to use the device for a longer period of time, we recommend you to completely disconnect the device from the mains for safety reasons and for saving energy by pulling out the mains plug.
- Let the device adjust to the room temperature before commissioning, in particular if condensation is present on the device, or if it was exposed to large temperature fluctuations.
- The device must be operated only in moderate climate.
- The device must be operated only in dry rooms. In damp rooms or outdoors, there is a risk of shortcircuits (attention: risk of fire) or electrical shocks (attention: risk of death).
- Plan the mounting or installation location such that you can easily reach the mains plug and interrupt the electric circuit in dangerous situations. Select the mounting or installation location such that children cannot play near the device and its connections without supervision. The mounting or installation location must allow a safe installation of all connected cables. Power supply cables and supply cables must not be damaged or squeezed by any objects.
- Operate the device only on a flat, firm surface and protect it against unintentional movements.
- Never expose the device to direct solar irradiation and avoid direct vicinity of heat sources (e.g. heaters, other electrical appliances, fireplace, etc.). It must be always ensured that devices with cooling elements or ventilation slots are not covered or obstructed.
- Ensure generous air circulation around the device. This will prevent possible damage to device and risk of fire due to overheating. It must be always ensured that cables are not located near heat sources (e.g. heaters, other electrical appliances, fireplace, etc.).
- For 19-inch rack mounting, there must be at least 5 cm clearance in front of and behind the unit.
- In particular, the warranty and liability shall be excluded for the consequences of incorrect use, in case of incorrect modifications or repair work carried out by the customer. Use the device only as described in the operating instructions and in particular according to the state-of-the-art.
- The antenna system must be installed and grounded according to the current DIN EN 60728-11 standard.

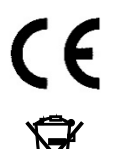

Herewith AXING AG declares that the marked products comply with the valid guidelines. You can call up the complete EU declaration of conformity for download by entering the article in the search field at www.axing.com.

WEEE Nr. DE26869279 | Electrical and electronic components must not be disposed of as residual waste, it must be disposed of separately.

# <span id="page-52-0"></span>**1. Product description**

## <span id="page-52-1"></span>**1.1. General**

SKM 40-00M Transmodulates DVB-S/S2/S2x/T/T2/C into DVB-C or DVB-T (depending on the installated firmware, see [3.7.1](#page-77-2) on pag[e 30\)](#page-77-2). Four independent multituner inputs, four modulators, one output. SKM 40-04M Like SKM 40-00M, decoding of encoded programs possible by using four CA modules SKM 80-00M Transmodulates DVB-S/S2/S2x/T/T2/C into DVB-C or DVB-T (depending on the installated firmware, see [3.7.1](#page-77-2) on pag[e 30\)](#page-77-2). The SKM 80-00M ist built in two units, each with four independent multituner inputs, four modulators and one output.

## <span id="page-52-2"></span>**1.2. Scope of delivery**

- $1 \times$  Headend module
- 1 × DC connection cable SKZ 40-00
- $1 \times$  Quick start quide

**Note.** The power supply unit and the basic unit are not included in the scope of delivery of the modules. They are available as an option. It is recommended to install the modules into a base unit.

## <span id="page-52-3"></span>**1.3. Inputs/multituner**

Headend devices with multituner can receive DVB-S/S2/S2x, DVB-T/T2 or DVB-C. **For receiving DVB-T/T2 or DVB-C the LNB power has to be switched off (see [3.3.2](#page-65-0) on page [18\)](#page-65-0) before connecting a antenna cabel to one of the HF inputs!**

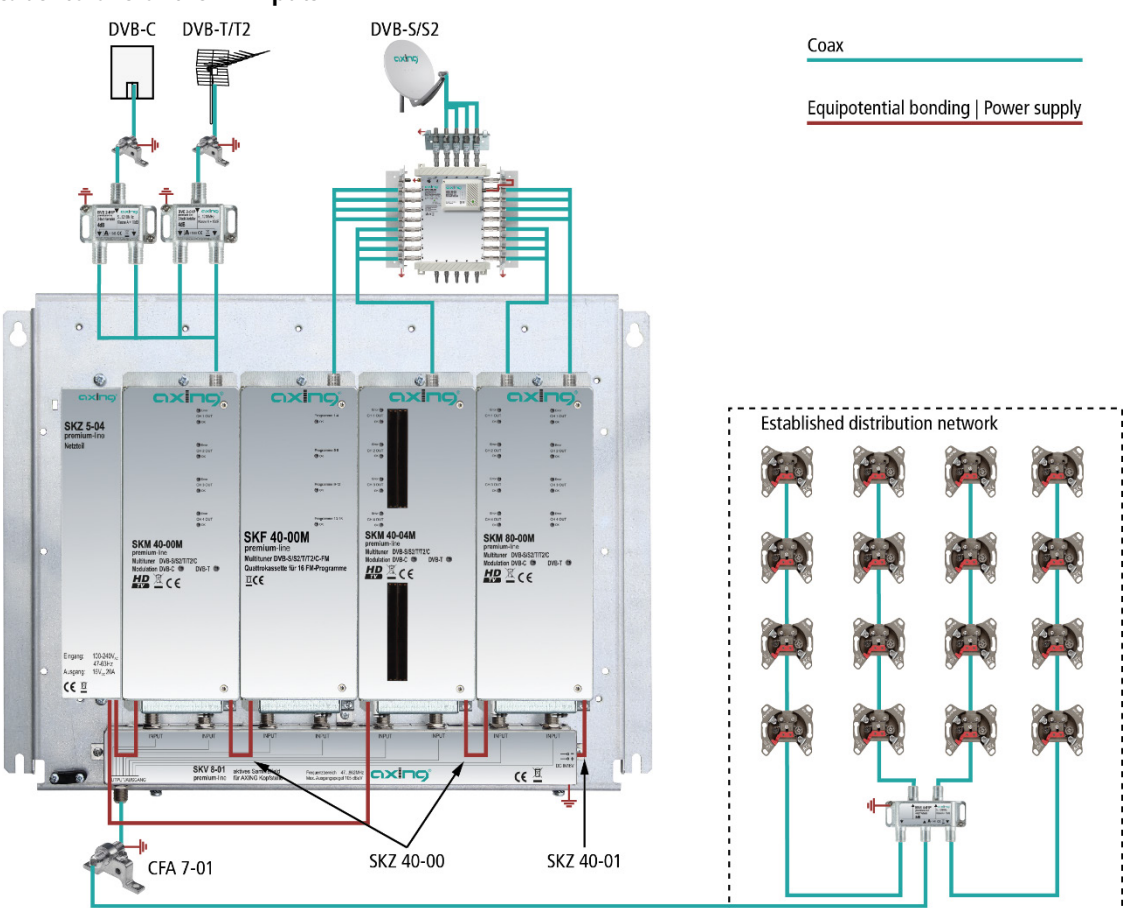

#### **Direct connection to the LNBs**

The devices have a remote supply voltage for the LNB and DiSEqC 1.0 functionalities at the inputs. The inputs can be connected directly to the LNB.

#### **Multiswitches as input distributors**

Optionally, you can also use multiswitches as input distributors. The advantage of this solution is that you can set both the polarization and the satellite via the user interface. Changes in the list of programmes can be made using remote maintenance, so that it is not necessary to change or modify the input distribution on site.

#### **Demodulation of the data stream**

The selection of the frequency and the demodulation of the data stream are both done in the tuner.

If needed, the programmes from the data flow of the demodulated transponder can be filtered (Remux mode).

Thanks to the Cross Multiplex Mode, FTA programmes (Free to Air) can be filtered from the data flow of several tuners for a common output channel and be bundled again.

The prepared data flow is passed on to the modulators.

## <span id="page-53-0"></span>**1.4. Output/modulators**

#### **The output channels of the modulators are allways neighbour channels**

The **quattro devices** have four output modulators and one RF output.

The first modulator can be set to any output channel. The other three modulators are automatically set by incrementing the output channels in accordance with the chosen channel spacing.

For example: modulator 1  $=$  Channel 21

modulators 2, 3 and 4  $=$  Channels 22, 23 and 24

The **octo devices** have eight output modulators. They are subdivided in two modulator groups of four modulators each. The **octo devices** have two RF outputs (each for one modulator group).

In both groups, the first modulator can be set to any output channel. The next three modulators of both modulator groups are automatically set by incrementing the output channels in accordance with the chosen channel spacing.

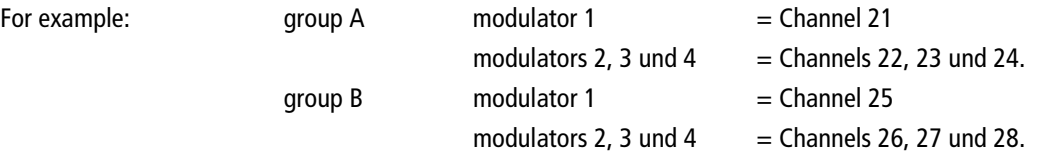

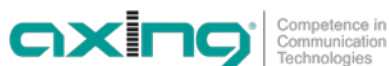

## <span id="page-54-0"></span>**1.5. Graphical user interface**

The settings can be changed via the user interface of the integrated web interface. To access the user interface and thus configure the devices, you need a standard PC/laptop with a network interface and the actual version of the installed web browser (left).

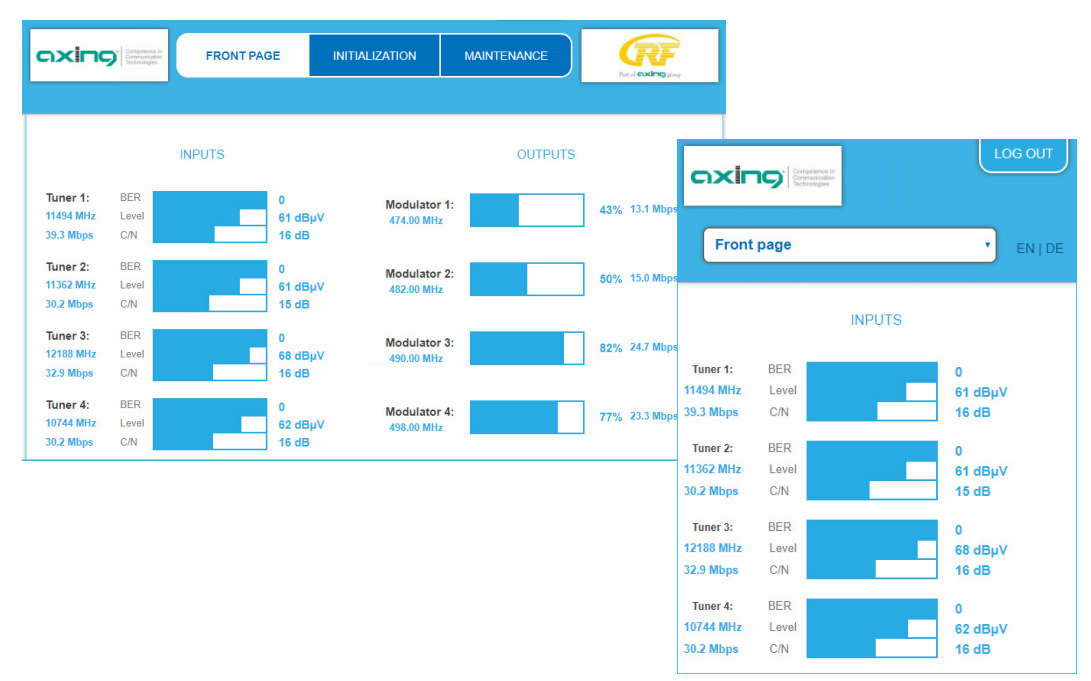

The configuration interface is "mobile ready" and can therefore also be used from the smartphone or tablet (right).

## <span id="page-54-1"></span>**1.6. SMARTPortal**

The AXING SMARTPortal connects each AXING headend device with a cloud-based portal and thus provides worldwide access to the devices. The connection is password-saved and scrambled. The only requirement on site is an internet connection of the device e. g. via LAN, EoC, EoC-WLAN-Bridge, 3G/LTE-Router (se[e 2.7](#page-60-0) on page [13\)](#page-60-0).

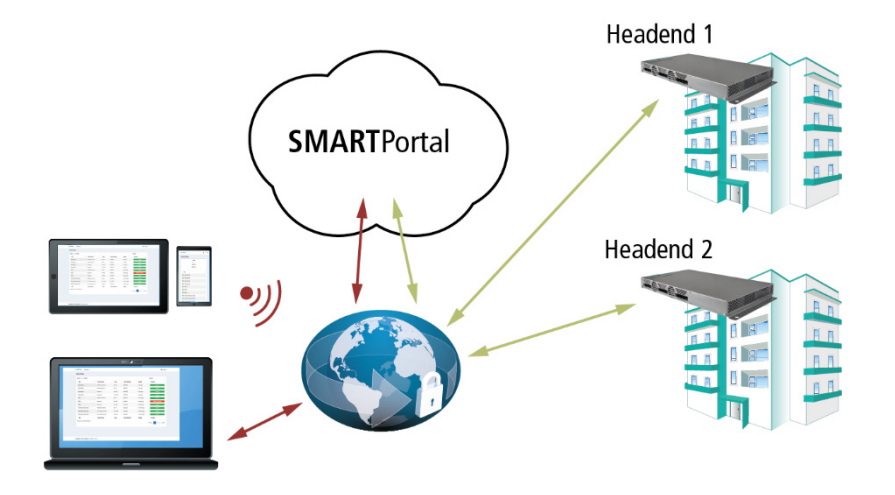

With AXING's SMARTPortal a worldwide configuration of all settings or software updates can be ensured. On customer request AXING can provide the necessary support.

## <span id="page-55-0"></span>**1.7. Display elements and connectors**

## <span id="page-55-1"></span>**1.7.1. SKM 40-0xM**

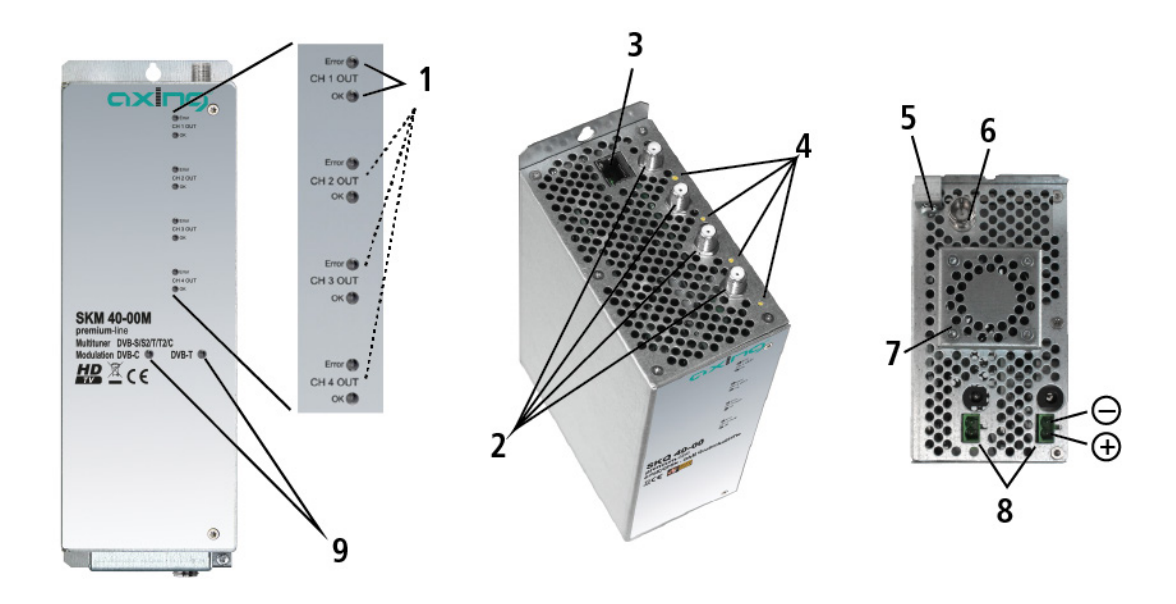

- 1.  $4 \times$  MPEG data stream modulator LED indicators (each with two LEDs) Error (red) = Modulator stream too large (fill level >95%) OK (green) = Fill level O.K.
- 2.  $4 \times$  HF input
- 3. RJ-45 Ethernet port
- 4.  $4 \times$  HF input LED indicator: Orange = MPEG data stream present, Off = MPEG data stream not present
- 5. Equipotential bonding connection
- 6. 1 x HF output
- 7. Fan
- 8.  $2 \times DC$  input/output
- 9. Mark of the output signal
- 10. 4 x CI slots for CAM1, 2, 3 and 4

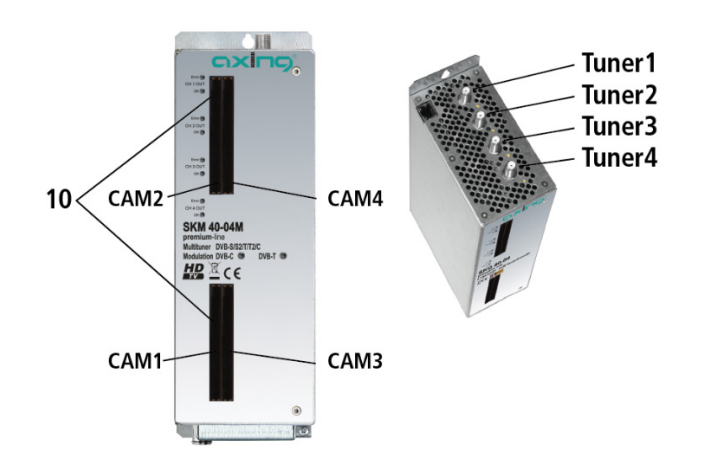

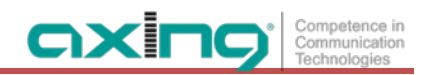

## <span id="page-56-0"></span>**1.7.2. SKM 80-00M**

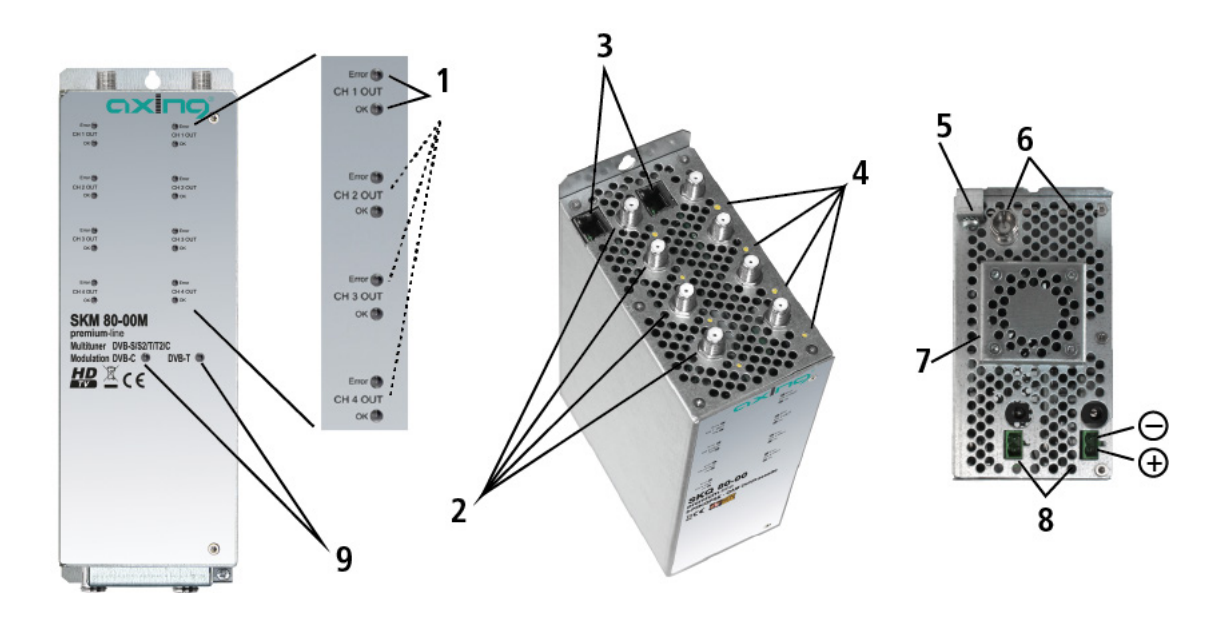

- 1.  $8 \times$  MPEG data stream modulator LED indicators (each with two LEDs) Error (red) = Modulator stream too large (fill level >95%) OK (green) = Fill level O.K.
- 2.  $8 \times$  HF input
- 3. 2 × RJ-45 Ethernet port
- 4.  $8 \times$  HF input LED indicator: Orange = MPEG data stream present, Off = MPEG data stream not present
- 5. Equipotential bonding connection
- 6.  $2 \times$  HF output
- 7. Fan
- 8.  $2 \times DC$  input/output
- 9. Mark of the output signal

# <span id="page-57-0"></span>**2. Mounting and Installation**

The headend modules can be operated either in a headend base units or stand-alone with the external power supply unit.

- Installation must be performed by authorized and skilled electricians only.
- $\rightarrow$  Before inserting or changing a module, pull the mains plug of the headend base unit from the socket!
- $\rightarrow$  Observe the operation instructions of the corresponding headend base unit!
- → Observe the operation instructions of the corresponding power supply unit!
- The antenna system must be installed and grounded according to the DIN EN 60728-11 standard.

## <span id="page-57-1"></span>**2.1. Mounting and installation in a headend base unit**

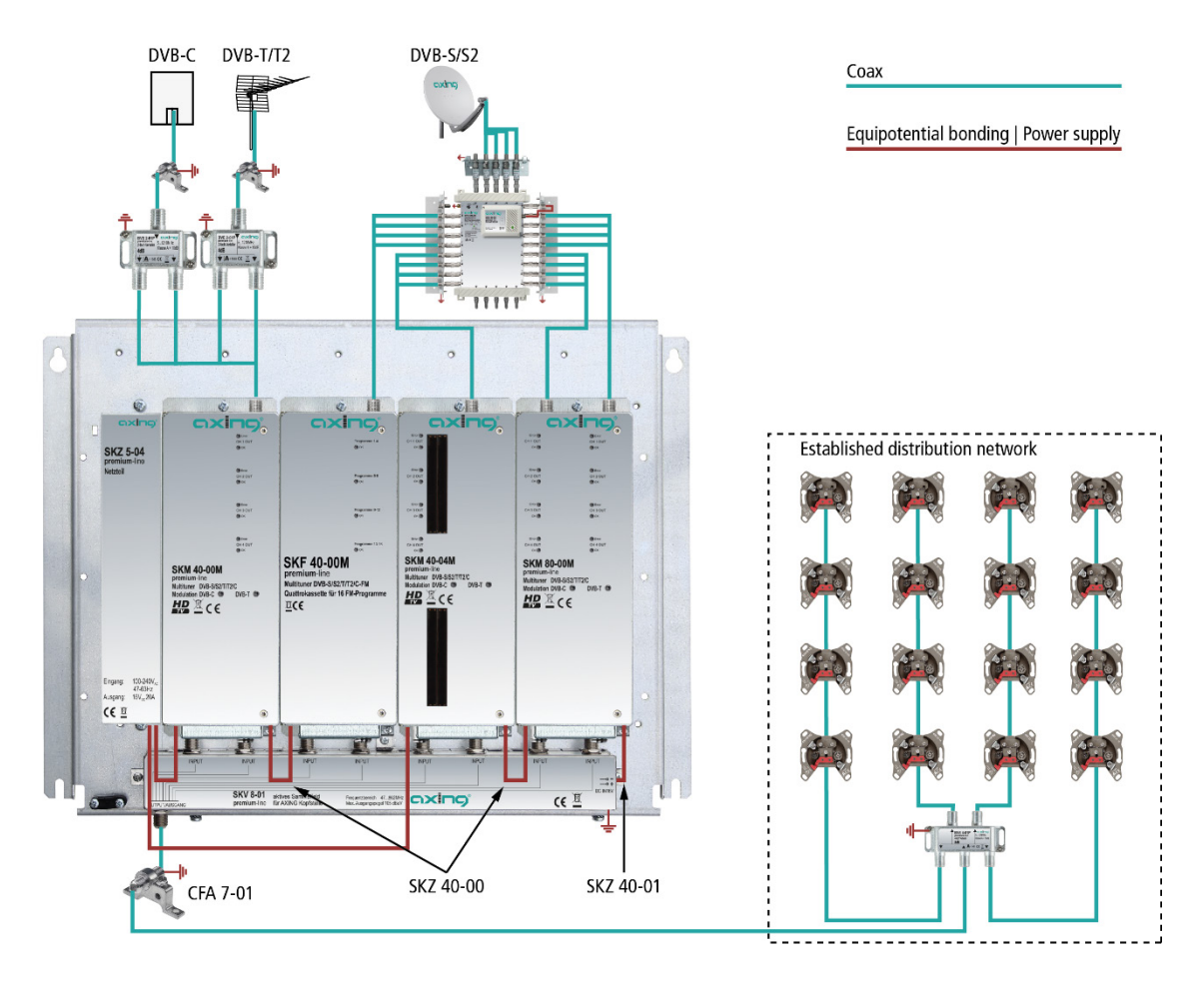

- $\rightarrow$  Observe the operating instructions of the headend basic unit.
- There has to be used galvanic isolator between the output connector and antenna network in Sweden and Norway state area.

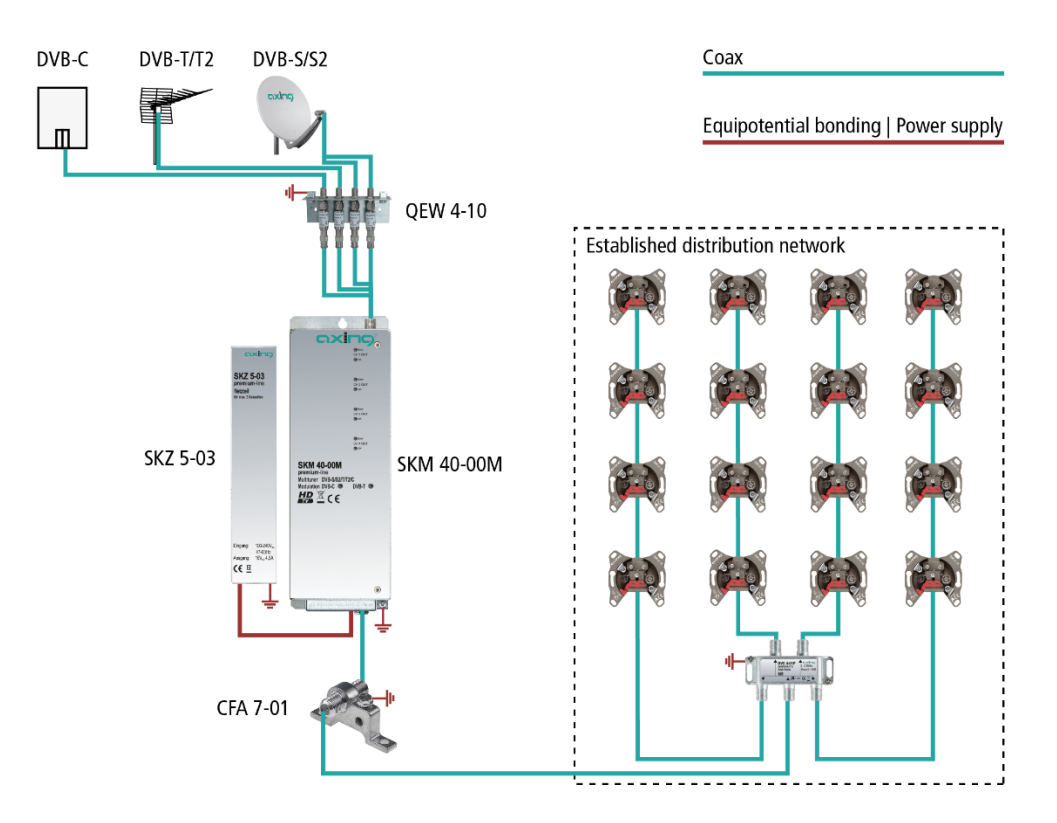

## <span id="page-58-0"></span>**2.2. Mounting and installation stand alone**

- The mounting must be carried out on an even and vertical surface. Any unevenness must be compensated.
- $\rightarrow$  Fix the device with 2 screws appropriated for the installation surface.
- $\rightarrow$  Install the device in compliance with the safety regulations defined by the EN 60728-11 standard.
- → Connect the output of the device to the established distribution network. Use a high-shielded coaxial cable with an F connector.
- If you are using devices with several outputs or several devices, the outputs must be connected with suitable combiners.
- There has to be used galvanic isolator between the output connector and antenna network in Sweden and Norway state area.

## <span id="page-58-1"></span>**2.3. Equipotential bonding**

- $\rightarrow$  If the device is mounted in the headend base unit, the connection to the equipotential bonding has to be done via the headend base unit. Observe the operation instructions of the headend base unit!
- $\rightarrow$  If the module is mounted external a headend base unit the module and the power supply unit must be connected to the equipotential bonding according to EN 60728-11. Use the equipotential bonding connection at the device.
- $\rightarrow$  To connect the outer conductor of the coaxial cable to the equipotential bonding, use e.g. QEW earthing angles or CFA earth connection blocks at the inputs of the modules and output of the combiner.

## <span id="page-59-0"></span>**2.4. Power supply**

The modules have two identical connecting sockets on the bottom for the power supply. Both are linked together internally. One of both connecting sockets is used to get the operating voltage from the power supply unit or from another module. The second one can be used to loop the operating voltage through to the next module or to the output combiner of the base unit. With the DC patch cable (SKZ 40-00) included in the scope of delivery, the modules can be connected together.

## **A WARNING**

**While looping the modules through, a maximum of 3 x SKM 80-00M or 4 x SKM 40-0xM can be connected together.** 

It is imperative to use a power supply unit with sufficient output power for your application! Note that the power supply unit has to supply also the LNBs and the active combiner of the headend base units if necessary!

## <span id="page-59-1"></span>**2.5. Connection to DVB-S/S2/S2x**

## <span id="page-59-2"></span>**2.5.1. Connection to the LNBs**

On the SAT-IF input the headend modules have a remote supply voltage for the LNB and use DiSEqC 1.0 functionalities. Therefore, they can be connected directly to the LNB.

## <span id="page-59-3"></span>**2.5.2. Multiswitches as input distributors**

Optionally, you can also use multiswitches as input distributors. The advantage of this solution is that you can set both the SAT IF level and the satellite via the user interface. Changes in the list of programmmes can be made using remote maintenance, so that it is not necessary to change or modify the input distribution on site.

## <span id="page-59-4"></span>**2.6. Connection to DVB-T/T2 or DVB-C**

## A CAUTION

Before connecting the antenna cabel, the LNB power has to be switched off (see [3.3.2](#page-65-0) on page [18\)](#page-65-0). Active DVB-T antennas have to be supplied by an external power supply.

The input level has to be 45-85 dBµV.

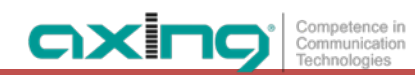

## <span id="page-60-0"></span>**2.7. Connection to the Internet**

## <span id="page-60-1"></span>**2.7.1. Connection via Ethernet switch to a router**

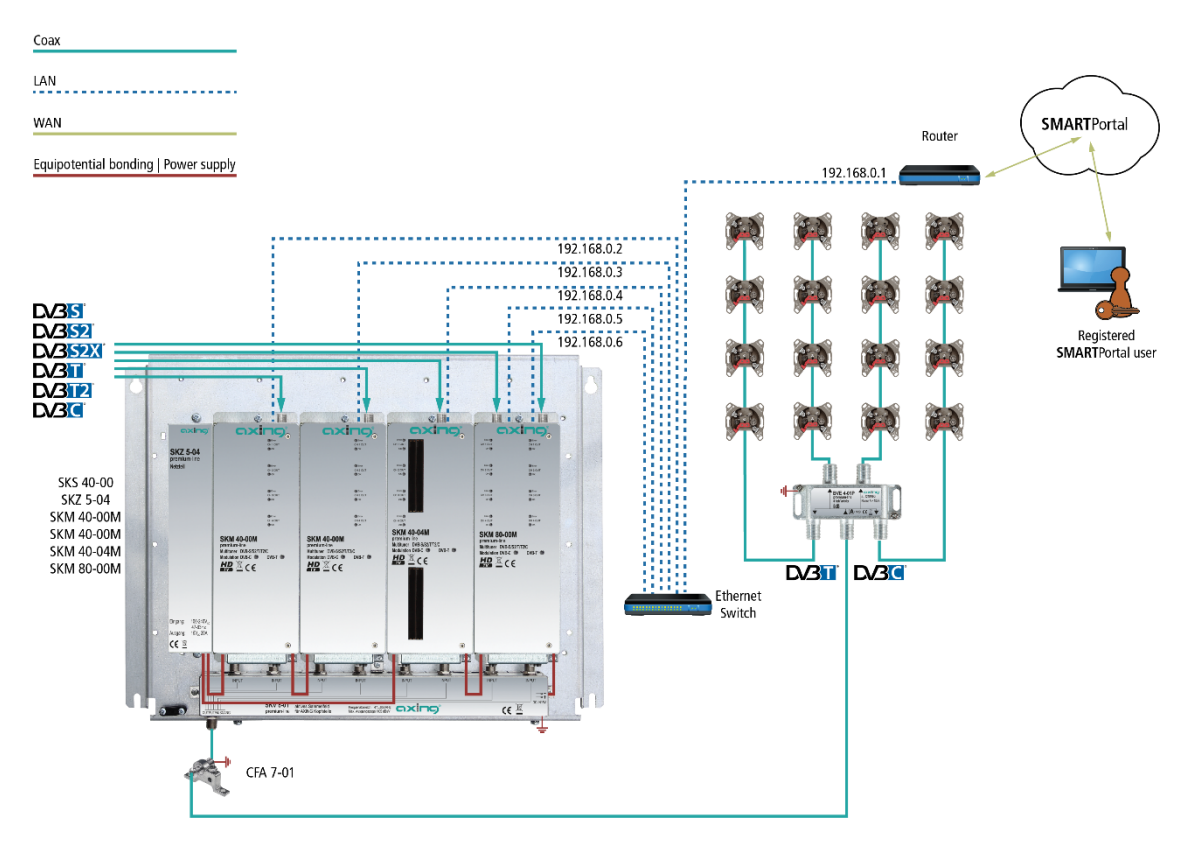

## <span id="page-60-2"></span>**2.7.2. Connection via Ethernet over Coax to a router**

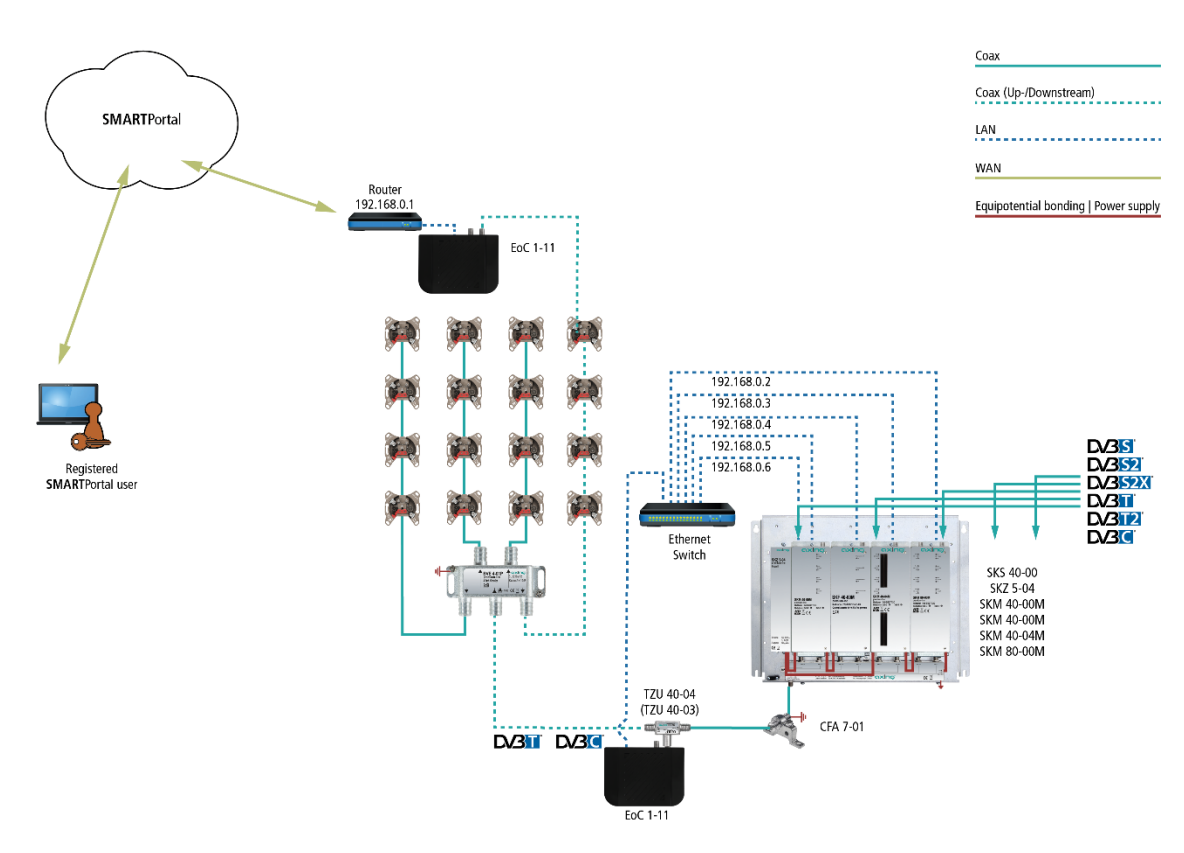

# <span id="page-61-0"></span>**3. Configuration**

The device is configured via the graphical user interface of the integrated web interface.

To access the user interface, you need a standard PC/laptop with a network interface and the actual version of the installed web browser. To connect the network interface of the module to the computer, you need a commercially available network cable.

The HTTP protocol is used for communication allowing a worldwide remote maintenance of the systems at various locations via the Internet. Access protection is implemented by means of the password prompt.

The octo module features two separate units that each have four tuners, four modulators and one HF output. Every unit has its own web interface and its own static IP address. The following values are preset ex factory:

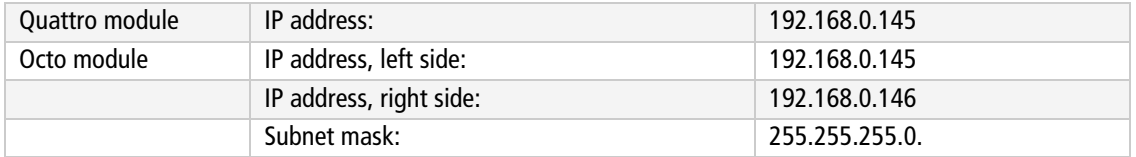

The computer and the module must be in the same subnetwork. The network part of the IP address of the computer must be set to 192.168.0. and the subnet mask must be set to 255.255.255.0.

The host part of the network address is required for the identification of the devices and can be assigned in the subnetwork only once. You can allocate to the computer any not allocated host address between 0 and 255.

Change the IP address and the subnet mask of your computer accordingly.

(e.g.: IP address:192.168.0.11 and subnet mask: 255.255.255.0)

*Control panel > Network connections > LAN connection >Properties > Internet protocol version 4 TCP/IPv4 > Properties > Use the following IP address:*

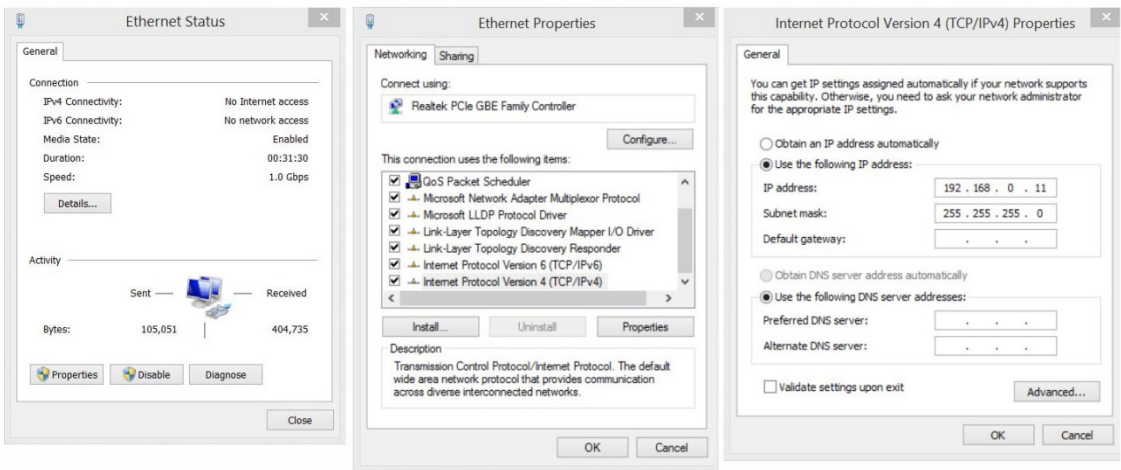

 $\rightarrow$  Click OK to save.

Start your web browser and enter the IP address of the module: e.g.: 192.168.0.145.

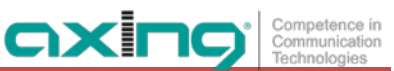

## <span id="page-62-0"></span>**3.1. Login and logout**

The web-based user interface is protected against unauthorized access. When accessing the user interface, the first thing is the password request.

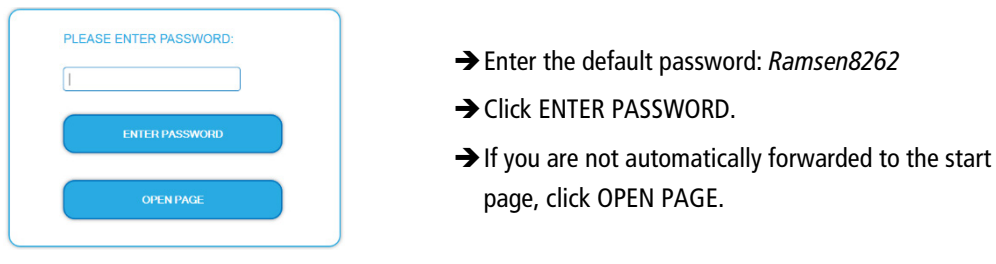

The standard language of the user interface is English. In the header, the the language of the user interface can be changed. The possibilities are German (DE) and English (EN). The chosen language applies until the end of the session. Г

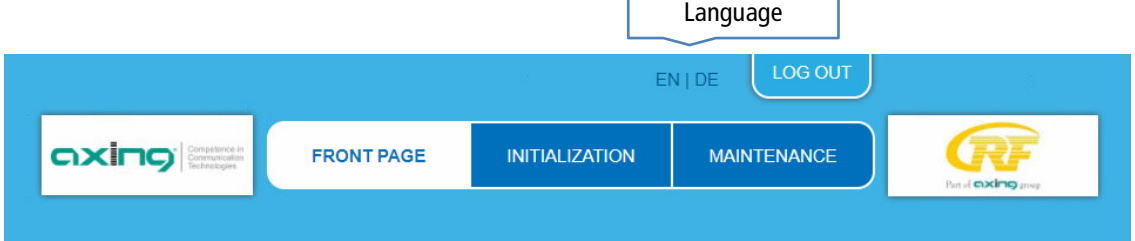

→ To log out, click LOG OUT.

#### **Notes:**

- If the browser is closed while you are still logged in, an automatic logout occurs 2.5 minutes later.
- If the browser window stays open, there is no automatic logout. It allows monitoring the installation via the web browser.

#### Changing the password:

- $\rightarrow$  Please change the password immediately after the first commissioning and choose a sufficiently safe password. Keep this password at a safe place.
- $\rightarrow$  Menu item: MAINTENANCE > SET NEW PASSWORD (see [3.7.3](#page-79-0) on pag[e 32\)](#page-79-0).

### Changing the IP address:

If needed, the modules can be integrated in a network. For this application, some changes must be applied to the network configuration.

→ Menu item MAINTENANCE > SYSTEM OPTIONS (see [3.7.2](#page-78-0) on pag[e 31\)](#page-78-0).

## <span id="page-63-0"></span>**3.2. Front page**

The relevant information required for the function of the system are shown on the front page. The decisive thing is the quality of the signals at the INPUT and the utilization of the modulators at the OUTPUT.

## <span id="page-63-1"></span>**3.2.1. Input**

The bit error rate BER of all four tuners is shown on the left side. The amount of bit errors for the last 1,000,000 transferred bits is calculated.

Also the LEVEL and the C/N ratio are shown.

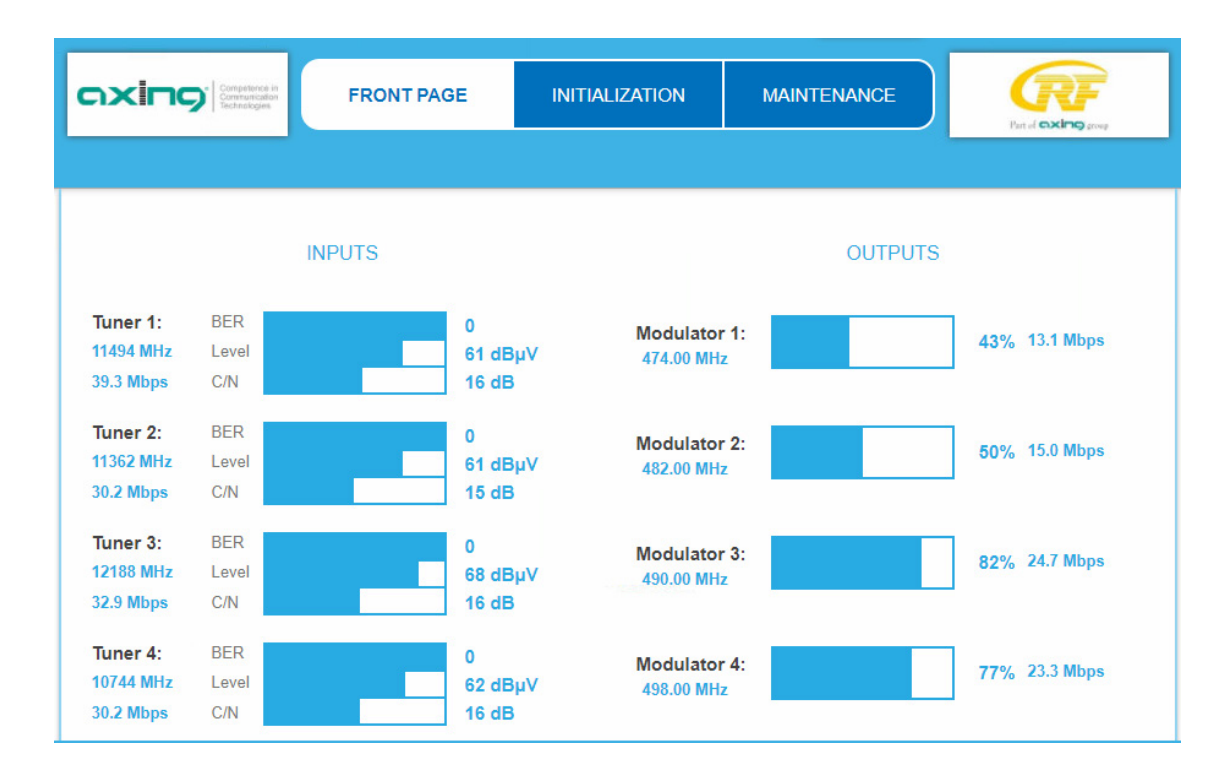

## <span id="page-63-2"></span>**3.2.2. Outputs**

The fill level of all modulators is shown. 100% modulator fill level correspond to the maximal net data rate of the output channel.

If the current fill level exceeds the maximal fill level, it may cause image disturbances, e.g. mosaic images.

The data rates of the programmes are not constant. They are dynamically changed by the sender. To ensure an undisturbed reception, a reserve must absolutely be observed.

### **We recommend you to set the maximal fill level to 90%.**

From a fill level of 95%, this is indicated in red.

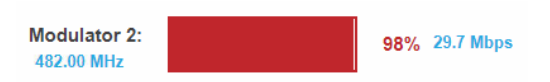

The number of choosen programmes (see [3.4](#page-66-2) on page [19\)](#page-66-2) and the configuration of the modulators (see [3.5](#page-72-0) on page [25\)](#page-72-0) have an influence to the fill level.

## <span id="page-63-3"></span>**3.2.3. CI menus**

If CA moduls are used, the CI menu buttons on the front page are active (see [4.2](#page-89-2) on page [42\)](#page-89-2).

## <span id="page-64-0"></span>**3.3. Initialization phase 1**

→ Choose INITIALIZATION from the main menu.

During the first phase of the initialization, the tuner settings required for the scan are made and the station scanning is carried out. The four tuners work independently from each other and after the same principle.

## <span id="page-64-1"></span>**3.3.1. DVB-S/S2/S2x**

- → Click TUNER 1...4 to select one tuner.
- $\rightarrow$  Configure the needed settings for all tuners.

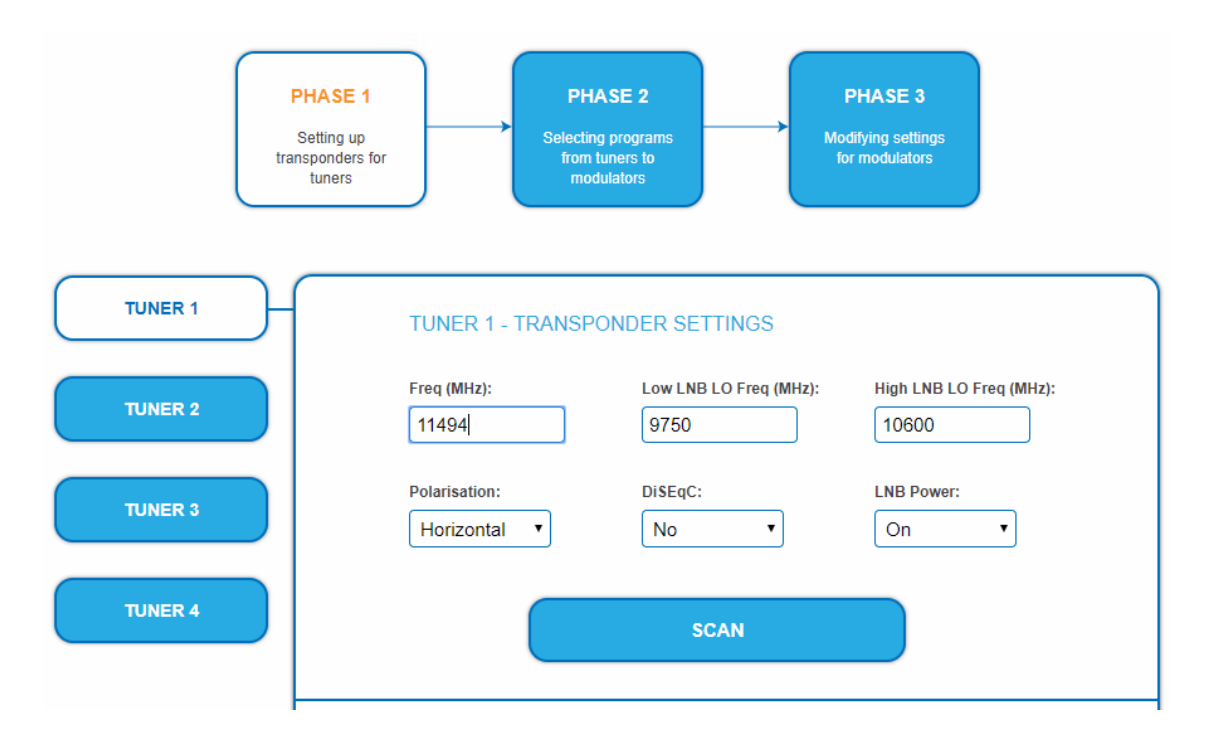

The SAT IF frequency of the transponder is entered in the input field **Freq (MHz).**

The input fields **Low LNB LO Freq (MHz)** and **High LNB LO Freq (MHz)** correspond to the oscillator frequencies of the LNB in low and high band. The default settings of the oscillator frequencies are 9,750 MHz for the low band and 10,600 MHz for the high band.

In the optional field **Polarisation**, you can switch from horizontal to vertical.

In the optional field **DiSEqC**, the DiSEqC command signals can be turned off or set to switch a DiSEqC-enabled multi switch on the positions 1 to 4.

If required, the operating voltage for the LNB can be switched off via the optional field **LNB Power**.

After all settings have been made, click SCAN.

A rotating circle is shown during the scanning process.

## <span id="page-65-0"></span>**3.3.2. DVB-C, DVB-T or DVB-T2**

**CAUTION** 

Before connecting an antenna cable to an tuner, the **LNB Power** has to be set to **Off**

- → Click TUNER 1...4 to select one tuner.
- $\rightarrow$  In the field LNB power choose the option Off.

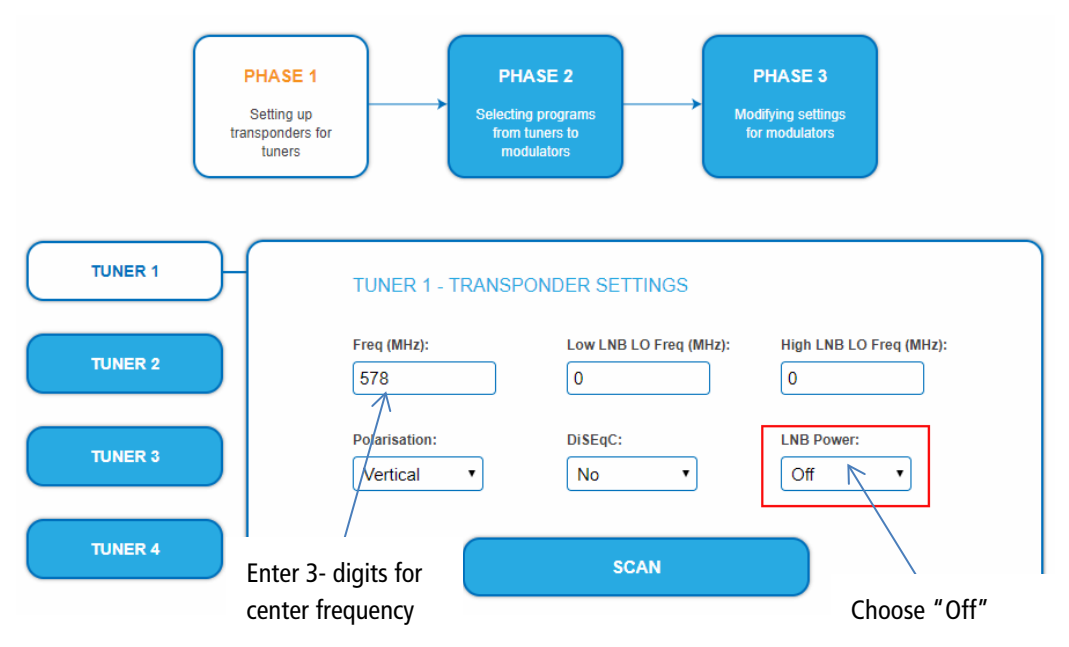

→ Enter the center frequency (see table below) for the receiving channel into the field FREQ (MHz).

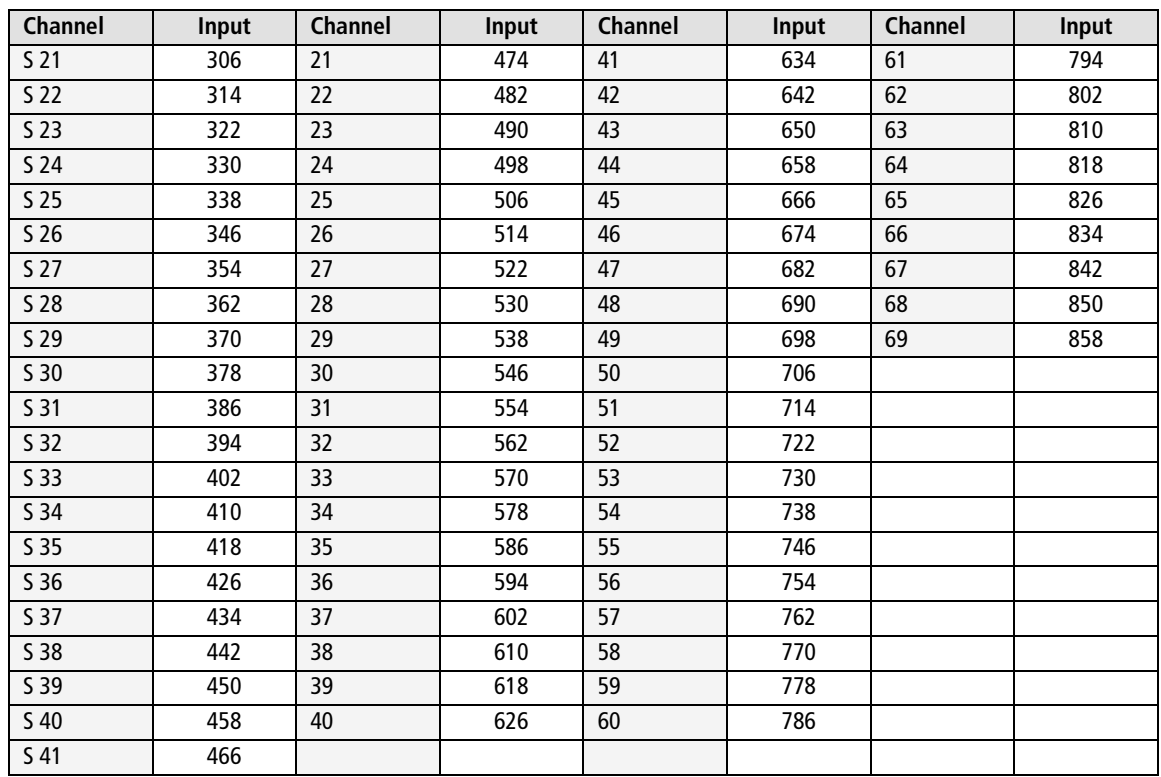

**Note**: The center frequeny of channels using a bandwith of 7MHz will be rounded down to 3 full digits. For example: center frequency of CH  $5 = 177,5$  MHz, the according input = 177.

**Note:** All other entry fields are not relevant. Modulation and all other important parameter for reception are detected automatically.

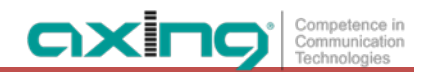

## <span id="page-66-0"></span>**3.3.3. Bit error rate**

The BIT ERROR RATE is shown. The amount of bit errors for the last 1,000,000 transferred bits is calculated.

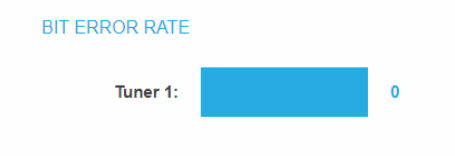

## <span id="page-66-1"></span>**3.3.4. Found programmes**

After a successful station scanning, the radio and TV stations are shown in the area FOUND PROGRAMS. The table contains information about the Program Name, the Type and the Encryption.

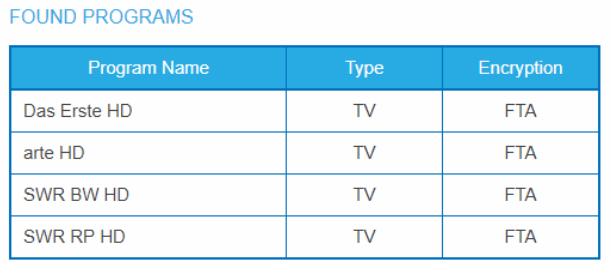

## <span id="page-66-2"></span>**3.4. Initialization phase 2**

In the initialization PHASE 2, the found programmes are subdivided by tuner. → Click on PHASE 2, to select programs.

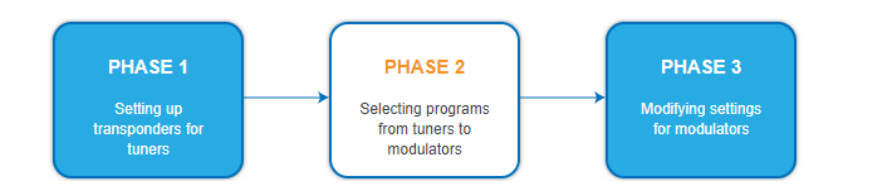

After the station scanning in initialization phase 1 no programms are activated.

All lines of the programme table have in the "Modulator" column four colored buttons M1 to M4. The buttons correspond to the four modulators. The allocation of the buttons is given in the COLOR CODES legend.

You can assign programmes to modulators in REMUX MODE or in CROSS MULTIPLEX MODE.

## **MPORTAN1**

- → With each programme you asign to an modulator, the data rate rises.
- The performed modifications are only taken over by the system when you click on SAVE CHANGES.

## <span id="page-67-0"></span>**3.4.1. Remux mode**

If the the Net**work ID** are set on **auto**, the device works in the Remux mode. In this mode, the IDs from the set transponder and from the satellite are used and forwarded to the modulators with virtually no changes. The **TS ID1** to **TS ID4** of the four modulators, are also set on **auto**.

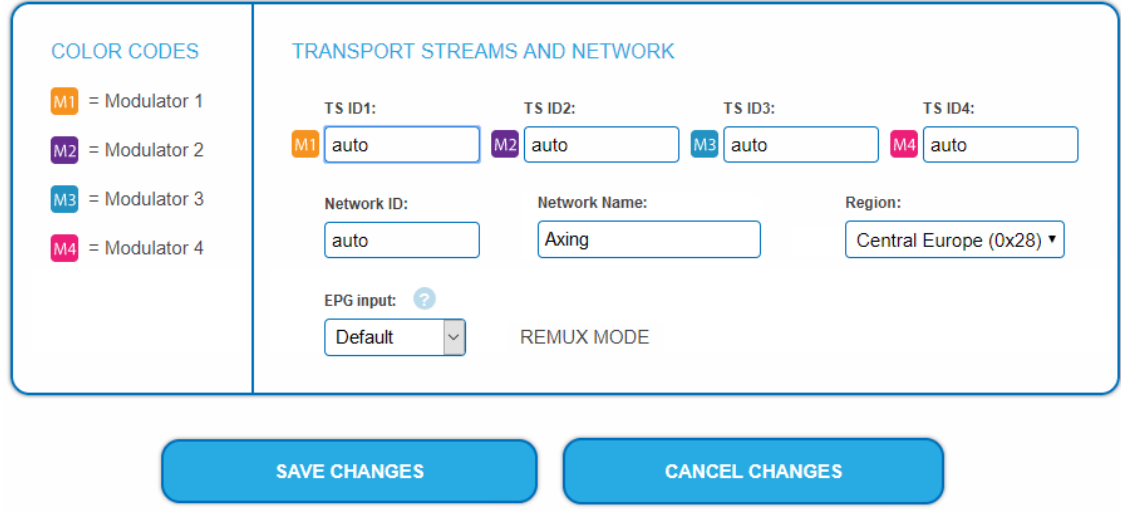

### **Note:**

- If the device is already set to CROSS MULTIPLEX MODE, set the **Network ID** to **auto**.
- → Click on SAVE CHANGES.

The device ist set back to REMUX MODE.

### **Assigning programes**

Every tuner is assigned to a modulator. The programmes of the tuner can only be assigned to the associated modulator.

 $\rightarrow$  For example click in table TUNER 1 on M1.

The program is assigned to modulator 1. The button of the modulator is highlighted in color (a new click on a modulator allow the assignment to be canceled. The modulator fades then again).

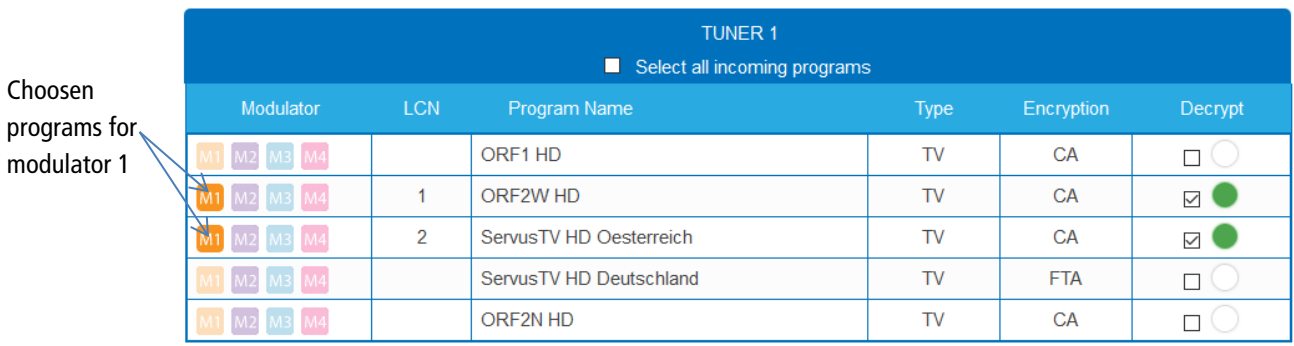

- → Choose the programes for TUNER 1 to TUNER 4.
- → Click on SAVE CHANGES.

The assignment is saved tot he device.

### **Input for Electronic Program Guide (EPG)**

Only possible in Remux mode: If a satellite makes the EPG available on a special transponder, then the tuner receiving this transponder can be selected as the EPG input.

 $\rightarrow$  To do this, select the corresponding tuner in the EPG input box.

#### <span id="page-68-0"></span>**3.4.2. Cross Multiplex Mode**

The cross multiplex mode is used:

- To split the programmes of a transonder to several modulators.
- To merge pogams of several transponders into one output channel.

Transmission capacities in the distribution networks can be optimized.

- **→ Change the Network ID** to a value greater than zero.
- → Click on SAVE CHANGES.

The IDs of the transport streams **TS ID1** to **TS ID4** are automatically incremented by one to four, the cross multiplex mode is activated.

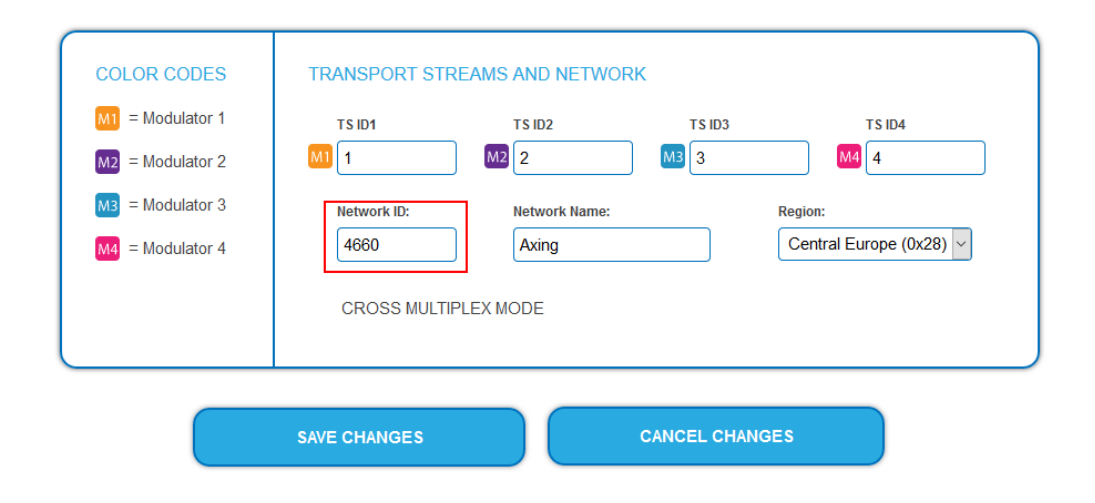

#### **Important:**

If you use several SKM in a network, then the network IDs must be the same and the network name should also be the same. Transport stream IDs, on the other hand, may only be assigned once in the network.

#### **Assigning programmes to the modulators**

In the cross multiplex mode, the tuners are no longer assigned to one modulator.

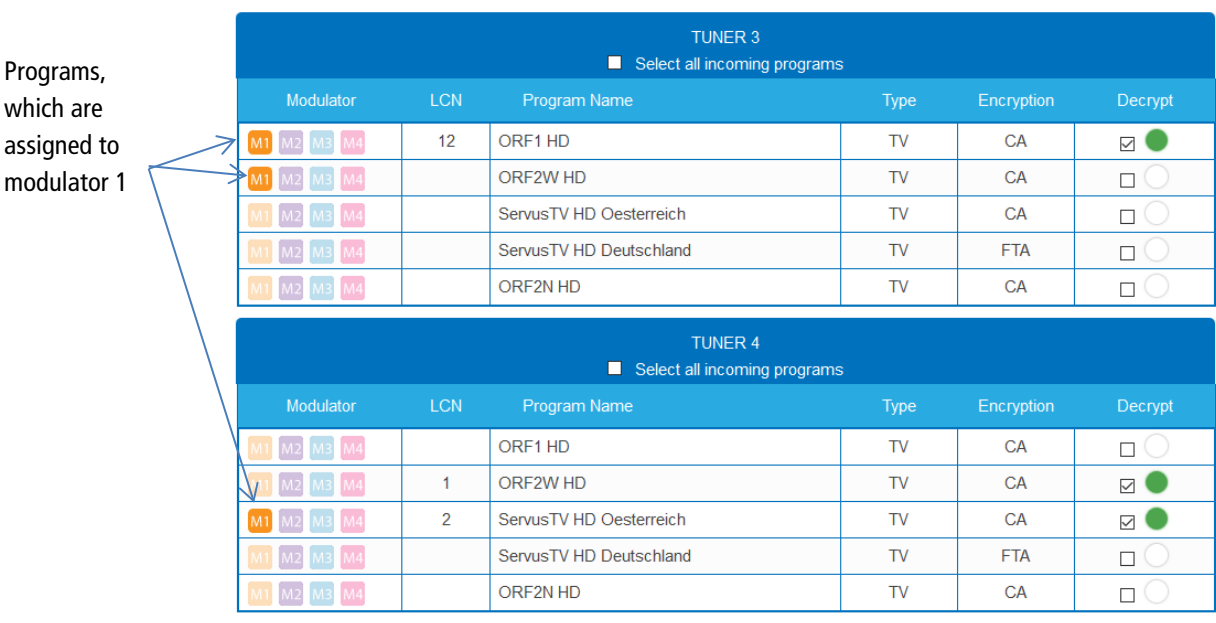

 $\rightarrow$  Click the table TUNER 1 to TUNER 4 on M1.

The programs are assigned to modulator 1.

## **Spliting the programmes of a transonder**

If there are to much programms transmitted in one transponder, they can be splitted to several modulators.

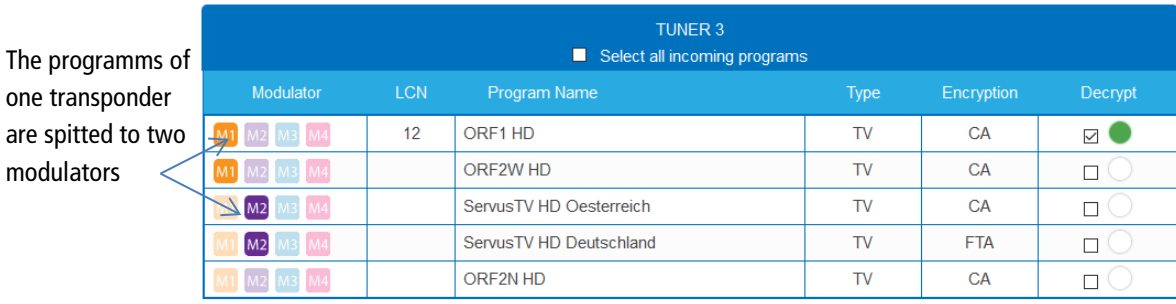

→ For example: choose modulator M1 for two programmes and modulator M2 for two other programmes.

## <span id="page-69-0"></span>**3.4.3. Select all programs**

Activate the option **Select all incoming programs**, with each program of the tuner the modulator button is activated.

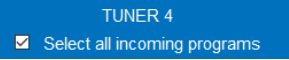

**Note:** If the option is activated, then no settings can be made in the columns **LCN, decrypt** etc.

## <span id="page-69-1"></span>**3.4.4. Scrambled programmes**

Scrambled programmes are indicated by the abbreviation **CA** in the column **Encryption**. They can be forwarded in encrypted form, or be decrypted in the SKM 40-04M module by means of an integrated CA module (see [4. Use of CA modules](#page-89-0) at page [42\)](#page-89-0).

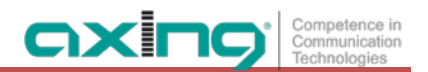

## <span id="page-70-0"></span>**3.4.5. LCN (Logical Channel Numbering)**

During the scan of TV stations, the stations are usually saved in the sequence of the channel lists in tuner 1-4. The LCN function enables channel allocation for the station scan of the TV devices.

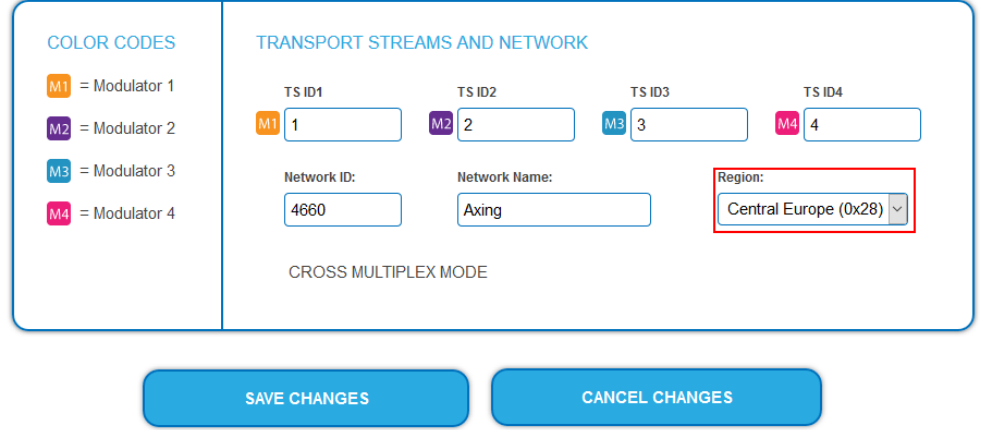

- The TV devices must support the LCN function.
- Different LCN standards can be set with the Region selection field. The selected LCN standard must match the connected devices for LCN to work.
- An LCN can only be entered for programs assigned to a modulator.
- → Click on the LCN column for the corresponding program.

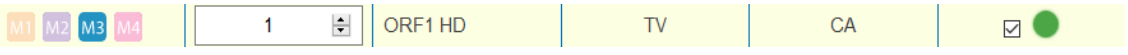

- → Enter the LCN with the keyboard or increase / decrease the LCN with the arrow keys.
- Enter a separate LCN for each desired program.

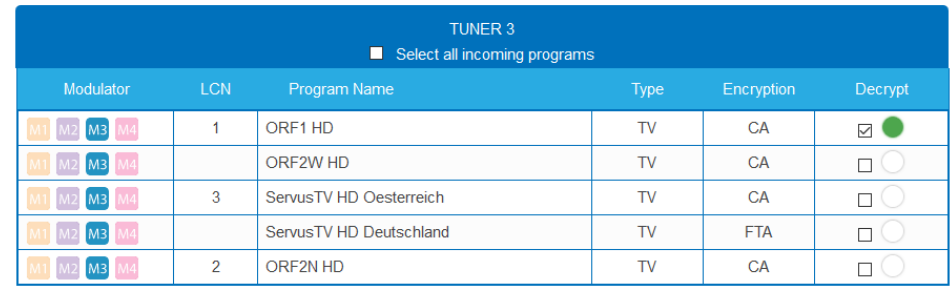

- $\rightarrow$  To clear the LCN, enter 0 in the LCN column.
- → Click SAVE CHANGES.

The numbers of the channels are saved.

## <span id="page-71-0"></span>**3.4.6. PID Filtering (with MKS 1-01)**

With the fee-based software extension MKS 1-01, individual packages can be filtered out of the transport stream. The MKS 1-01 must be installed by the AXING support (this requires an internet connection for the headend).

## $\rightarrow$  Click on one of the programs.

The table with the Packeges opens. This contains the name, the PID and a check mark. By default, all PIDs are initially selected.

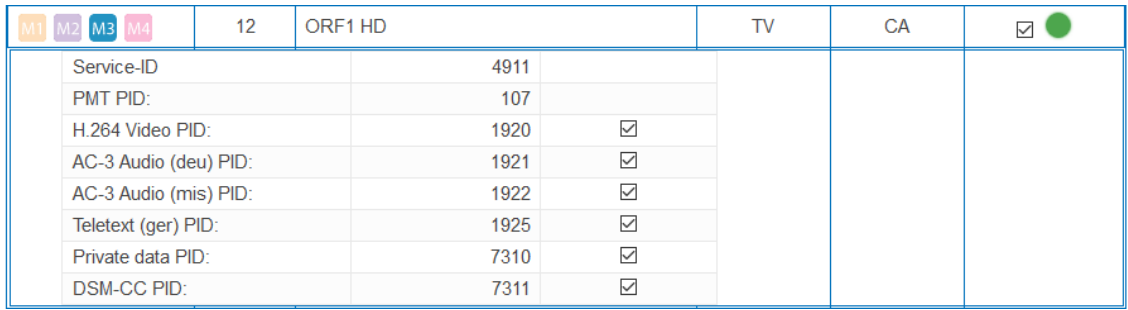

 $\rightarrow$  Remove the check mark if desired.

The packet is no longer transmitted in the transport stream.

## **Edit service ID (in crosmultiplex mode only)**

In crosplex mode you can also edit the service ID.

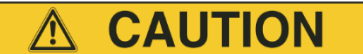

## **Not provided modifications will cause problems!**

Changes of the SID are only necessary for STBs using fix preset IDs. These STBs are used of some providers to suppress reception for external devices. Modifications should only be done after consulting the provider.

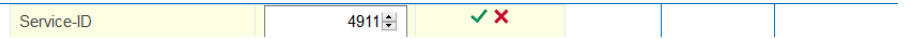

- → Enter the Service ID with the keyboard or increase / decrease the ID with the arrow buttons right of the number.
- $\rightarrow$  Click on the green check mark to accept the ID or on the red cross to discard the entry.
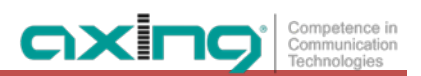

### <span id="page-72-0"></span>**3.5. Initialization phase 3 – DVB-C**

**Note:** Depending on the installed firmware the signals are modulated into DVB-C or DVB-T (see [3.6](#page-74-0) on page [27](#page-74-0) and [3.7.1](#page-77-0) on page [30\)](#page-77-0).

In phase 3, the modulators are configured.

 $\rightarrow$  Click on PHASE 3, to modify the setting of the modulator.

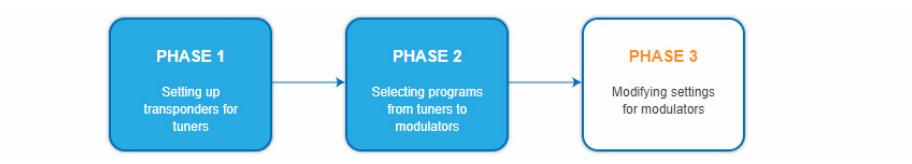

#### **3.5.1. Configuration of the modulator**

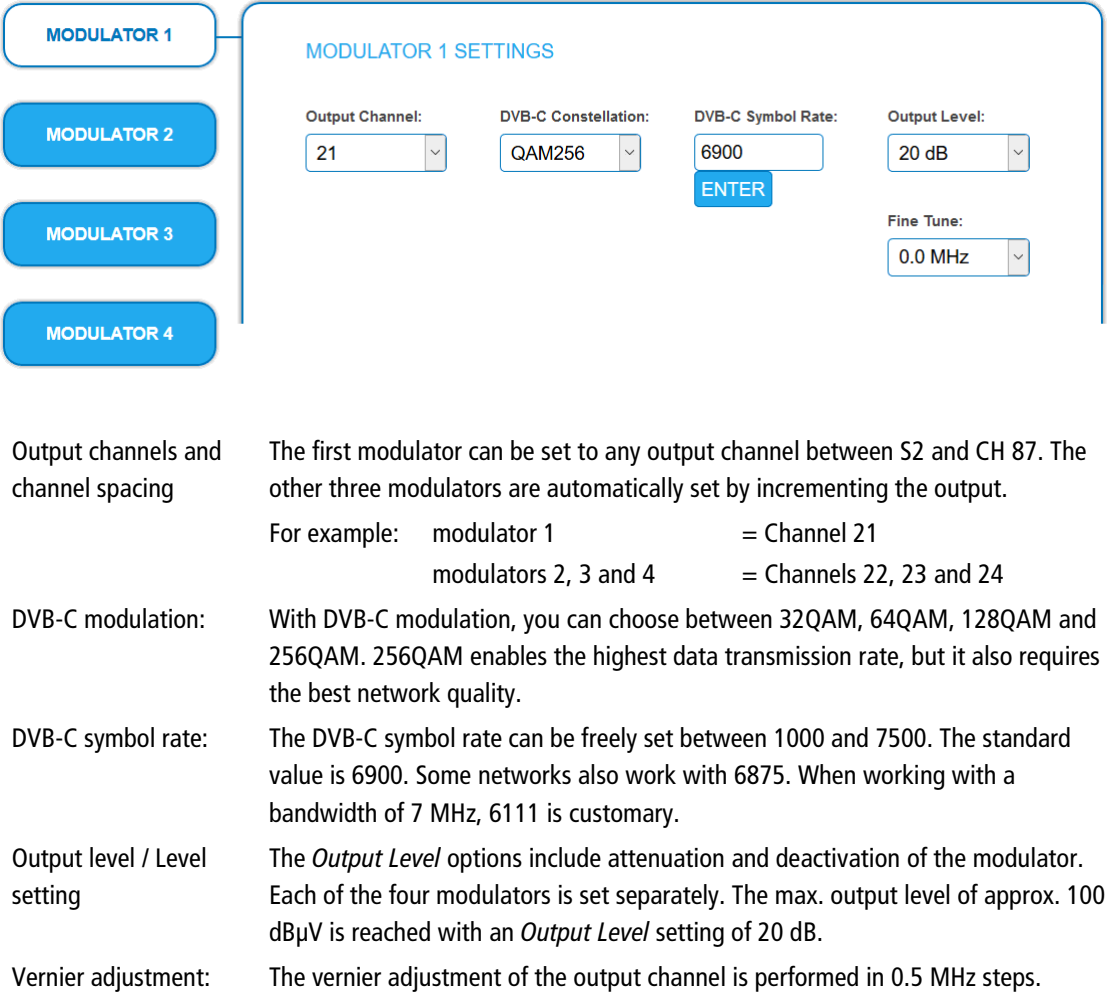

#### **3.5.2. Fill level**

The fill level depends on the number of activated channels in the channel list (menu item Phase 2) If the CROSS MULTIPLEX MODE is active, it must be ensured that the maximum number of activated channels in one modulator is not exceeded.

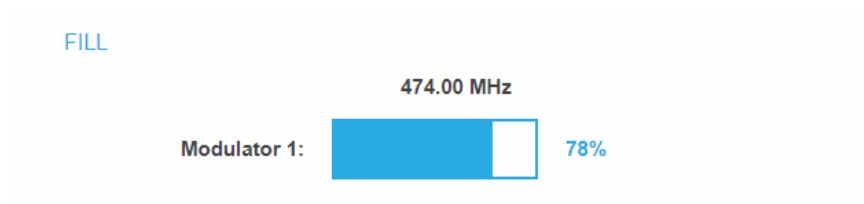

The data rate of the channels on the DVB-S/S2/S2x transponders may vary depending on the image contents and on the transmission quality. To ensure an undisturbed reception, a reserve must absolutely be observed. We recommend you to set the maximum fill level to 95%. If the current fill level exceeds the maximal fill level, it may cause image disturbances, such as mosaic images. The LEDs on the front panel will light up in red in this case.

The data rate of a DVB-C channel depends on the selected channel bandwidth (7 or 8 MHz), the set symbol rate and the DVB-C modulation (QAM32;64;128;256) of the modulator.

If the displayed data rate exceeds 95%, there are different possibilities

to change it:

- → Change to a channel with a bandwidth of 8 MHz if a 7 MHz channel was selected previously.
- Set DVB-C modulation to a larger value, for example, change from QAM 64 to QAM 128.
- Reduce the number of selected channels in PHASE 2.
- $\rightarrow$  If the connected receivers support this option, increase the symbol rate.

#### **3.5.3. Selected Programmes**

The table SELECTED PROGRAMS shows the programmes that were activated for the modulator in PHASE 2.

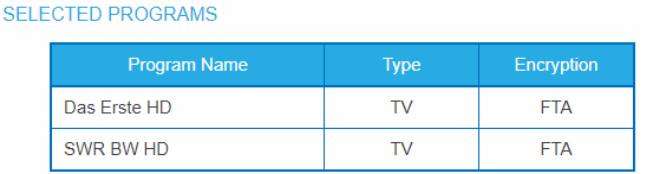

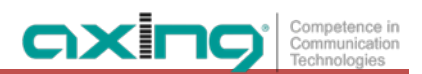

## <span id="page-74-0"></span>**3.6. Initialization phase 3 – DVB-T**

**Note:** Depending on the installed firmware the signals are modulated into DVB-C or DVB-T (see [3.5](#page-72-0) on page [25](#page-72-0) and [3.7.1](#page-77-0) on pag[e 30\)](#page-77-0).

In phase 3, the modulators are configured.

After assigning programmes to the modulator the fill level has to be conntrolled. With the parameters of the modulator, the datarate can in certain circumstances be reduced.

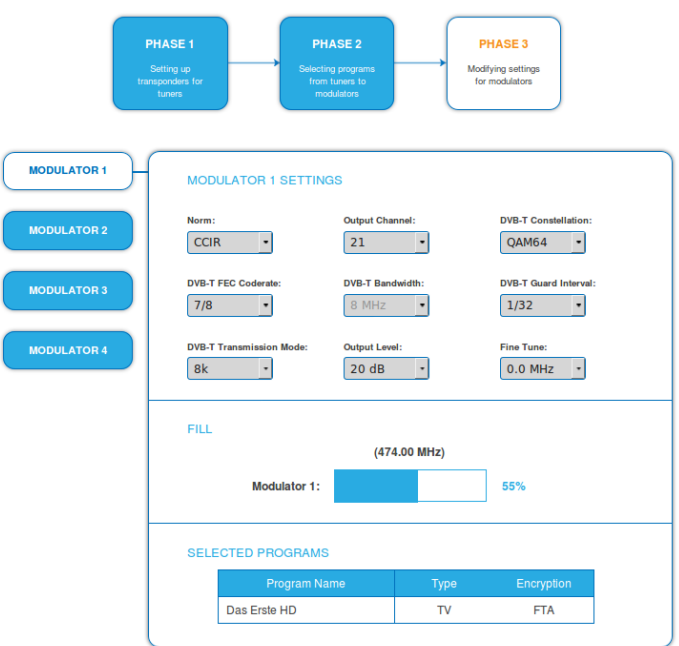

### **3.6.1. Configuration of the modulator**

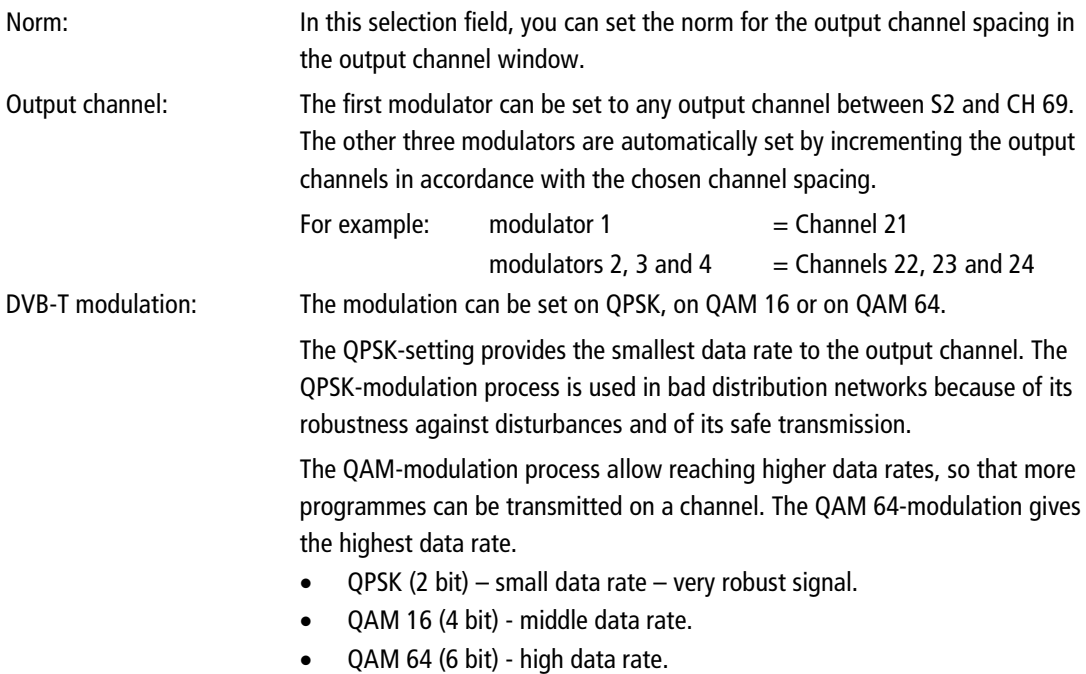

2020-02-24 | Technical improvements, changes in design, printing- and other errors expected. 27

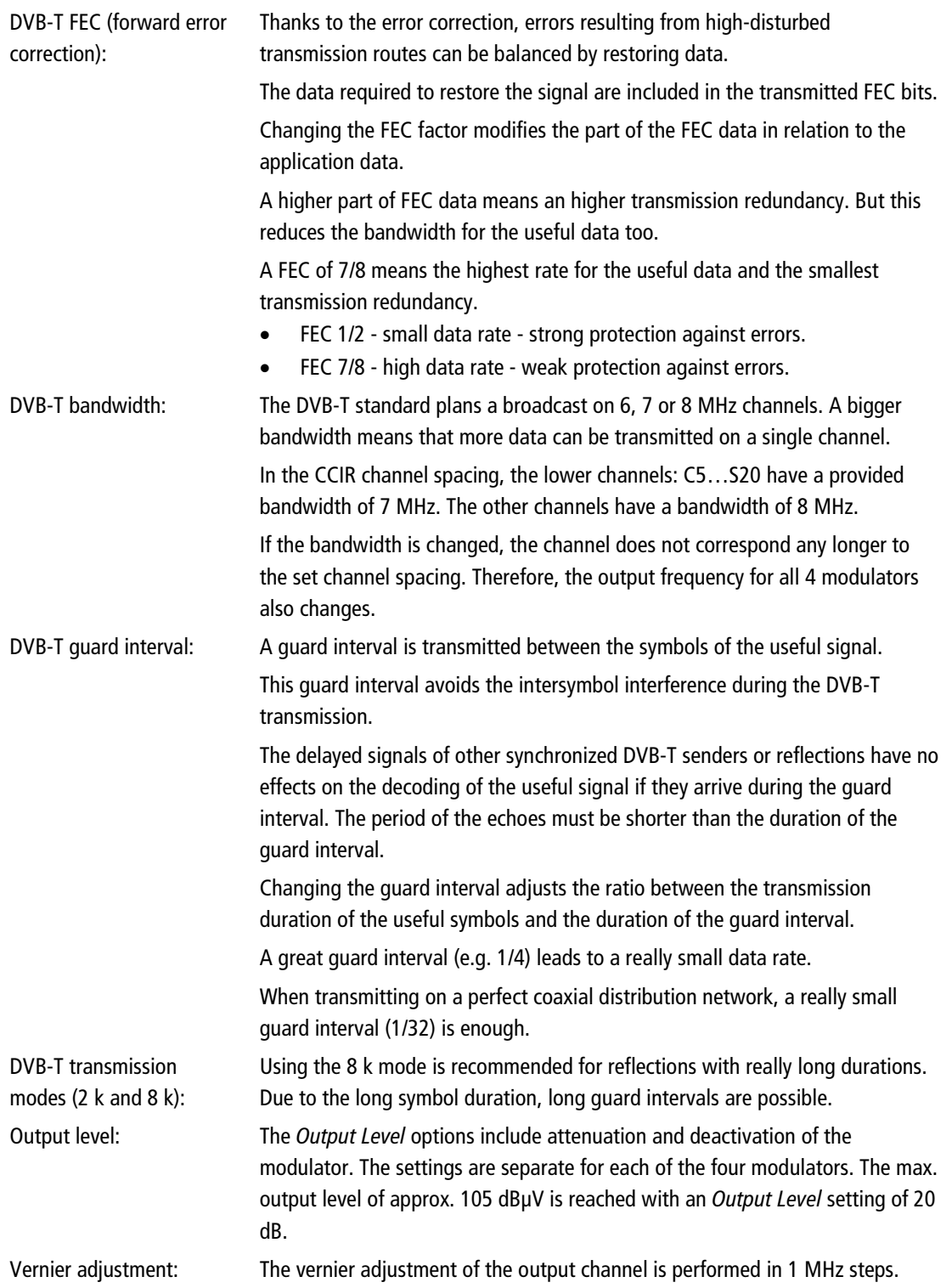

#### **3.6.2. Fill level**

The data rate of the sender may vary depending on the image contents and on the transmission quality. To ensure an undisturbed reception, a reserve must absolutely be observed.

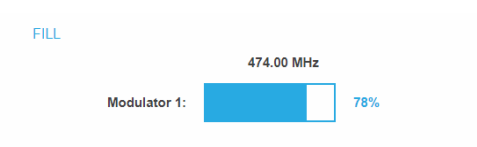

We recommend you to set the maximal fill level to 90%.

If the current fill level exceeds the maximal fill level, it may cause image disturbances, e.g. mosaic images.

If the net data rate of the signal exceeds the net data rate of the output channel, the modulator overflows. This overflow leads to disturbances. If the modulator overflows, the status LED on the front side of the device lights in red.

Filtering the programmes (see [3.4o](#page-66-0)n page [19\)](#page-66-0) reduces the net data rate of the input signal. Subsequently, the net data rate of the output signal is also reduced.

The data rate of the DVB-T channel depends furthermore on the chosen channel bandwidth (7 or 8 MHz), on the set error correction rate (FEC) and the modulation rate (QPSK, QAM16, QAM64) of the modulator.

If the displayed data rate exceeds 90%, there are different possibilities to change it:

- Change to a channel with a bandwidth of 8 MHz if a 7 MHz channel was selected previously.
- → Raise the modulation rate to 64 QAM. QPSK corresponds to the lowest, the QAM64 setting to the highest output data rate.
- Set the forward error correction to 7/8. With this setting, the data rate is increased, but the error correction is lower. A lower error correction requires a better transmission quality from the antenna network.
- $\rightarrow$  Set the guard interval to 1/32. This shorter guard interval allows you to reach greater data rates.
- $\rightarrow$  Reduce the number of selected programmes in the channel list.

COFDM modulated channels allow net data rates from 4.98 up to 31.67 Mbit/s (typically 24).

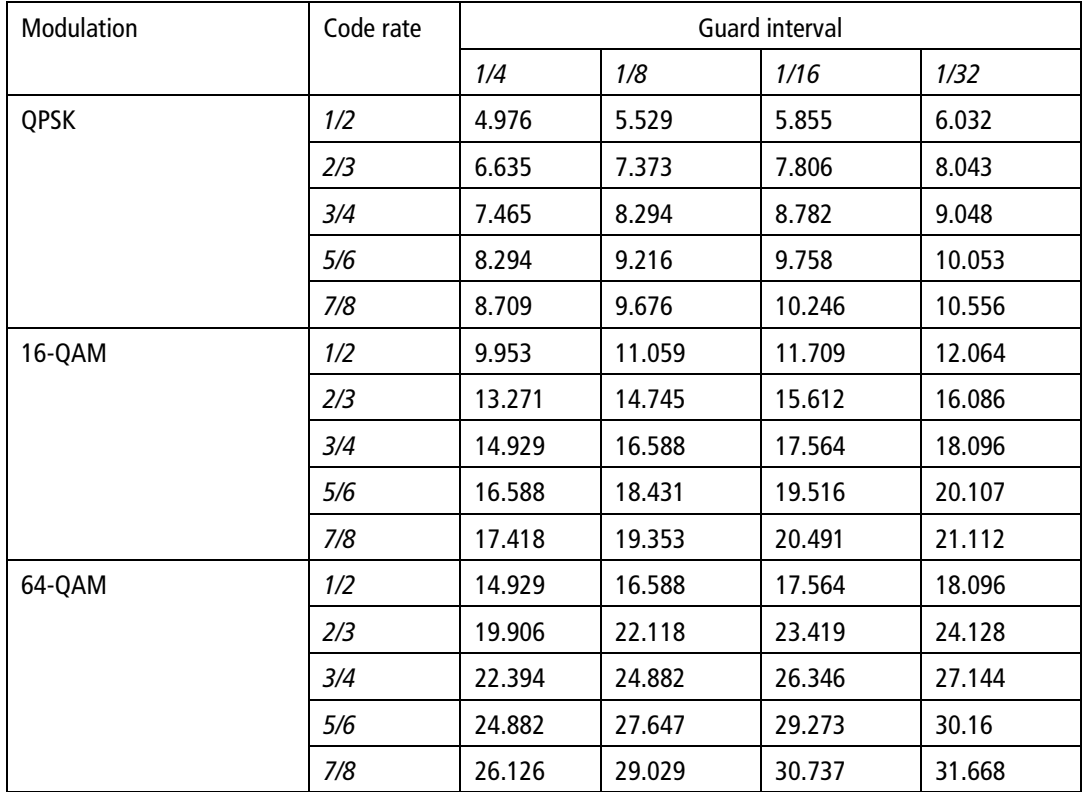

#### **3.6.3. Selected Programmes**

The programme table SELECTED PROGRAMS shows the programmes that were activated in phase 2.

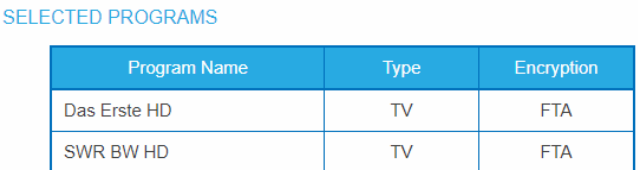

### **3.7. Maintenance**

The menu entry MAINTENANCE enables software updates, changing the IP address, changing the password, restarting the module and erasing service data.

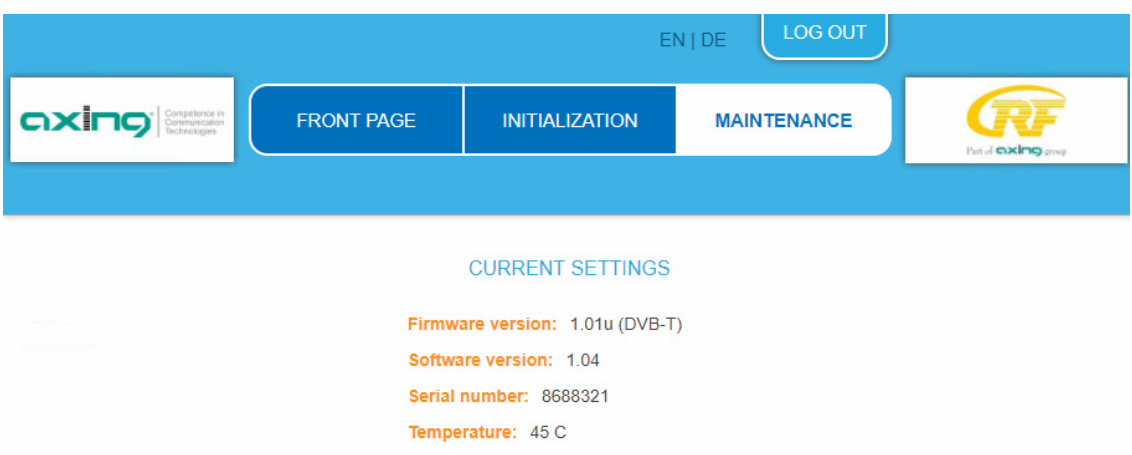

Under Current Settings, you will find the following information:

- Firmware version: Displays the firmware version and the output modulation type.
- Software version: Displays the version of the interface
- Serial number of the device
- Operating temperature (must be -10  $\degree$  C  $...$  + 50  $\degree$  C)

**Important:** If you stay on the maintenance page for more than 2.5 minutes, an automatic logout will occur and you will have to repeat the login procedure.

### <span id="page-77-0"></span>**3.7.1. Updating Software**

### *NOTICE*

- → After an update, initialization data saved with older Software versions can be loaded into the headend with a newer Software version.
- → Initialization data saved with the current Software versions can not be loaded into headends with an **older Software** version.
- Therefore, if possible, make a Software update of all headends. We recommend the AXING SMARTPortal for easier handling and overview (see [1.6](#page-54-0) on page [7\)](#page-54-0)

#### **Download**

You can find software/firmware updates for download by entering the article in the search field on www.axing.com. On the product page you will find the current software/firmware in the Downloads tab.

 $\rightarrow$  Download the current version of the file to your computer and unpack it.

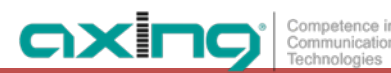

#### **Update**

New software can be installed under SOFTWARE FILE.

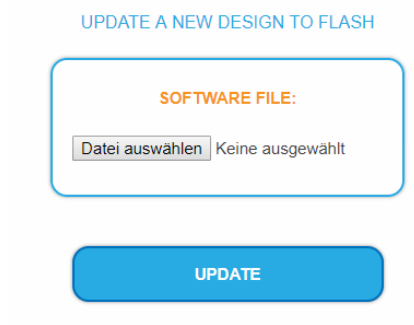

- → Click under SOFTWARE FILE on "Browse...".
- $\rightarrow$  Browse for the file onyour computer.
- → Click on UPDATE.

The file will be uploaded to the device.

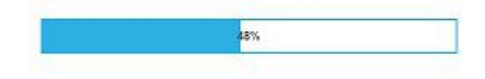

After this the update of the device begins, the remaining time ist shown as a countdown.

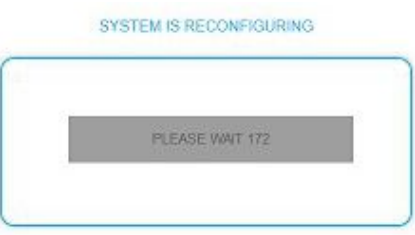

The module will be automatically rebooted after an update (setted parameters will not be lost).  $\rightarrow$  After the update, log in again.

#### <span id="page-78-0"></span>**3.7.2. Changing the IP address**

The network options are configured under the menu item MAINTENANCE> SYSTEM OPTIONS.

**Dynamic IP adress**

**Use dynamic IP address** to connect the device to a network with a DHCP server.

#### **Static IP adress**

→ Use a static IP address to connect the device to a network with a fixed IP address. The IP address, netmask and the gateway can be changed here. In addition, DNS server 1 and DNS server 2 can be entered.

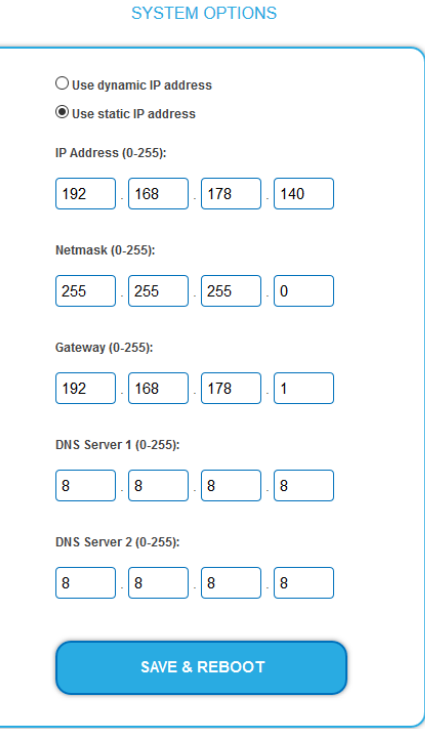

 $\rightarrow$  Click SAVE & REBOOT to confirm and save the changes.

When the changes are saved, the device will reboot automatically.

The new IP address has to be entered in the web browser and the enter password dialog will be displayed.

#### **3.7.3. Changing the password**

The default password is: *Ramsen8262*.

The default password should be changed right after commissioning the module.

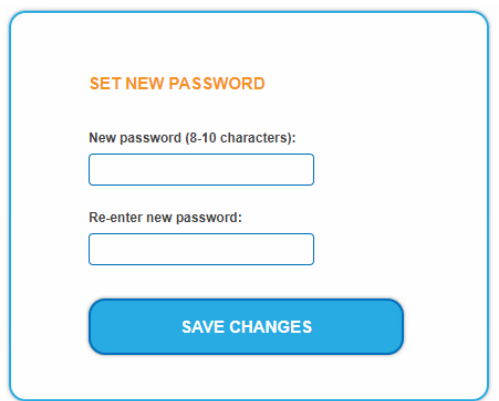

- → Type an new password with 8-10 characters (letters and/or digits).
- $\rightarrow$  Re-enter the password.
- $\rightarrow$  Click SAVE CHANGES to confirm and save the changes. When the changes are saved, the frontpage will be shown.

#### **3.7.4. Rebooting**

Under REBOOT THE SYSTEM the device can be rebooted.

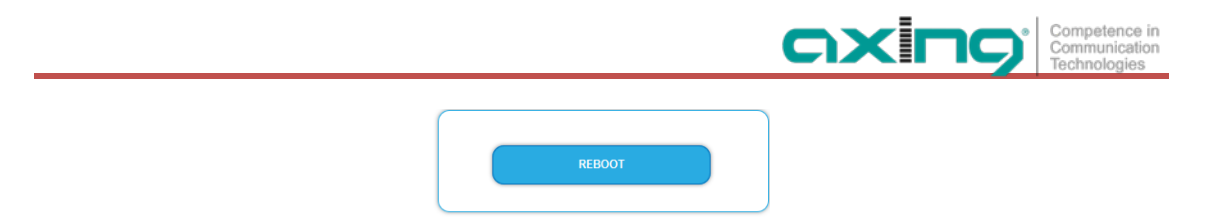

#### → Click on REBOOT.

After rebooting, the password must be entered again.

**Note:** If SAT signals are temporarily unavailable (e.g. due to snow), the module will reboot every 10 minutes. This ensures that all configured programmes will be available once the signal becomes available again.

#### **3.7.5. Erasing service data**

In the section ERASE SERVICE DATA you can erase the settings from phase 2. The transponder data must be read again for tuners 1-4 by executing a scan.

The module is also set to remux mode.

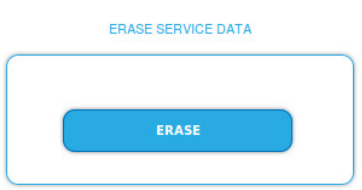

 $\rightarrow$  Click on erase.

The frontpage will be shown.

#### **3.7.6. Save Initialization Data**

In the section SAVE SYSTEM INITILIZATION DATA TO FILE you can save the current initilization data from phase 1 to 3 into a file on your computer.

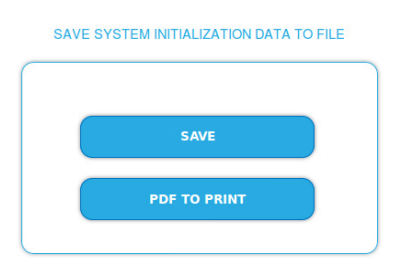

 $\rightarrow$  Click on SAVE.

The data will be saved in a file called config.dat at the download folder on your computer.

→ Click on PDF TO PRINT.

A PDF will be generated and saved in a file called config.pdf at the download folder on your computer.

**Note:** Password and IP adress will not be saved.

#### **3.7.7. Upload Initialization Data**

In the section UPLOAD SYSTEM INITILIZATION DATA FROM FILE you can upload the initiaization data from a file to the modul.

#### UPLOAD SYSTEM INITIALIZATION DATA FROM FILE

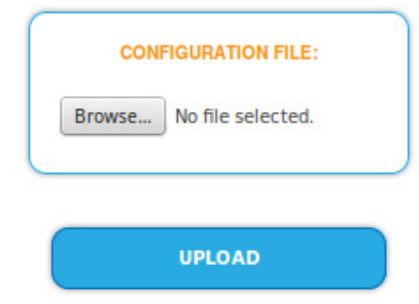

→ Choose a configuration file.

→ Click on UPLOAD.

The upload will take a few seconds.

After the upload you have to log in again.

#### **3.7.8. Device name**

In the section DEVICE NAME you can set a new device name for the module.

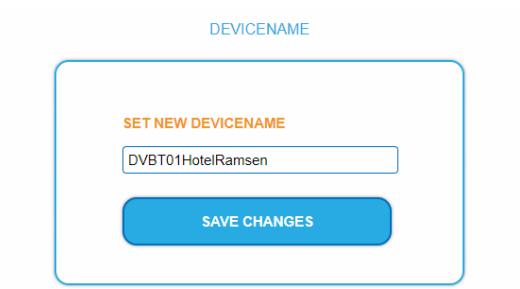

 $\rightarrow$  Enter a name in the field SET NEW DEVICE NAME.

→ Click on SAVE CHANGES.

The new device name is shown at the login.

#### **3.7.9. Access to SMARTPortal**

If you are a registered user of the SMARTPortal, then you can remotely control the module via the SMARTPortal and, if necessary, receive support from AXING.

#### **Prerequisite is an internet connection for the module.**

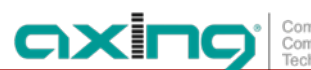

#### **ACCESS TO SMARTPORTAL**

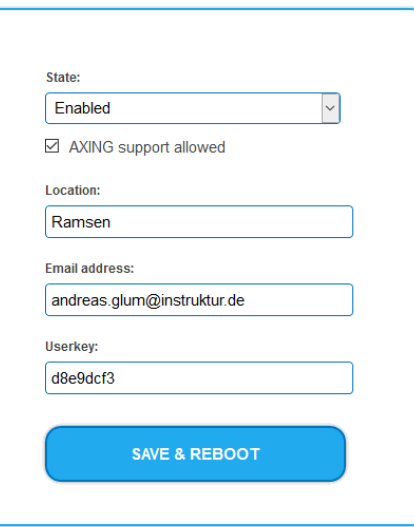

- In the **State** field, select **Enabled**.
- Activate, if required, the option **AXING support allowed**.
- $\rightarrow$  In the field Location, enter a name for the location of the module. This name will appear later in the SMARTPortal to help you identify the module.
- In the field **Email address**, enter the e-mail address with which you are registered at SMARTPortal.
- In the field **User key**, enter the user key that you received when registering at SMARTPortal.
- → Click on SAVE & REBOOT. The data is saved, the module is rebooted and the connection to the SMARTPortal is established.

Where required, you have to adjust the connection data (see [3.7.2](#page-78-0) on page [31\)](#page-78-0).

#### **3.7.10. Log entries**

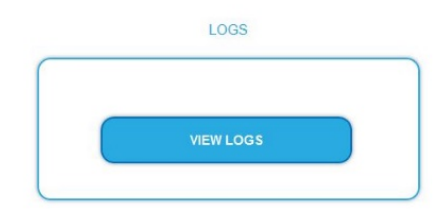

Under LOGS you can see the log entries of the headend.

- The system log is written to the flash memory, so it is still available after rebooting the headend.
- The status log is written to RAM and is empty after rebooting the headend.
- Choose **Statuslog**. The entries of the status log are displayed.
- Choose **Systemlog**.

The entries of the system log are displayed.

- $\rightarrow$  Click SAVE LOG to save the respective log entries as a txt file.
- $\rightarrow$  Click on ERASE LOG to delete the respective log entries.

#### **3.7.11. Licenses for Software Extensions**

Software extensions can be used to extend the functions of a headend. You require a license for a software extension.

#### **Purchase licenses**

You can purchase a license by ordering the appropriate software extension from AXING. When ordering, you must provide the serial number of the headend. A license file will be generated for you to match exactly this serial number. Important: The license is bound to the serial number and is not transferable to other devices!

#### **Load license file**

Licenses can be loaded onto the headend in different ways:

#### **By AXING support via remote maintenance software (e.g. TeamViewer):**

- The headend must be connected to a PC/notebook via Ethernet.
- The notebook requires Internet access.
- You need a valid software license and the current version of the remote maintenance software.

#### **By the user or AXING support via SMART Portal:**

- The headend must be integrated into the SMART Portal and requires Internet access.
- If AXING support should upload the license file, the option Allow AXING support must be activated for the headend.

#### **By the user in the configuration interface:**

- You have ordered a software extension and received a license file by e-mail.
- You upload the license file (SN.lic) in the configuration interface of the headend under MAINTENANCE>LICENSES.

Note: The new function is only available after a restart of the headend.

- $\rightarrow$  Click on LICENCES. The dialog ACTIVATED LICENSES will be opened.
- The already activated licenses and their expiration date are displayed (permanent means that the license never expires).
- → Under UPLOAD A NEW LICENSE, select a LICENSE FILE.

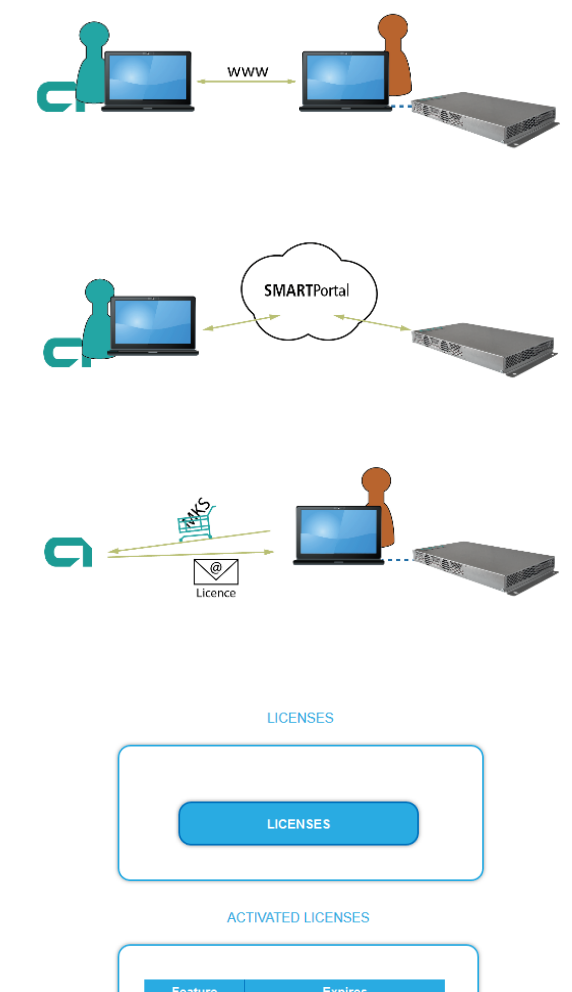

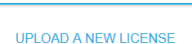

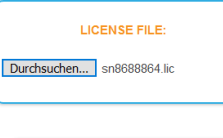

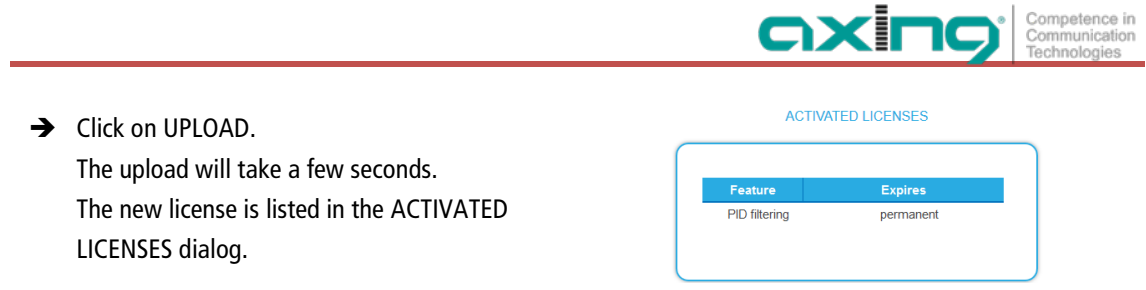

→ Reboot the device and log in again. **The new function is only available after a restart of the headend.**

#### **3.7.12. Channel list for all devices**

You can create a common channel list for all devices with the same output modulation in the network.

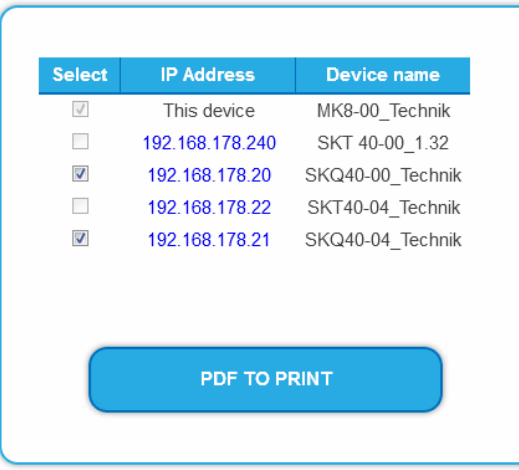

**CHANNEL LIST FOR ALL DEVICES:** 

- $\rightarrow$  Select the headends that shouled be included in the channel list. **Note:** You can only select headends with the same output modulation.
- → Click on PRINT TO PDF. A PDF of the list is generated which you can open or save.

#### **3.7.13. Network Information Table (NIT)**

The NIT contains information about the signal configuration of a headend. A TV needs this information for a fast channel search. The LCN (Logical Channel Numbering) is located within the NIT, which virtually allocates the programs to a place.

The headend provides an auto NIT at the factory, which includes all channels from 114 MHz to 1002 MHz and only the most important parameters such as symbol rate and modulation.

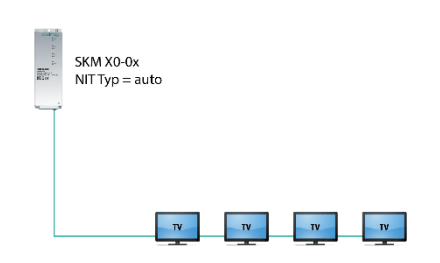

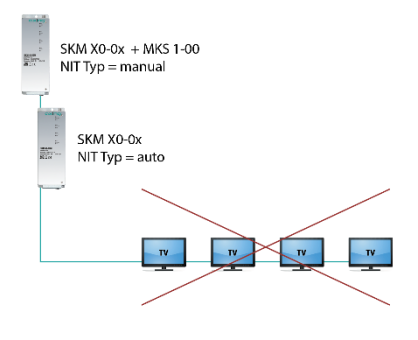

Operation with auto NIT supplies all channels from 114 MHz to 1002 MHz.

Operation leads to a conflict because of two NITs with ON IDs and Network IDs.

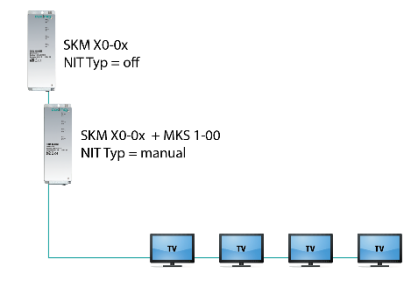

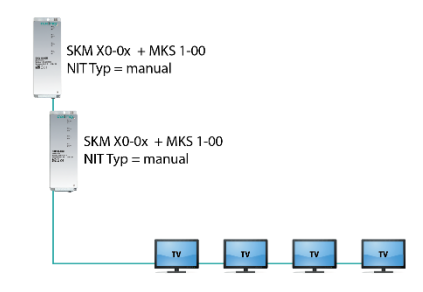

Operation does not lead to conflict (NIT, ON ID, Network ID). But no LCN from the headend without MKS 1-00 is delivered.

Ideal Solution: One common NIT, ON ID, Network ID and LCN from both headends.

#### **Start NIT Configuration**

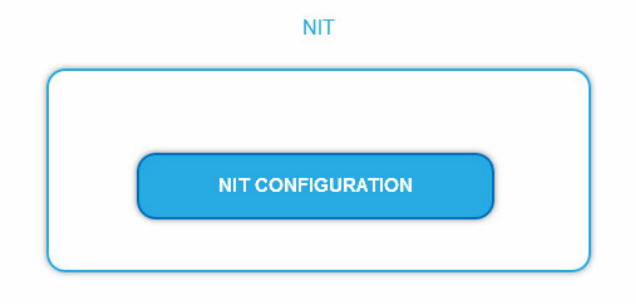

 $\rightarrow$  Click on NIT CONFIGURATION to open the settings dialog.

#### **Select type**

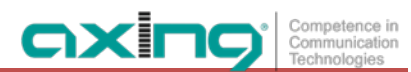

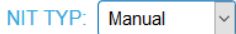

#### **→** Select Auto.

An NIT is created that contains all channels (from 114 MHz to 1002 MHz). The unoccupied channels contain only the most important parameters such as symbol rate and modulation.

Select **Off**.

There is no NIT created and therefore no LCN output.

 $\rightarrow$  Select Manual.

The input fields for reading, checking and uploading the NIT are displayed.

**Note:** Only with the software extension MKS 1-00 can the type be set to Manual and a Network Information Table (NIT) be read from the devices, edited and uploaded back to the devices. The MKS 1-00 must be installed by AXING support (for this purpose, a connection with the Internet is necessary).

#### **3.7.14. Edit the NIT with MKS 1**

#### **Read NIT**

Under STEP 1: READ NIT (DVB-C) the devices in the network are displayed.

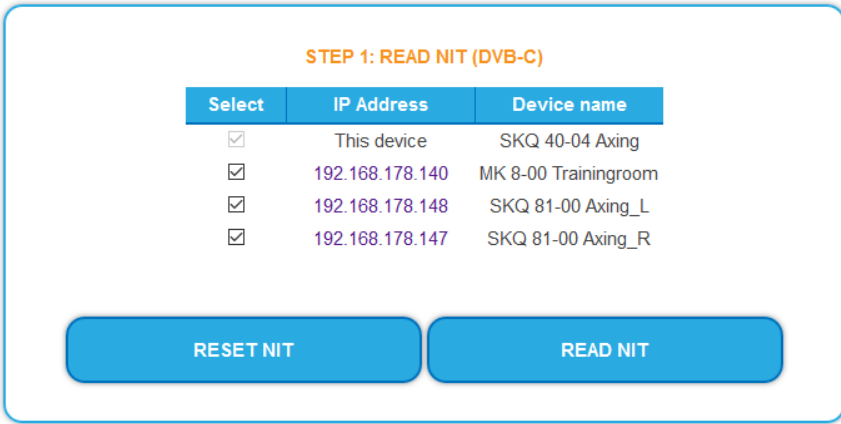

 $\rightarrow$  Select the devices from which the NIT is to be read out.

The device you are currently configuring (This device) is always selected.

→ Click on READ NIT.

The data of the devices are read in and listed under STEP 2: VERIFY NIT.

Note: If necessary, you must reset the NIT before importing (see ["Reset the NIT"](#page-88-0) on page [41\)](#page-88-0).

#### **NIT Check**

**Note:** If the NIT is edited, the headend automatically switches to cross-multiplex mode.

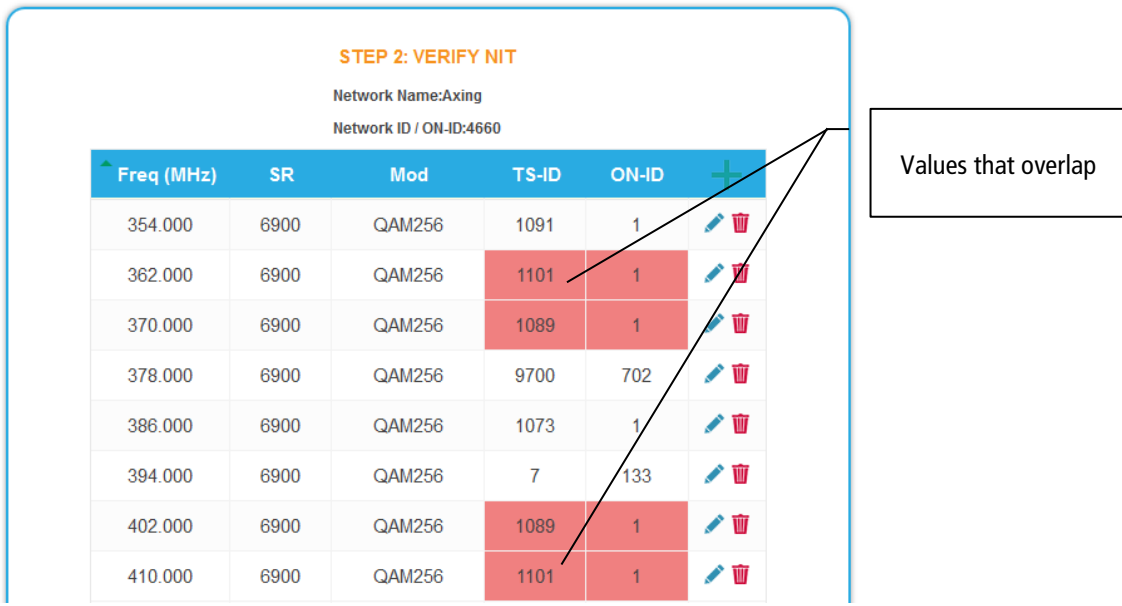

Values that overlap are displayed in red. These errors must be cleaned up before uploading.

#### **Notes:**

- Different TS-IDs must always be assigned
- The ON-ID must be the same for all headends

#### **Edit NIT**

- $\rightarrow$  Click the pen symbol next to a line. The fields can be edited.
- $\rightarrow$  Click on the plus sign in the column header. An additional line is inserted. Enter plausible data in the fields, matching the other values.
- $\rightarrow$  Click on the plus sign next to the cell. The line will be adopted.

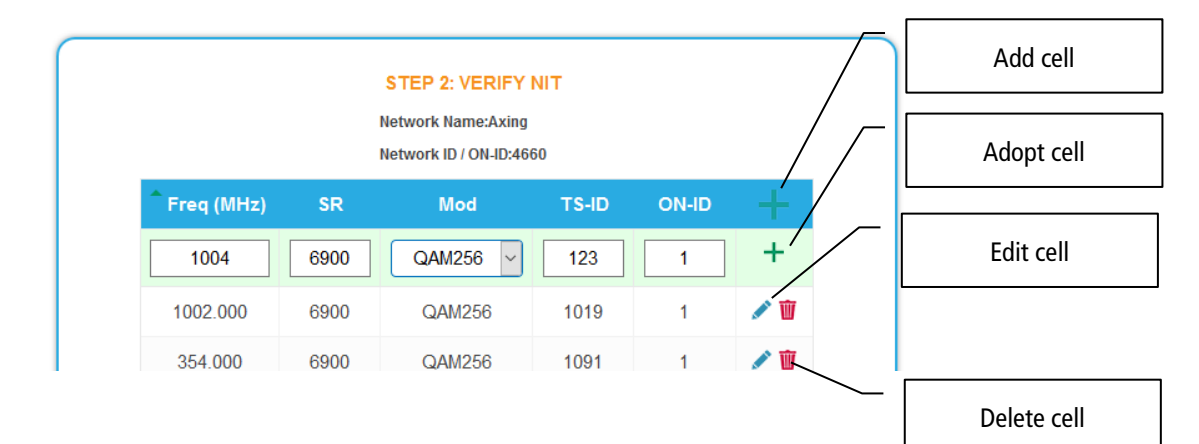

 $\rightarrow$  Click the wastebasket icon next to a line. The line is deleted.

#### **Upload NIT to the devices**

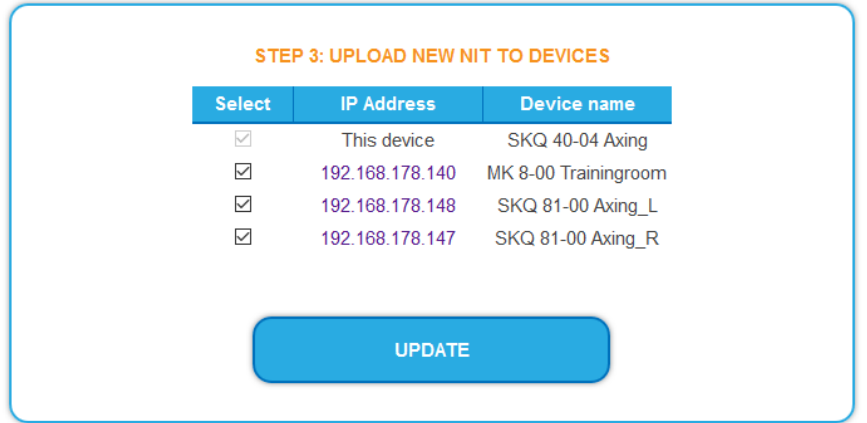

- $\rightarrow$  Select the devices you want to upload to.
- $\rightarrow$  Click UPDATE.

The data is uploaded and stored in the headend.

#### <span id="page-88-0"></span>**Reset the NIT**

Resetting the NIT is necessary in certain circumstances.

#### **Example:**

Three devices are used.

In the first device, the NIT is edited and uploaded to all devices. Subsequently, in the modulator output of the first device, parameters such as the channel output frequency are changed. If the NIT is read in again, the old channel output frequency will also be read in as it is still in device 2 and 3. Resetting removes all previous loaded NIT configurations from the devices. These now only return their current configured settings while reading.

→ Click RESET NIT.

The NIT entries of the devices are reset.

## **4. Use of CA modules**

### **4.1. Insertion of CA modules**

Up to four CA modules (CAM1…CAM4) can be inserted into the CI-slots (10) at the front side of the SKM 40-04

→ Carefully insert the CA modules to the corresponding CI slot without exerting force.

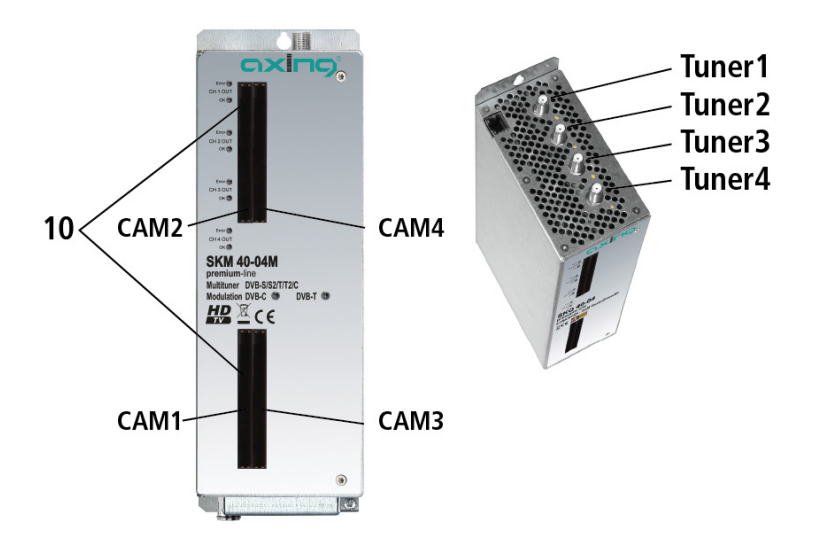

**Note:** Each CAM corresponds and gets access only to according tuner:

- CAM 1 tuner 1
- CAM 2 tuner 2
- CAM 3 tuner 3
- CAM 4 tuner 4

### **4.2. CI menu for SKM 4x-04M**

In the CI menus, settings of CA modules can be made for SKM 4x-04M. The buttons for opening the CI menu will be activated after the modules have been plugged in and initialised.

Active buttons for the CI menu.

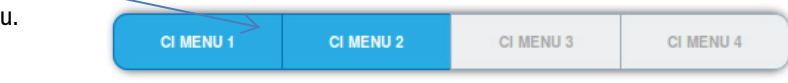

 $\rightarrow$  Click one of the buttons.

The corresponding CI menu is displayed.

#### **4.2.1. Using CI menu**

The content of the CI menu depends on the CAM manufacturer and the card being used. Depending on the manufacturer, various settings are possible. Information on validity and authorisation are the most important.  $\rightarrow$  Please observe the operating instructions provided by the manufacturer.

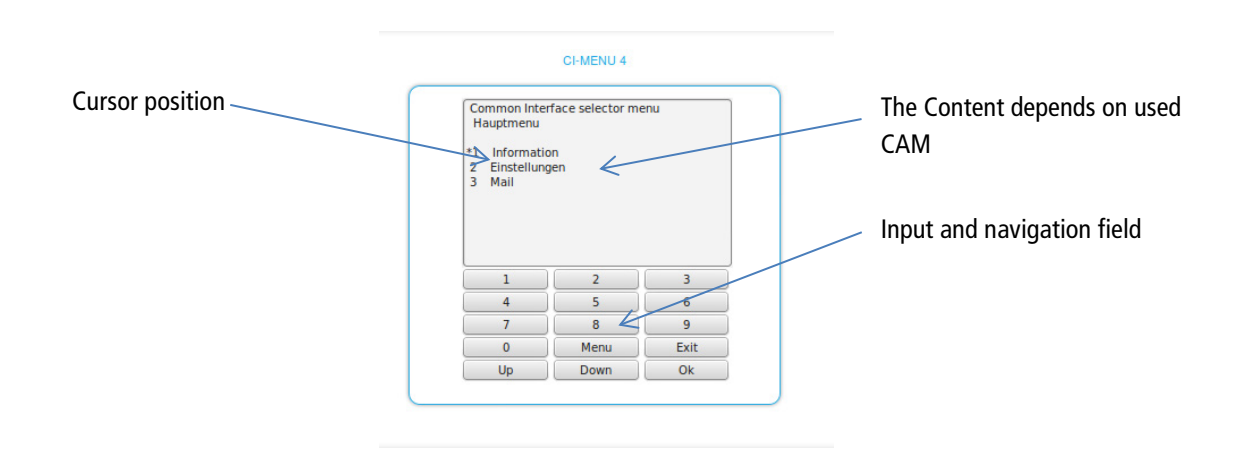

According to used CAM different settings can be done. Most important is getting information about authorisation.

The input and navigation field is used for navigation within the CI menu.

- **→ Use Up** or **Down** to reach a higher or lower selection point.
- → Use Ok to enter a corresponding sub menu or confirm a selection.
- → Use Menu to come back to the next superordinate level.
- **→ Use Exit to leave the menu.**

### **4.3. Decryption of programmes**

Scrambled programs are indicated by the abbreviation CA in the column **Encryption** of the tuner table.

By default, encryption is disabled. The program will be transferred to the modulator in encrypted form and must be decrypted in the receiver.

If CA modules are plugged in the headend module, the corresponding programs can be decrypted.

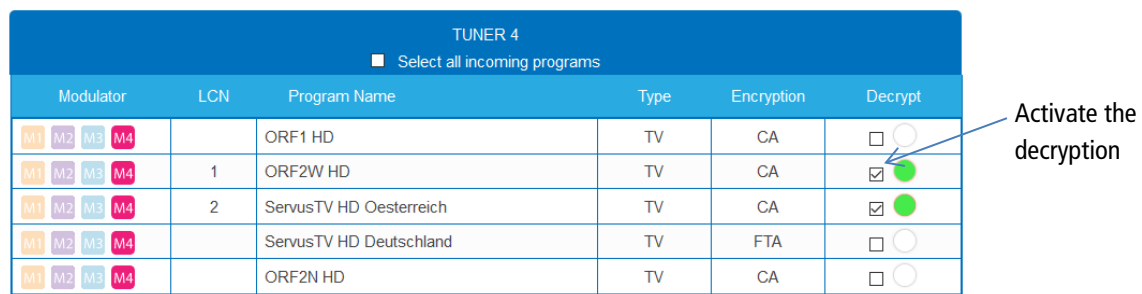

Activate the option in the column **Decrypt**.

The dot next to the check mark shows the status:

- $\bullet$  light grey = state unknown, decryption is proofen
- $green = program$  is decrypted
- dark grey  $=$  No subscription available for the program
- $red =$  encrypted

# **5. Technical specifications**

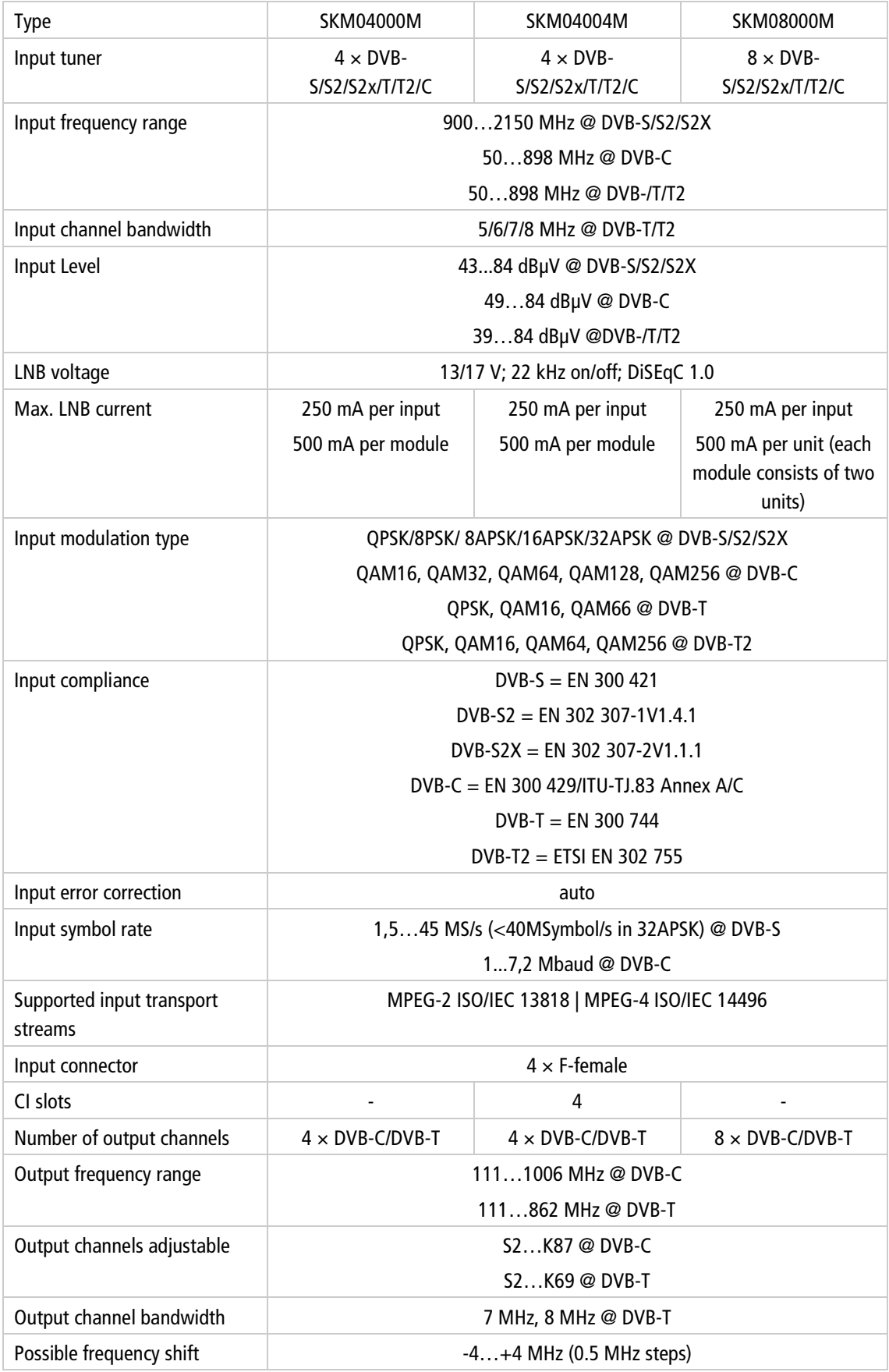

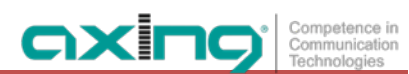

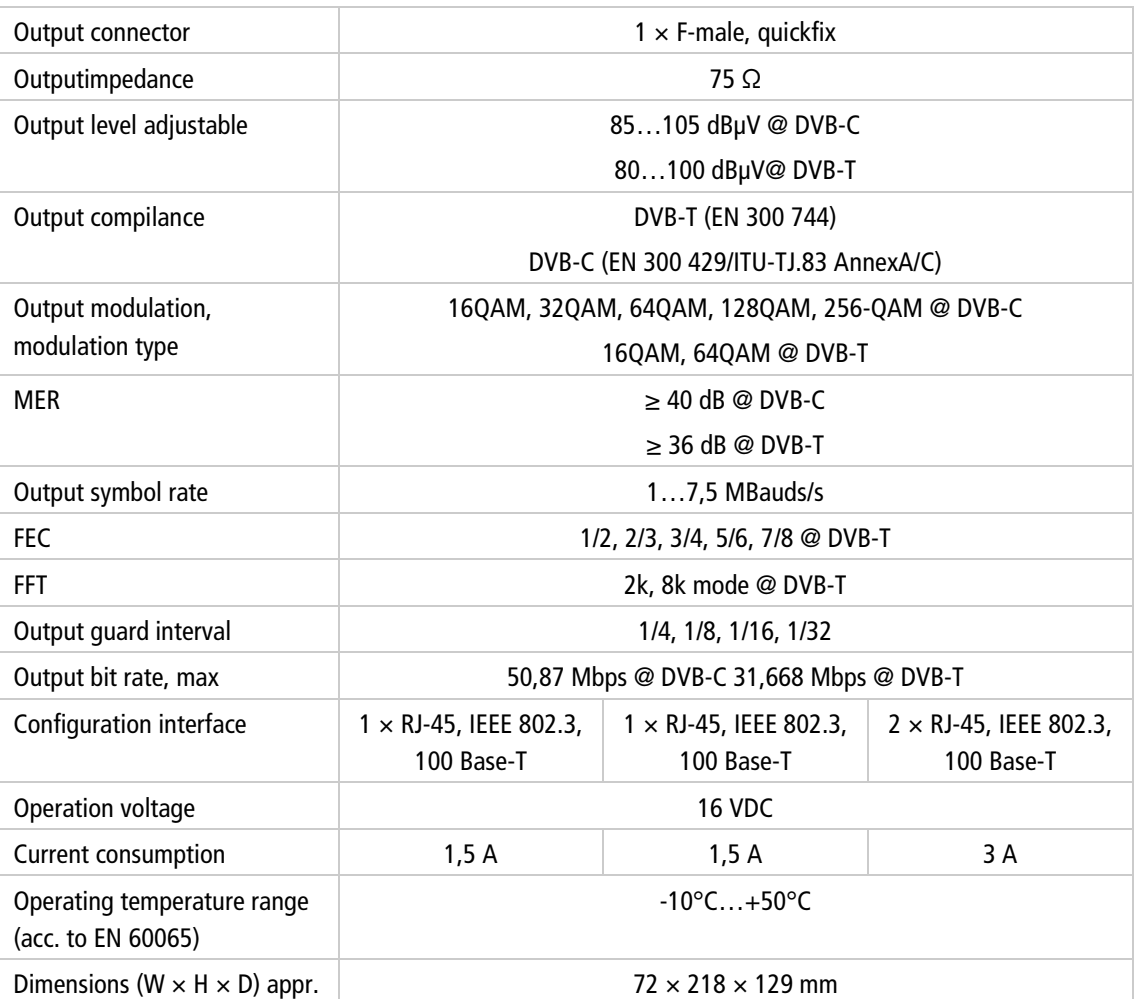

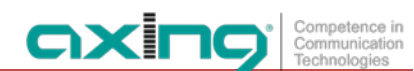

**Hersteller | Manufacturer AXING AG Gewerbehaus Moskau** 8262 Ramsen

**EWR-Kontaktadresse | EEA contact address Bechler GmbH** Am Rebberg 44 78239 Rielasingen